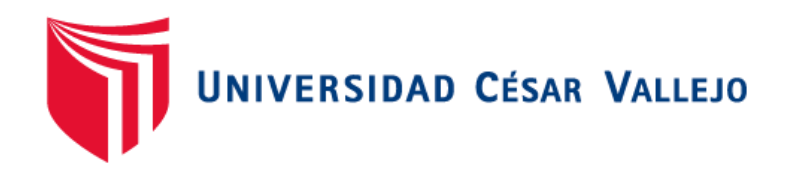

# FACULTAD DE INGENIERÍA Y ARQUITECTURA

## ESCUELA PROFESIONAL DE INGENIERÍA DE SISTEMAS

Sistema web para el control logístico en la empresa IME Contratistas Generales S.A.C

## **TESIS PARA OBTENER EL TÍTULO PROFESIONAL DE: Ingeniero de Sistemas**

## **AUTOR:**

Arquinigo Rivas, Omar Rusber (ORCID: 0000-0002-0524-1757)

## **ASESORA:**

Mg. Saboya Rios, Nemias (ORCID: 0000-0002-7166-2197)

## **LÍNEA DE INVESTIGACIÓN**

Sistemas de Información y Comunicaciones

LIMA – PERÚ

2021

### **Dedicatoria**

Dedicado a mi querido abuelo Apolonio quien me dio la fuerza necesaria para asumir cualquier reto que aparece en la vida.

### **Agradecimiento**

A mi asesor por la excelente forma de otorgarme los conocimientos necesarios para poder desarrollar el presente trabajo, y sobre todo a mi creador por ofrecerme la oportunidad de probarme a mí mismo.

### Índice de contenidos

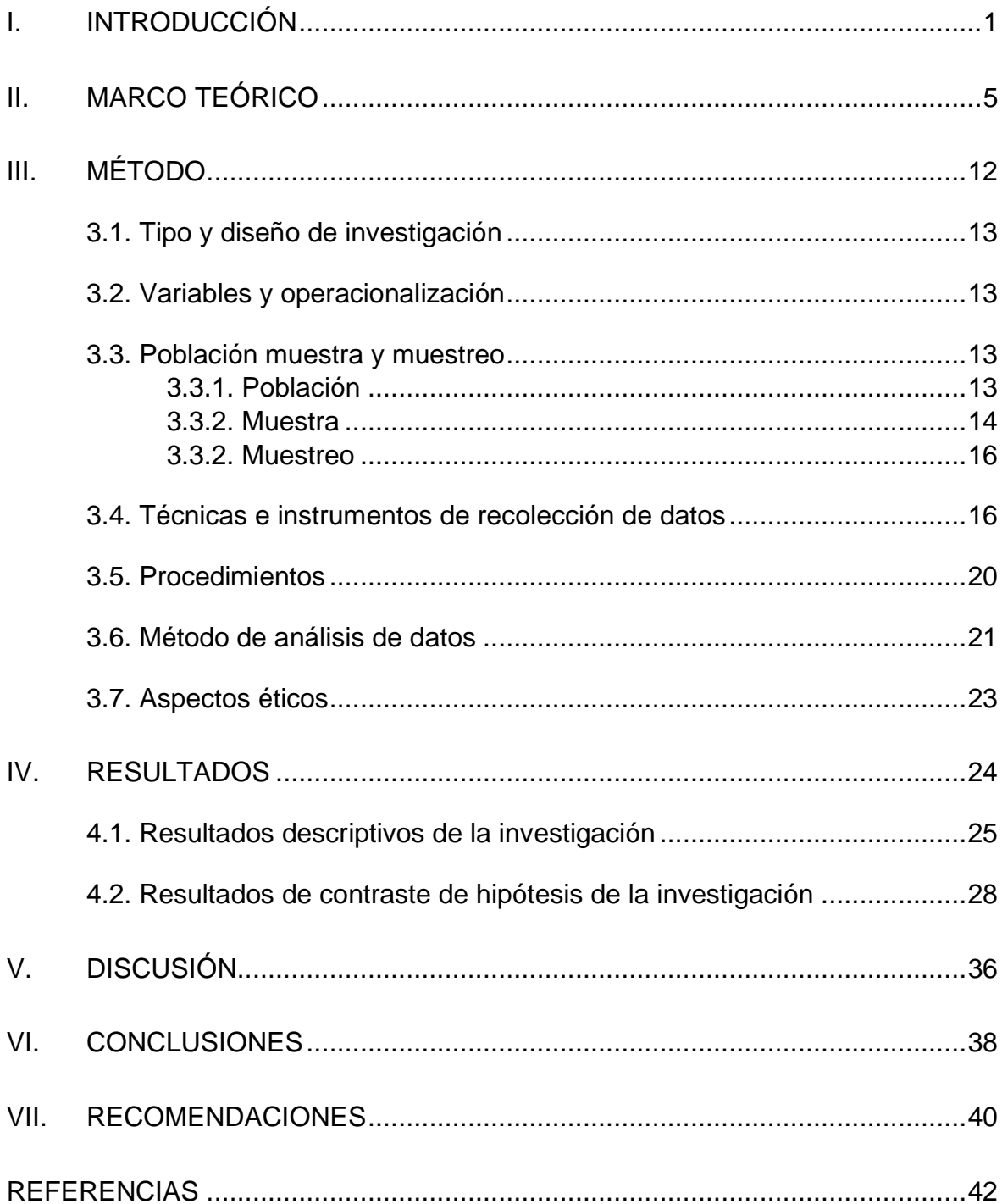

## Índice de tablas

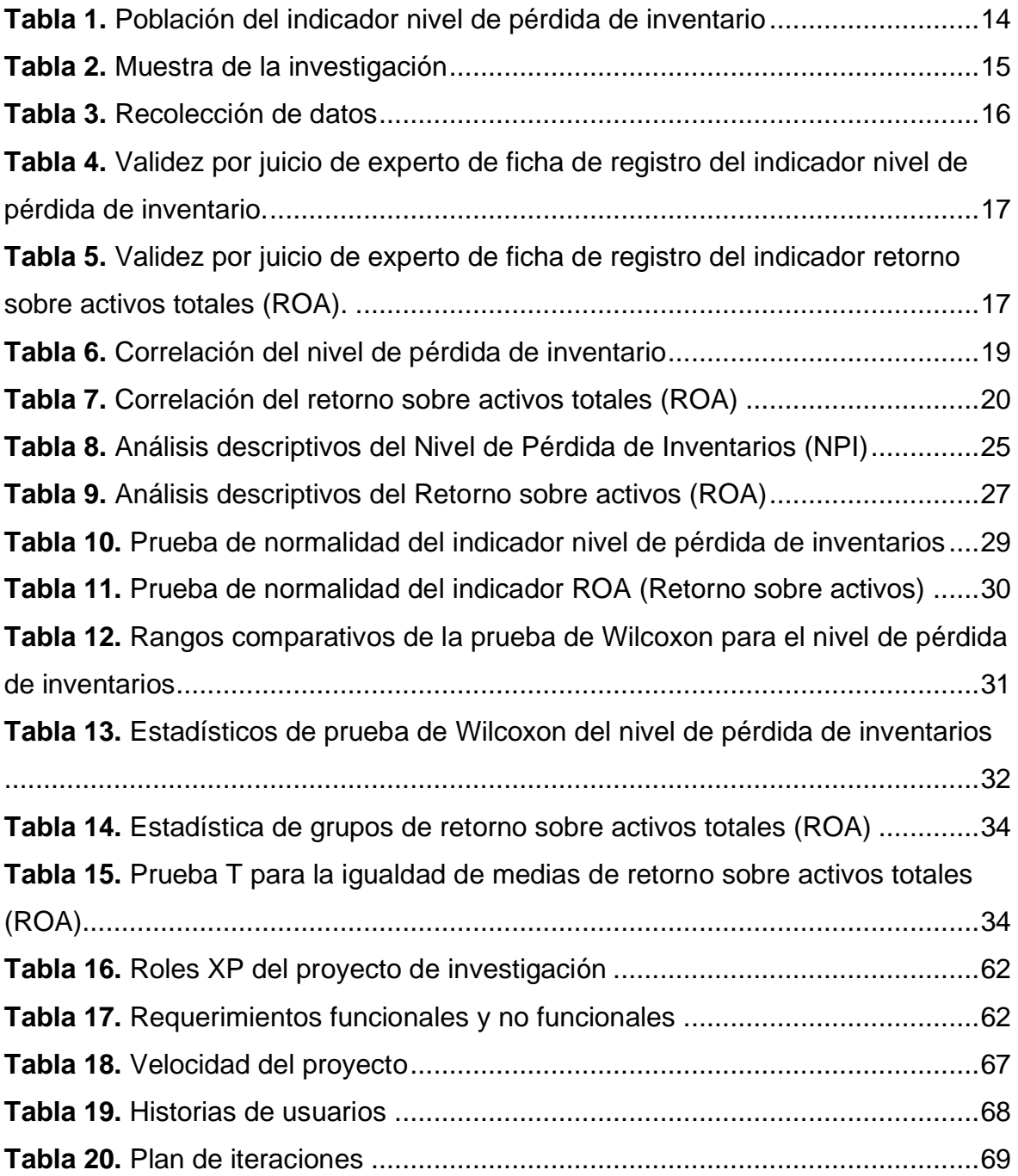

## Índice de figuras

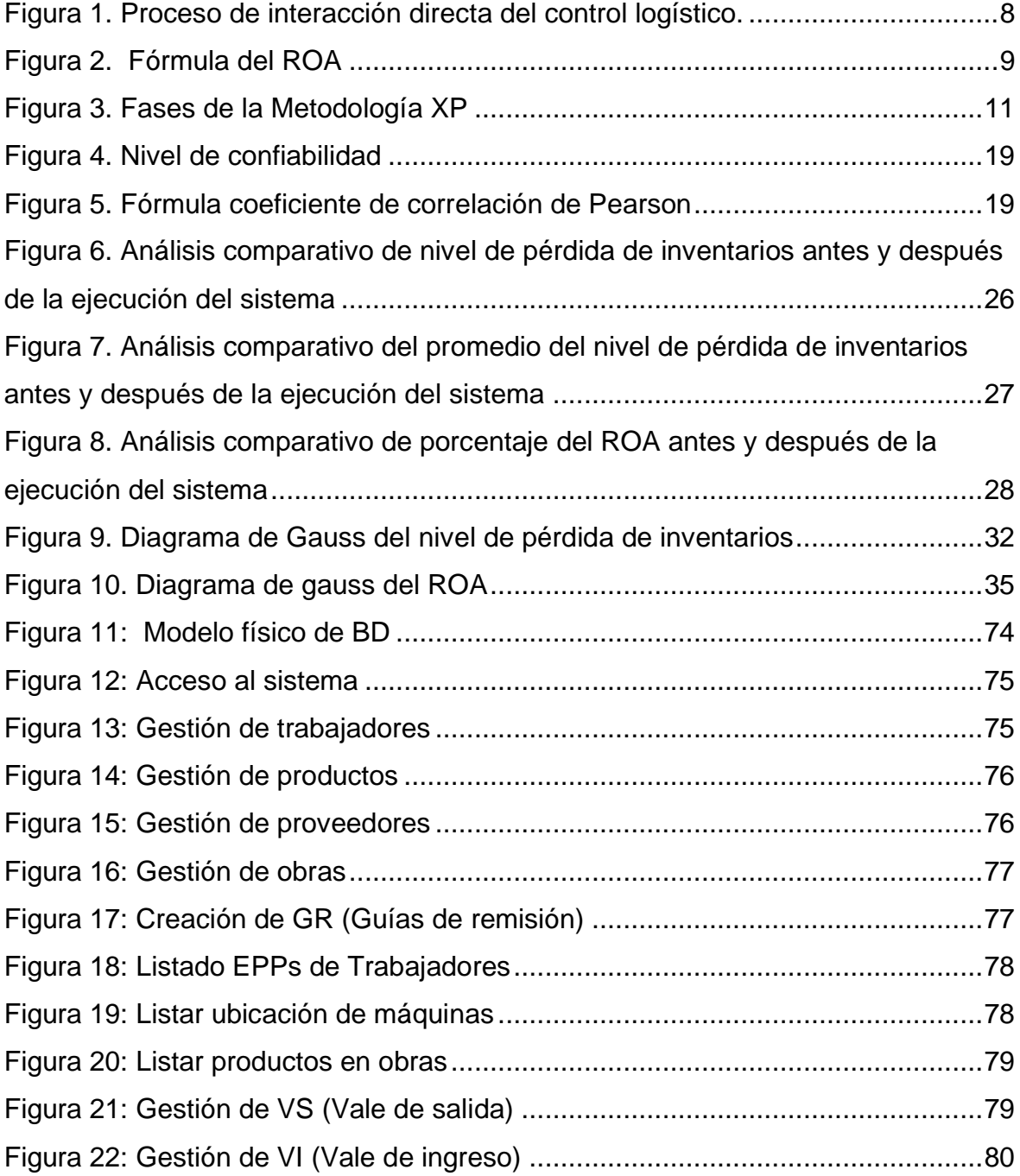

## Índice de anexos

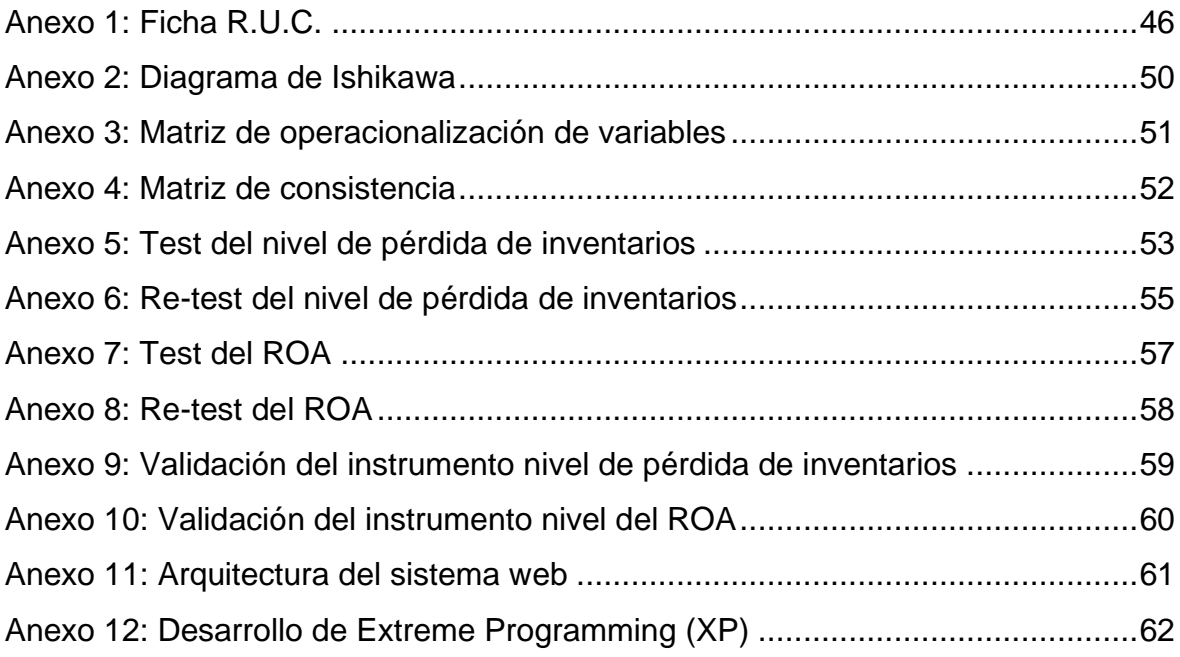

### Índice de abreviaturas

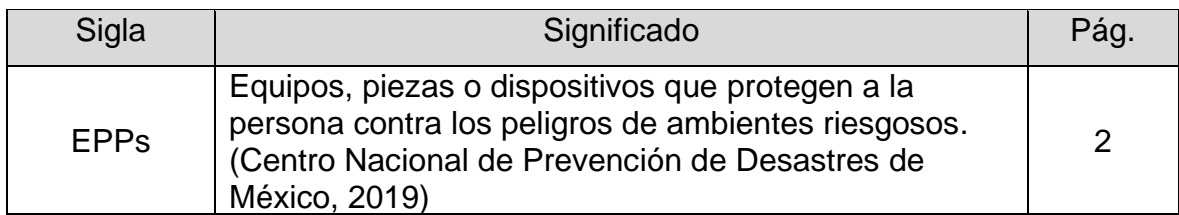

#### **Resumen**

El objetivo del presente proyecto de investigación consistió en un sistema web para el proceso de control logístico además de controlar el nivel de pérdida de inventarios en la empresa y asimismo corroborar estas pérdidas con el retorno sobre activos totales (ROA) para evaluar la rentabilidad de la empresa. Se utilizó una metodología de desarrollo ágil con el marco de trabajo XP (Programación Extrema) para su desarrollo, asimismo se utilizó Laravel como framework para el desarrollo del sistema web, por otro lado se consideró 2 indicadores: nivel de pérdida de inventarios y retorno sobre activos totales (ROA), ambos durante 6 semanas, a través del instrumentos ficha de registro elaborado por el investigador y validados por los expertos. Los resultados mostraron que existe una diferencia significativa de 2.14% respecto al indicador nivel de pérdida de inventarios en su evaluación del antes y el después y este a su es significativo P\_Value < a 0.05. Asimismo para el indicador retorno sobre activos totales con un 3.735% y un nivel de significancia P\_Value > a 0.05

El estudio concluyó que el sistema web contribuyó de manera favorable en la reducción de pérdida de inventarios y retorno sobre activos totales.

Palabras claves: sistema web, control logístico, pérdida de inventarios, retorno sobre activos totales.

#### **Abstract**

The objective of this research project consisted of a web system for the logistics control process in addition to controlling the level of loss of inventories in the company and also corroborating these losses with the return on total assets (ROA) to evaluate the profitability of the company . An agile development methodology was used with the XP (Extreme Programming) framework for its development, Laravel was also used as a framework for the development of the web system, on the other hand, 2 indicators were considered: level of inventory loss and return on total assets (ROA), both for 6 weeks, through the registration form instruments prepared by the researcher and validated by the experts. The results showed that there is a significant difference of 2.14% with respect to the indicator level of inventory loss in its evaluation before and after and this is significant P\_Value <to 0.05. Likewise, for the indicator return on total assets with 3.735% and a significance level P\_Value> 0.05

The study concluded that the web system for contributed favorably in reducing inventory loss and return on total assets.

Keywords: web system, logistics control, inventory loss, return on total assets.

## <span id="page-10-0"></span>I. INTRODUCCIÓN

En la actualidad, durante la última década el control logístico empresarial se ha convertido en un proceso clave para el éxito de muchas empresas debido a que posee funciones primordiales en la labor diaria de muchas empresas ya que dependen de que se maneje eficientemente sus cadenas de suministros para asegurar su labor de producción.

El actual trabajo de investigación se realiza en la empresa IME CONTRATISTAS GENERALES S.A.C. cuya oficina principal y donde se desarrolla la investigación se encuentra ubicada en Barrio 3 Mz. P Lote. 15 IV Etapa Cuaves, Villa el Salvador; la cual pertenece al rubro de la construcción el cual da servicios de construcción e industria en general. Para más información, en el anexo 1 se muestra la ficha RUC donde se detalla la información legal de la empresa. Esta empresa tiene definida todas sus áreas en la cual debe su funcionamiento al área de producción, encargada de realizar los trabajos y obras asignados que a su vez trabaja en conjunto con el área logística para el abastecimiento y la adquisición de los materiales necesarios a fin de realizar sus actividades.

Además, tal como se detalla en el anexo 2, mediante el diagrama causa – efecto de Ishikawa se han especificado las principales causas problemáticas que tiene la empresa dando como principal efecto negativo el pobre control logístico, resaltando el carecer de un sistema informático unificado y poca organización.

Constantemente el área de compras abastece de productos y materia prima al área de almacén para que posteriormente se pueda llevar a cabo los diversos trabajos en producción. Sin embargo, se ha detectado que se realizan compras de insumos que llevan meses sin usar en el almacén. Generalmente cuando se consulta quién solicitó la debida compra, nadie se hace cargo ni responsable. Esto trae como consecuencia que muchos de los productos de los insumos que no se usaron comiencen a deteriorarse ya que tiene un corto periodo de duración. Mayormente esto ocurre en productos que pertenecen a categoría de insumos. Además otro problema que la empresa suele tener constantemente es la pérdida y/o extravío de muchos productos, tanto EPPs, accesorios, etc. La empresa no siempre cuenta con un óptimo presupuesto para la realización de compras por lo que gastos innecesarios siempre resultan perjudiciales.

Seguidamente, las consecuencias de una u otra pérdida de materiales y productos se ve reflejado en la parte rentable de la empresa, es debido a ello que la empresa requiere generar la mayor rentabilidad posible para de esa manera pueda generar solventar e invertir en nuevas oportunidades de negocio.

La empresa viene gestionando el control logístico de forma manual en cuadernos u hojas, formatos para llenar a mano y en ocasiones se registra en hojas de cálculo. Eso indica claramente que es complicado poder hacer la consulta de productos con los que se encuentran en stock en el almacén para poder derivarlo a alguna obra que se encuentre en curso para su uso respectivo.

La justificación práctica de esta investigación se basa en resultados y además ya que ayudará a resolver problemas en el área logística de la empresa por lo cual el resultado será una solución que mejorará el control logístico, ya que el área logística es un tema amplio y asimismo de mucho movimiento y desorden por lo que es común y cotidiano encontrarse con observaciones e irregularidades, es por ello por lo que la investigación ayudará la mejora del proceso de control logístico, ya que un mejor control del índice de rotación ayudará a la empresa a poder aumentar la rotación de los diversos productos almacenados, de tal forma que no queden productos o insumos que ocupan un lugar y costo el poder mantenerlos almacenados para que posteriormente pueda ser requerido al personal de producción, evitando así la acumulación de productos innecesarios y que estén en proceso de vencimiento o expiración. También la mejora ayudará a tener un inventario con mayor porcentaje de confiabilidad. Esta investigación se justifica de forma teórica ya que se pretende corroborar los resultados positivos que en anteriores investigaciones se han mostrado, además que los resultados que se mostrarán puedan formar un complemento teórico para fundamentar esta y futuras investigaciones. Asimismo, se justifica metodológicamente debido a que la investigación permitirá explicar el instrumento y comprobar su efectividad de la ficha de registro que corrobora su validez tanto para esta como futuras investigaciones.

Con estos datos se plantea la siguiente interrogante: ¿Si el problema continúa de esa misma manera en qué situación se encontrará el área de logística en los próximos años? La respuesta es fácil de intuir ya que, al no tener un debido control sobre el ingreso y la salida de diversos productos en inventario, estos fácilmente se guardarán en almacén quien sabe por cuántos días meses u años sin que nadie sepa exactamente de su existencia por lo que fácilmente podrán extraviar. Además, la empresa requiere poder ver en términos contables como les está yendo con respecto a la rentabilidad que se va generando de forma periódica.

Debido a la base de la realidad problemática y ante las interrogantes presentadas, se planteó el problema general y los problemas específicos de la investigación. El problema general de la investigación fue: ¿Cómo influye un sistema web en el control logístico en la empresa IME CONTRATISTAS GENERALES S.A.C.? Los problemas específicos de la investigación fueron los siguientes:

- **PE1:** ¿Cómo influye un sistema web en el nivel de pérdida de inventarios en la empresa IME CONTRATISTAS GENERALES S.A.C.?
- **PE2:** ¿Cómo influye un sistema web en el ROA en la empresa IME CONTRATISTAS GENERALES S.A.C.?

El objetivo general fue: determinar la influencia de un sistema web en el control logístico en la empresa IME CONTRATISTAS GENERALES S.A.C. Los objetivos específicos fueron los siguientes:

- **OE1:** Determinar la influencia de un sistema web en el nivel de pérdida de inventarios en la empresa IME CONTRATISTAS GENERALES S.A.C.
- **OE2:** Determinar la influencia de un sistema web en el ROA en la empresa IME CONTRATISTAS GENERALES S.A.C.

La hipótesis general de la investigación fue: El sistema web mejora el control logístico en la empresa IME CONTRATISTAS GENERALES S.A.C. Las hipótesis específicas fueron las siguientes:

- **HE1:** El sistema web disminuye el nivel de pérdida de inventarios en la empresa IME CONTRATISTAS GENERALES S.A.C.
- **HE2:** El sistema web incrementa el ROA en la empresa IME CONTRATISTAS GENERALES S.A.C.

## <span id="page-14-0"></span>II. MARCO TEÓRICO

Estudios previos han señalado una fuerte relación entre un sistema web y el control logístico. Los resultados de estos estudios muestran que efectivamente existe mejora luego del uso de un sistema web. A continuación, se mencionan diversos antecedentes tanto nacionales como internacionales que respaldan esta investigación.

(Gómez Sandoval, y otros, 2016) en su proyecto *"DESARROLLO DE UN SISTEMA DE INVENTARIOS PARA EL CONTROL DE MATERIALES, EQUIPOS Y HERRAMIENTAS DENTRO DE LA EMPRESA DE CONSTRUCCIÓN INGENIERÍA SÓLIDA LTDA*" los autores tienen la problemática que la empresa no tiene una adecuada gestión de inventarios lo que conlleva a grandes pérdidas, por lo que hicieron el desarrollo y la implementación de un sistema control de inventario obteniendo resultados positivos, es por ellos que los autores concluyeron que un sistema de inventarios le garantiza a la empresa una fuerte disminución de fallas y pérdidas para así tener una mejor administración de recursos existentes.

(Rojas Ramos, 2018) en su tesis de investigación "*Sistema de control de inventarios para reducir las pérdidas en el almacén de una empresa comercial, 2018"* la autora menciona las dificultades que tiene la empresa para poder mitigar las pérdidas físicas de los productos en almacén. Es por ello por lo que la autora consideró la implementación de un sistema para el control de almacén y pérdidas que ayuden la gestión y administración con el fin de mejorar los mecanismos de control obteniendo información confiable de registros contables corroborados respecto al inventario físico.

(Esneider Martin, 2019) en su proyecto "*Diseño e implementación de sistema de inventarios para el almacén de pinturas y ferretería Ferrecolor"* el autor investigó que la empresa en donde se realizó el proyecto tuvo problemas en consultas y claridad en cuanto a las ganancias o pérdidas de las labores que se realizan, que sin esa información de rentabilidad resultó muy complicado generar estrategias para mejorar los procesos internos y externos para maximizar el crecimiento empresarial.

(Fajardo Chávez, y otros, 2017) en su tesis "*Implementación de un sistema web para el control de inventario en la ferretería Christopher"* los autores usaron indicadores para medir la rentabilidad proyectos entrantes como el valor actualizado neto (VAN), la tasa interna de retorno o de rentabilidad (TIR) y el índice de retorno sobre la inversión (ROI). Luego de la implementación del sistema web llegaron a la conclusión que los procesos se vieron mejorados gracias a la generación de reportes dinámicos los cuales facilitaron a la dueña la toma de decisiones y el aumento de la rentabilidad de la organización.

Para fortalecer esta investigación, se han tomado algunos conceptos teóricos clave fundamentales para el entendimiento adecuado, siendo uno de ellos el sistema web. Aunque se han sugerido una gran variedad de definiciones para sistema web, son conocidos por su arquitectura cliente-servidor. Son, por lo tanto, aplicativos distribuidas, con potencialmente muchos clientes accediendo y operando uno o más servidores al mismo tiempo. Las comunicaciones y transferencia de datos ocurren a través de Internet. Los protocolos de comunicación más utilizados son HTTP o HTTPS, que usualmente se ejecutan sobre TCP / IP. (GÓMEZ Pérez, 2019)

Se definirá el control logístico como gestión logística en la cual (WESTLAND, 2019) menciona que la gestión logística consiste en la organización de diversos factores claves. Ese proceso es el flujo de trabajo desde inicio hasta el final, con el objetivo de llevar a cabo las perspectivas del cliente y asimismo las de la organización. La gestión logística se encarga de controlar los activos que pueden variar desde bienes tangibles (como materiales, equipos y suministros) hasta alimentos u otros tipos de artículos consumibles. La gestión de la logística se encarga de mantener el flujo correcto de la información, el manejo de materiales, el embalaje respectivo del área de producción, el inventario, la carga, el aprovisionamiento y, en ocasiones, la seguridad.

Mientras que la (SCRC SME, 2018) indica que la gestión logística es el proceso de controlar adecuadamente el abastecimiento, el traslado y el almacenamiento de insumos, productos e inventario terminado mediante la organización y sus diversos medios de distribución de manera que se optimice el cumplimiento efectivo de pedidos.

Además según (CSCMP) la gestión logística involucra al proceso de planificación, implementación y control del flujo de un almacenamiento eficiente y económico de materia prima y productos con la respectiva documentación de la información asociada.

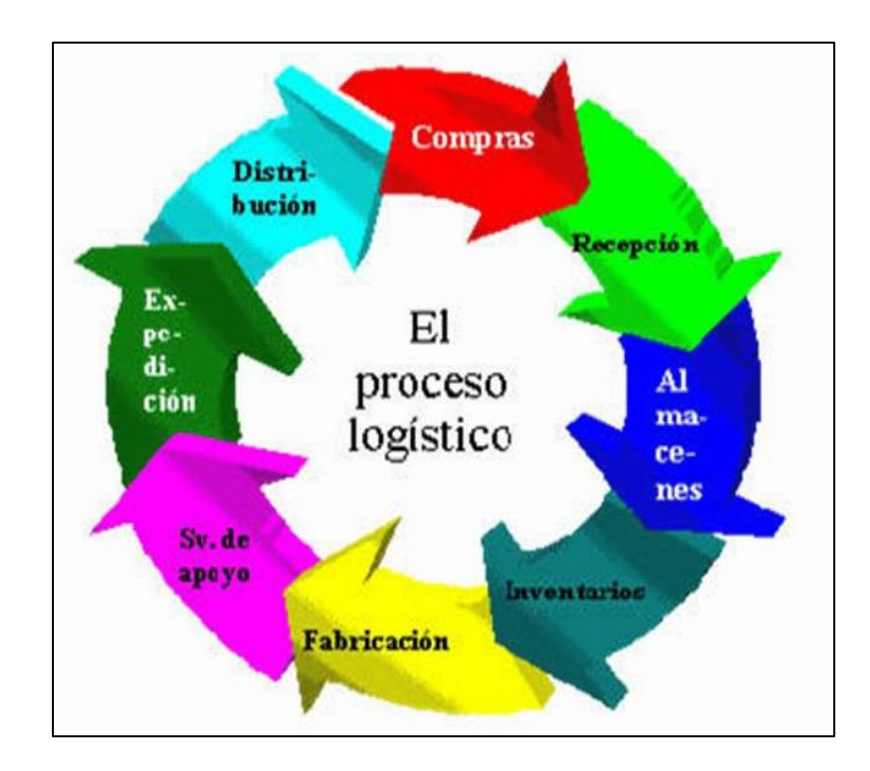

*Figura 1.* Proceso de interacción directa del control logístico.

<span id="page-17-0"></span>Cabe mencionar que para la ejecución de este proyecto de investigación. Se trabajó usando los procesos de compra, recepción, almacenamiento, inventarios y distribución.

Otro concepto clave que tiene mucho que ver con la investigación es la pérdida de inventarios. Según (MECALUX ESMENA, 2021) el inventario perdido se refiere a aquellos productos que conforman el inventario que por alguna circunstancia no pueden ser usadas y/o comercializada, como por ejemplo por superación de fecha de caducidad, deterioro, rotura, etc. Los niveles de inventario bien administrados muestran que las ventas de una empresa están en el nivel deseado y los costos están controlados.

Asimismo (Del Medico, 2021) afirma que la pérdida de inventarios es uno de los indicadores que preocupa demasiado a la parte administrativa debido a que las consecuencias de estos representan altos costos, comprometiendo la rentabilidad de la labor que ejerce la organización. El motivo de pérdidas a menudo puede ocurrir debido a diversos factores como fraudes internos, robos, falta de control de almacenamiento, vencimiento, daños de infraestructura entre otros. Así mismo la fórmula para calcular el nivel de pérdida de inventario es la siguiente:

$$
NPI = IT - VT - IA
$$

Dónde:

**NPI** = Nivel de pérdida de inventario

**IT** = Inventario total

**VT** = Ventas totales

**VT** = Inventario actual

Seguidamente para poder definir si la empresa está funcionando y generando rentabilidad con respecto a la organización y gestión logística, se calculará el ROA (Retorno sobre activos) que para (ORELLANA, 2020) define al ROA como el indicador que mide la eficacia integral del área administrativa para la generación de utilidades con sus activos disponibles. Este indicador es un ratio financiero que representa retornos y es debido a ello que su unidad de medida debe ser representada en porcentaje.

<span id="page-18-0"></span>
$$
ROA = \frac{Ventas}{Active Total} \times \frac{Utilidad Neta}{Ventas}
$$
\n  
\n
$$
Rotación de
$$
\n
$$
Activos
$$
\n
$$
Utilidad Neta
$$
\n
$$
Margende
$$
\n
$$
Utilidad Neta
$$

*Figura 2.* Fórmula del ROA

Durante el desarrollo de la investigación se usará como marco de trabajo la metodología de desarrollo ágil XP (Extreme Programming). (ALEXANDRU, 2019) Extreme Programming fue una de las primeras implementaciones ágiles verdaderas. Las prácticas de XP están en todas partes, aunque actualmente XP no se usa tanto. A diferencia de otras implementaciones ágiles, como Scrum, XP no se centra en la gestión de proyectos, sino específicamente en el desarrollo de software y en la optimización de la calidad y confiabilidad de productos mediante el uso de prácticas y herramientas específicas. En XP, el equipo es el recurso más importante. Las personas del equipo son artesanos y artistas, y la forma en que se comunican y trabajan juntos es crucial. XP pone en práctica la mayoría de los principios que luego se convertirían en el Manifiesto Ágil. También utiliza muchos artefactos y conceptos que están presentes en otras metodologías, como Scrum, por ejemplo.

Según (Calvo, 2018) XP o Programación Extrema es una metodología ágil y flexible utilizada para la gestión de proyectos. Extreme Programming se centra en potenciar las relaciones interpersonales del equipo de desarrollo como clave del éxito mediante el trabajo en equipo, el aprendizaje continuo y el buen clima de trabajo. Esta metodología pone el énfasis en la retroalimentación continua entre cliente y el equipo de desarrollo y es idónea para proyectos con requisitos imprecisos y muy cambiantes.

Sobre los roles de XP (WILSON, 2020) indica que XP incorporó prácticas particulares para que las siga su equipo y no establece roles específicos para los miembros del equipo. Sin embargo, según el requisito, los 4 roles más habituales son:

Cliente: El Cliente toma todas las decisiones comerciales relacionadas con el proyecto, tales como: ¿Qué debe hacer el sistema? Esto se refiere a las características que se incluyen y lo que logran. ¿Cuándo termina el sistema? Esto implica los criterios de aceptación. ¿Cuánto debería gastarse? Lo que significa el presupuesto del proyecto, y ¿Qué se debe hacer a continuación? El orden en el que se entregan las funciones.

Programador: Los programadores se dan cuenta de las historias identificadas por el cliente, lo que significa entregar un proyecto con características decididas.

Tracker: El Tracker es un rol opcional y depende de si el equipo lo requiere. Esto lo lleva a cabo uno de los desarrolladores para realizar un seguimiento de las métricas ágiles relevantes, y es esencial para la evaluación del progreso y la identificación de áreas clave de mejora. Esto es importante para el seguimiento del progreso y la identificación de áreas clave de mejora. Algunas de estas métricas pueden incluir la cantidad de tiempo trabajado, la cantidad de horas extra, las pruebas aprobadas y reprobadas, la velocidad y las razones de las variaciones en la velocidad.

Entrenador (coach): Esta función es útil especialmente si el equipo recién se está iniciando. El entrenador puede ser un consultor externo que haya usado XP antes y puede ayudar a guiar al equipo en las prácticas de XP, así como en la autodisciplina. Emplear al Coach ayuda a evitar posibles errores que puedan cometer nuevos equipos, lo que agiliza el proyecto.

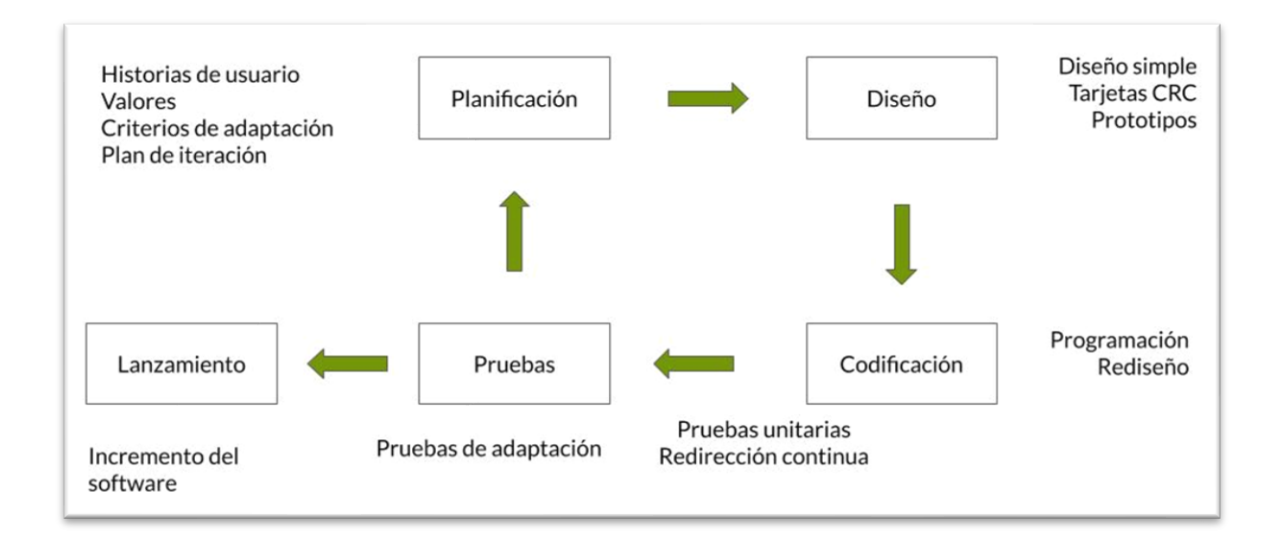

<span id="page-20-0"></span>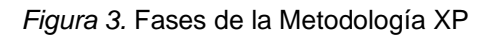

## <span id="page-21-0"></span>III. MÉTODO

#### <span id="page-22-0"></span>3.1. Tipo y diseño de investigación

 El actual proyecto es según su finalidad de tipo aplicada que es definido por la (CRAI, 2018), como la investigación que se centra en la resolución de uno o varias vulnerabilidades en un contexto específico, es decir se busca la implementación o utilización de conocimientos e investigaciones anteriores, desde una o varias áreas especializadas con el motivo de desarrollarlo de forma correcta para satisfacer las necesidades de la organización, proporcionando una respuesta a problemas del sector social o productivo.

Diseño de tipo experimental preexperimental basado en la preprueba – posprueba en la cual primero se hace una prueba en la situación actual, luego hacer otra prueba luego de la implementación de la mejora para comparar los resultados con la finalidad de poder comprobar la hipótesis de la investigación.

#### <span id="page-22-1"></span>3.2. Variables y operacionalización

Se han definido las siguientes variables para el presente proyecto de tesis: "Sistema Web" es la variable según su relación de tipo independiente. Y Control Logístico es la variable según su relación, dependiente y según su naturaleza cuantitativa. Seguidamente, la variable dependiente contiene una dimensión que es control de inventario que tiene dos indicadores que son el índice de rotación y confiabilidad de inventario. La operacionalización de las variables está especificada en el anexo 2 de forma detallada.

#### <span id="page-22-2"></span>3.3. Población muestra y muestreo

#### <span id="page-22-3"></span>3.3.1. Población

Para (FRANCISCO López, 2019) Una población es el total o conjunto de individuos de ellos que tienen o podrían presentar el rasgo en común que se desea estudiar.

En la investigación realizada, se consideró para el indicador nivel de pérdida de inventario como población todos los productos del almacén de la empresa IME CONTRATISTAS GENERALES S.A.C. durante un plazo de 6 semanas organizados en 6 grupos según la categoría del producto: accesorios, insumos, herramientas, máquinas, EPPs y Oficina. Tal como se visualiza en la siguiente tabla.

<span id="page-23-1"></span>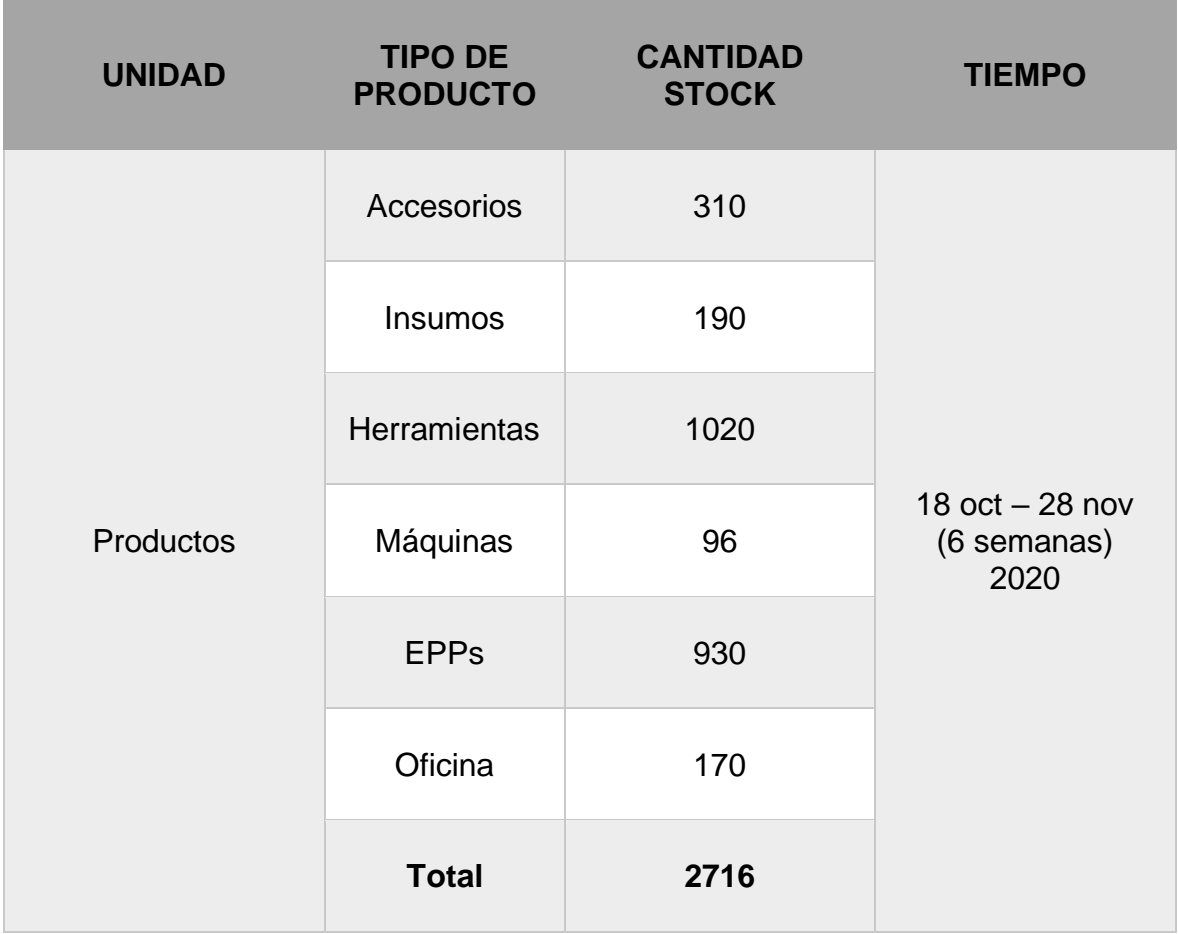

**Tabla 1.** *Población del indicador nivel de pérdida de inventario*

Fuente: elaboración propia.

#### <span id="page-23-0"></span>3.3.2. Muestra

Se debe contar con una muestra con la cual se pueda tomar en cuenta para el proyecto de investigación. La muestra es definida por (PACHECO, 2020) como el medio que conlleva a la selección de datos y la observación de una población.

El muestreo forma parte de una investigación con población. Es decir, si se desea saber el sueldo de un grupo promedio, no es necesario realizar encuestas a todos los habitantes de esta, ya que analizar y enfocar la investigación a un reducido grupo de personas sería suficiente.

Como se da el caso que la población de 2716 productos es un grupo pequeño, se tomará a la población total como la muestra. Eso quiere decir que para ambos indicadores se considera una población de 2716 productos divididos en 2 grupos según el tipo de producto: accesorios, insumos, herramientas, máquinas, EPPs y Oficina. Se muestra en la tabla 02.

<span id="page-24-0"></span>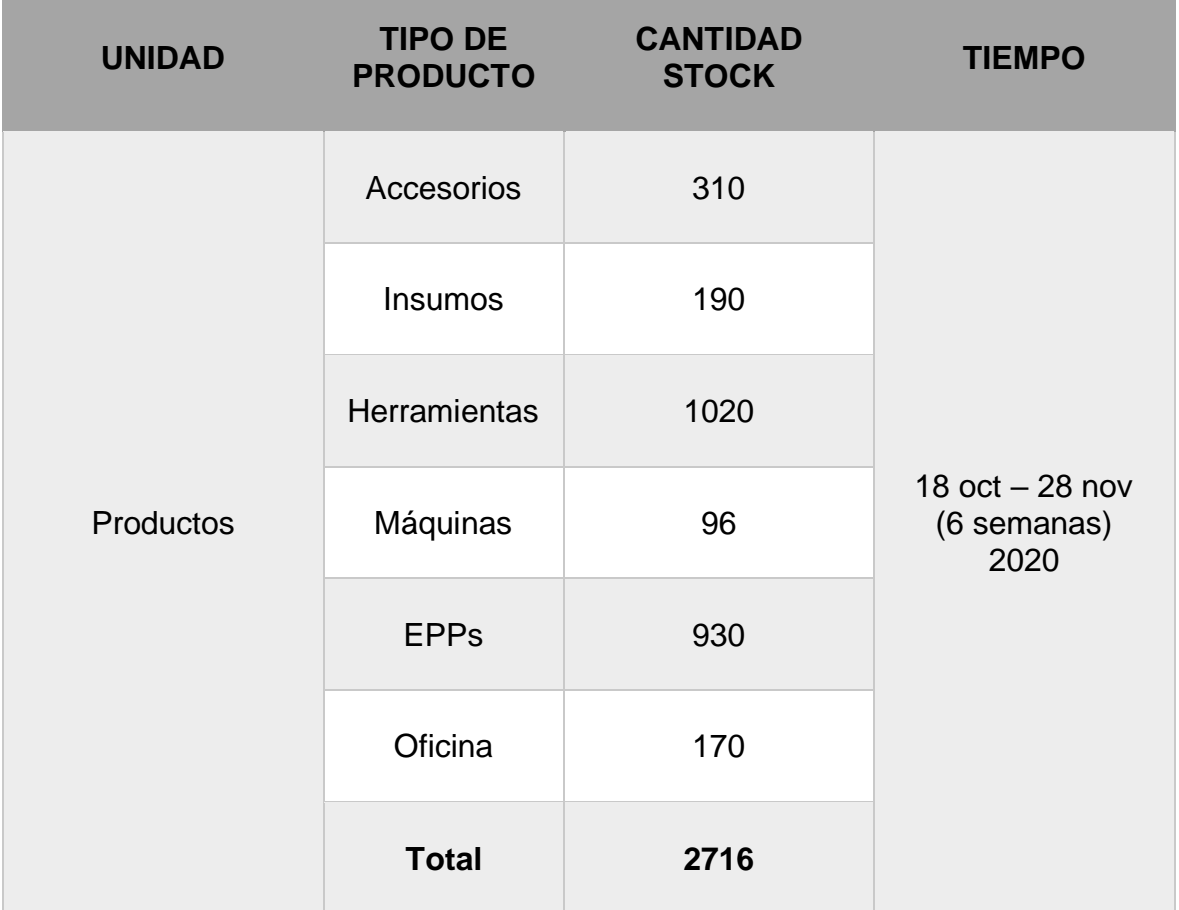

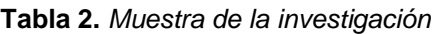

Fuente: elaboración propia.

Para el indicador ROA se utilizó una muestra conformada por 6 registros del ROA obtenidos durante 6 semanas evaluadas para hacer las respectivas comparaciones en el POSTTEST. Ver anexo 7 y 8.

#### <span id="page-25-0"></span>3.3.2. Muestreo

Al considerar la muestra como la población total, no se consideró ninguna técnica estadística a usar para la muestra.

#### <span id="page-25-1"></span>3.4. Técnicas e instrumentos de recolección de datos

 Para esta investigación se definió como técnica de recolección de datos a la observación y a ficha de registro como instrumento. Además para (CCH) Se les denomina ficha de registro porque recolecta los datos de las fuentes necesarias consultadas en los diversos recintos (bibliotecas, videotecas, etc.). La ficha deja constancia de las actividades que realizas en una investigación. En la tabla N° 03 se ve la relación de los indicadores con el respectivo instrumento.

<span id="page-25-2"></span>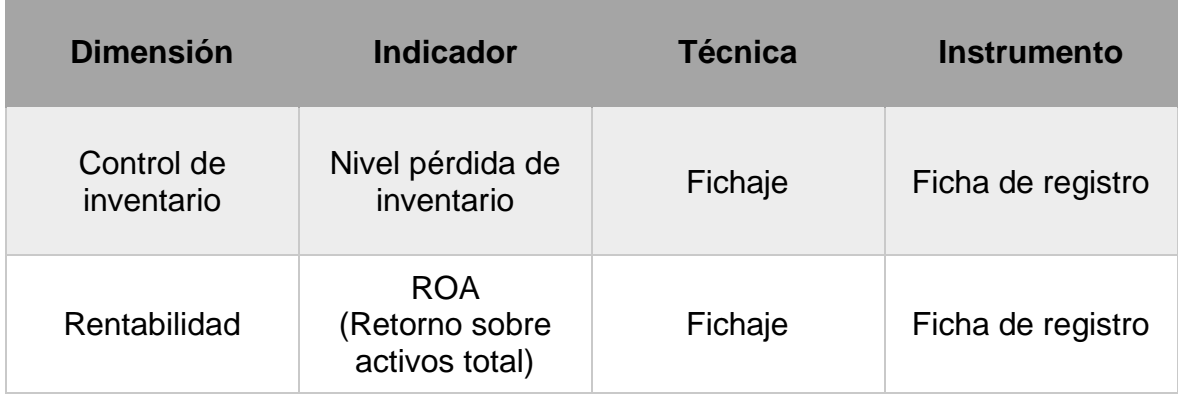

#### **Tabla 3.** *Recolección de datos*

Fuente: elaboración propia.

Todo instrumento debe tener una validez, el cual es definido por (CONTRERAS, 2015) capacidad de un instrumento para obtener un valor numérico de forma significativa cuya medición haya sido diseñada. Es decir, que mida la característica para la cual fue diseñado.

Las fichas de registro de esta investigación fueron consultadas para corroborar su validez con la participación de expertos de amplia experiencia en el tema, tal y como se muestra en los anexos 5 y 6.

<span id="page-26-0"></span>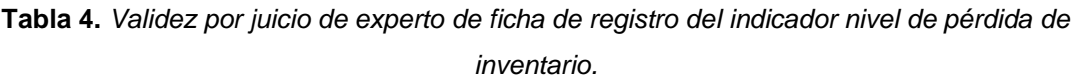

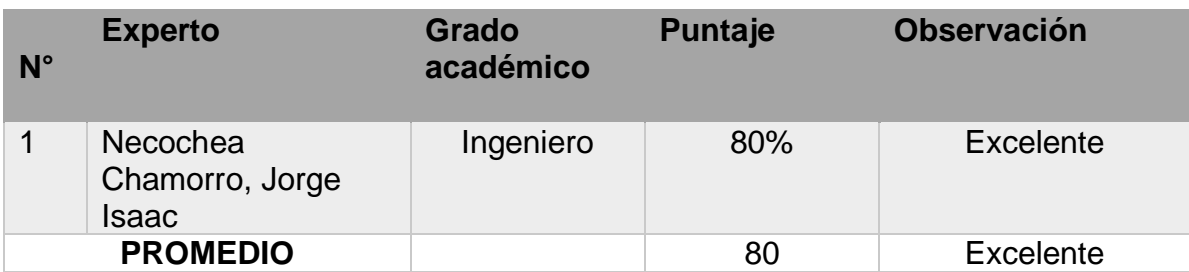

Fuente: elaboración propia.

La validez del instrumento seleccionado se hizo a través de la recolección de información en fichas de registro correspondientes al retorno sobre activos totales (ROA) a expertos profesionales en el ámbito para que puedan validar la ficha del test y retest, como se puede constatar en el anexo 7 y 8, las cuales obtuvieron un ponderando de 80%, con ello significa que la escala de la confianza del instrumento elegido es el adecuado para la toma de los datos.

<span id="page-26-1"></span>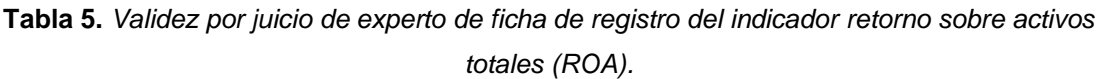

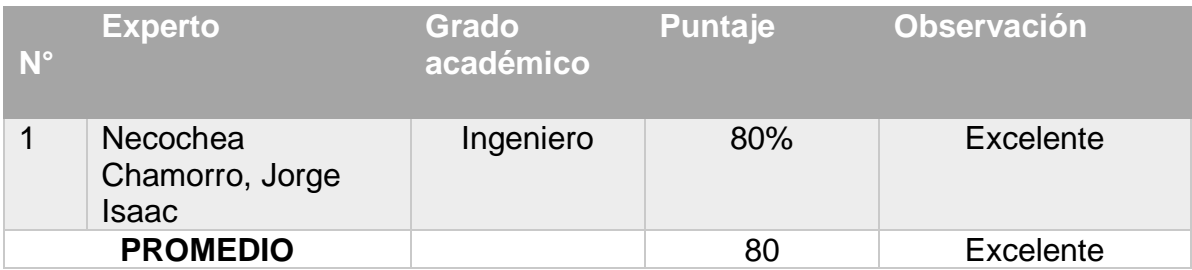

Fuente: elaboración propia.

La validez del instrumento seleccionado se hizo a través de la toma de datos de las fichas de registro correspondientes al indicador de nivel de confiabilidad a tres expertos profesionales en el ámbito para que puedan validar la ficha del test y retest, como se puede constatar en el anexo N° 10, las cuales obtuvieron un ponderando de 80%, con ello significa que la escala de instrumento elegido es el adecuado para la toma de los datos.

La investigación debe tener un grado de confiabilidad lo cual (MATA Solís, 2020) menciona que la confiabilidad de un instrumento corresponde a la medición de instrumentos haciendo referencia a los resultados obtenidos y la supresión de riesgos de variación entre los distintos casos y momentos de aplicación. En algunas investigaciones de tipo experimental, la escala de la confiabilidad de los instrumentos hace referencia a aspectos técnicos y humanos; pues, no solo se centra en el estado de los instrumentos, sino también a que el personal cuente con la debida capacitación para poder manipular los procesos en la toma de muestras.

Para corroborar la confiabilidad se realizará una medición del test – retest que para (RODRIGO, 2016) afirma que para medir la fiabilidad test-retest, se debe poner bajo la misma prueba a los mismos encuestados en dos ocasiones diferentes. Podemos referirnos a la primera vez que se da la prueba como T1 y la segunda vez que se da la prueba como T2.

Seguidamente la técnica que se usó para establecer la medición es el coeficiente de Pearson que para (RUIZ Mitjana, 2016) se utiliza para conocer la relación (o correlación) entre dos variables cuantitativas (escala mínima de intervalo). Es un valor numérico que nos da información de la escala y la dirección de la relación. En otras palabras, tiene como objetivo medir el grado de covariación entre distintas variables relacionadas linealmente.

| Coeficiente     | Interpretación<br>Correlación perfecta |  |
|-----------------|----------------------------------------|--|
| $r = 1$         |                                        |  |
| 0.80 < r < 1    | Muy alta                               |  |
| 0.60 < r < 0.80 | Alta                                   |  |
| 0.40 < r < 0.60 | Moderada                               |  |
| 0.20 < r < 0.40 | Baja                                   |  |
| 0 < r < 0.20    | Muy baja                               |  |
| $r = 0$         | Nula                                   |  |

*Figura 4.* Nivel de confiabilidad

$$
r_{\infty} = \frac{\sum z_x z_y}{N}
$$

<span id="page-28-1"></span>*Figura 5.* Fórmula coeficiente de correlación de Pearson

<span id="page-28-2"></span>La interpretación de la fórmula es de la manera siguiente, "x" representa a la primera variable, "y" representa a la segunda variable, "zx" es la desviación estándar de la variable uno, "zy" es la desviación estándar de la variable dos y "N" es la cantidad de datos.

El nivel de confiabilidad para el indicador del índice de rotación de inventario usando el coeficiente de Pearson en programa Excel se obtiene el valor 0.861 que según la tabla de nivel de confiabilidad, tiene una confiabilidad alta, eso quiere decir que el instrumento es confiable.

<span id="page-28-0"></span>

| Correlación |                                               |             |               |  |
|-------------|-----------------------------------------------|-------------|---------------|--|
|             |                                               | <b>TEST</b> | <b>RETEST</b> |  |
| <b>TEST</b> | Correlación<br>de Pearson<br>Sig. (bilateral) |             |               |  |
|             |                                               |             |               |  |

**Tabla 6.** *Correlación del nivel de pérdida de inventario*

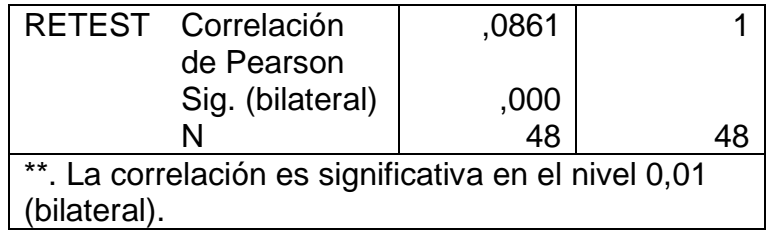

Fuente: elaboración propia.

De igual forma, en el indicador de nivel de confiabilidad de inventario, el valor obtenido del coeficiente de Pearson en el programa Excel fue de 0,723 lo que en la escala se puede interpretar como una confiabilidad alta. Finalmente el instrumento es confiable.

<span id="page-29-1"></span>

| Correlación                                          |                    |      |               |  |
|------------------------------------------------------|--------------------|------|---------------|--|
|                                                      |                    | TEST | <b>RETEST</b> |  |
| <b>TEST</b>                                          | Correlación        | 1    | ,723          |  |
|                                                      | de Pearson         |      |               |  |
|                                                      | Sig. (bilateral)   |      |               |  |
|                                                      | N                  | 48   |               |  |
|                                                      | RETEST Correlación | ,723 |               |  |
|                                                      | de Pearson         |      |               |  |
|                                                      | Sig. (bilateral)   | ,000 |               |  |
|                                                      | N                  | 48   | 48            |  |
| **. La correlación es significativa en el nivel 0,01 |                    |      |               |  |
| bilateral).                                          |                    |      |               |  |

**Tabla 7.** *Correlación del retorno sobre activos totales (ROA)*

Fuente: elaboración propia.

#### <span id="page-29-0"></span>3.5. Procedimientos

En este proyecto de investigación se analizó uno de los grandes problemas con los que se enfrenta constantemente la empresa IME CONTRATISTAS GENERALES S.A.C. en su área de logística. El no tener un control adecuado de las rotaciones de los productos de inventario además de no contar con un nivel de confiabilidad de este son los principales inconvenientes que tiene la empresa para su labor diaria. El control logístico es parte fundamental de la empresa y es planteada como la variable dependiente de este proyecto.

Posteriormente se procedió a investigar antecedentes nacionales e internacionales de otros casos con la misma variable independiente que es sistema web para la revisión del impacto que tuvieron. Luego de revisar que se tuvo resultados positivos, se coordinó con la administradora de la empresa la propuesta de implementar un sistema web (variable independiente) para el control logístico en el cuál para conocer de manera más precisa y automatizada el índice de rotación y nivel de confiabilidad del inventario.

Se han definido los conceptos tomados de diversas investigaciones, libros y artículos científicos para tener un claro entendimiento de la presente investigación. Se ha propuesto una investigación de tipo aplicada pre experimental debido a que se ha programado la implementación del sistema web para luego ser evaluado con el test sobre los indicadores. Para este caso la población definida son todos los productos que tiene inventariado la empresa y el muestro es exactamente igual a la población debido a que es necesario considerar el total de productos por la baja cantidad y para tener valores exactos en la medición de los indicadores. Esto nos permite seleccionar la ficha de registro como instrumento de medición el cual es validado a través de un juicio de expertos por docentes de amplia trayectoria y conocimiento.

Finalmente para analizar los datos se usará el software SPSS 25 el cual nos proporcionará los resultados estadísticos para el correcto entendimiento de la investigación.

#### <span id="page-30-0"></span>3.6. Método de análisis de datos

Durante el desarrollo del proyecto de investigación se usará el software SPSS 25 para el análisis de datos estadísticos que para (TechTarget Contributor, 2018) es un software utilizado para el análisis estadístico. Comúnmente se incluyen análisis de resultados de encuestas, bases de datos de clientes, investigaciones científicas. SPSS admite tanto el análisis como la modificación de tipos de datos,

en su mayoría datos estructurados. El software es compatible con hojas de cálculo, notas de texto sin formato y bases de datos relacionales como SQL.

Se realizará un análisis de las variables. Se desea corroborar que el sistema web (variable independiente) influye en el control logístico tanto en el nivel de pérdida de inventarios como en el nivel de ROA de la empresa IME CONTRATISTAS GENERALES S.A.C. Se desarrolló un pre test para poder ver los resultados de la situación actual de la empresa. Posteriormente se hará un post test para la evaluación de los nuevos datos luego de haber desarrollado y puesto en marcha el sistema web.

Se realizará la prueba de normalidad al índice de rotación de inventario y al nivel de confiabilidad de inventario. También se aplicará la prueba de hipótesis.

HE1: El sistema web disminuye el nivel de pérdida de inventarios en la empresa IME CONTRATISTAS GENERALES S.A.C.

Hipótesis Nula H0: El sistema web no disminuye el nivel de pérdida de inventarios en la empresa IME CONTRATISTAS GENERALES S.A.C.

#### Ho: NpiAs ≥ NpiDs

Hipótesis Alternativa Ha: El sistema web disminuye el nivel de pérdida de inventarios en la empresa IME CONTRATISTAS GENERALES S.A.C.

#### Ho: NpiAs < NpiDs

HE2: El sistema web incrementa el ROA en la empresa IME CONTRATISTAS GENERALES S.A.C.

Hipótesis Nula H0: El sistema web no incrementa el ROA en la empresa IME CONTRATISTAS GENERALES S.A.C.

#### Ho: RoaAs ≥ RoaDs

Hipótesis Alternativa Ha: El sistema web incrementa el ROA en la empresa IME CONTRATISTAS GENERALES S.A.C.

Ho: RoaAs < RoaDs

#### <span id="page-32-0"></span>3.7. Aspectos éticos

El presente proyecto de investigación seguirá las normas de ética y moral del investigador, amparándose en los estándares que actualmente existen a nivel internacional, se respetará toda propiedad intelectual y derechos de autor que se pueda encontrar redactando la correcta referencia a las diversas investigaciones mencionadas. Todo a fin de garantizar que el proyecto posea la calidad adecuada y sobre todo que la información mencionada sea auténtica, que respalda y sumará a otras investigaciones asimismo para que también pueda ser usado y referenciado en futuras investigaciones.

## <span id="page-33-0"></span>IV. RESULTADOS

#### <span id="page-34-0"></span>4.1. Resultados descriptivos de la investigación

#### 4.1.1. Resultados descriptivos del nivel de pérdida de inventarios

Referente al indicador de nivel de pérdida de inventarios, los resultados descriptivos evidenciados en la tabla 8 muestra que los resultados del promedio de porcentaje de pérdida de inventarios después de la aplicación del sistema presentan una notable disminución respecto al antes con valores de 3.1875 y 1.0447 respectivamente, por otro lado, la variabilidad de porcentaje de pérdidas para el después de la implementación del sistema es mejor con 1.67218, y los valores máximos antes y después de la implementación del software son inferiores con valores 16.67 y 5.88, indicando que ligeramente el sistema web para el control logístico ayudó a reducir el nivel de pérdidas de inventarios de la empresa IME Contratistas Generales S.A.C.

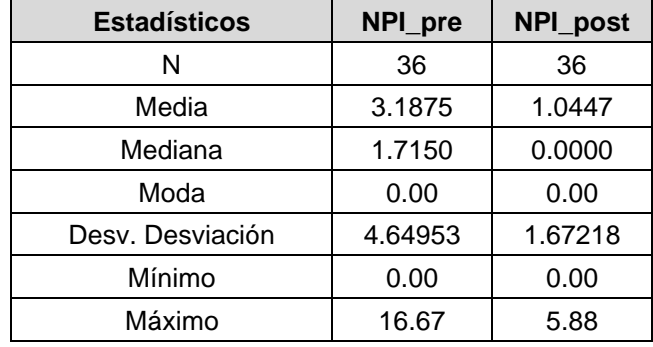

<span id="page-34-1"></span>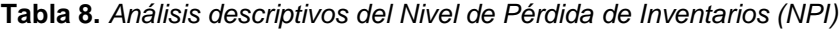

Fuente: Elaboración propia.

Los resultados comparativos del indicador nivel de pérdida de inventarios tiene que ver con el porcentaje de productos como consecuencia de extravío por diferentes motivos como fraudes internos, robos, falta de almacenamiento de los productos, exceso de existencias, vencimiento, daños, etc. Cuyos productos se agrupan en las siguientes categorías: accesorios, insumos, herramientas, máquinas, EPPs y oficina que son provisionados en el área de almacén en la empresa IME CONTRATISTAS GENERALES S.A.C. La figura 6 muestra que los resultados después de la aplicación de sistema (línea naranja) son ligeramente menor que la del antes (línea azul) de la implementación del sistema web, indicando que el porcentaje de pérdidas de inventarios es menor o igual en todas las categorías de productos, por lo que es significativa la diferencia durante las 6 semanas. Mientras más semanas se usó el sistema web se observa que la disminución del porcentaje de pérdidas de inventarios disminuyó notablemente.

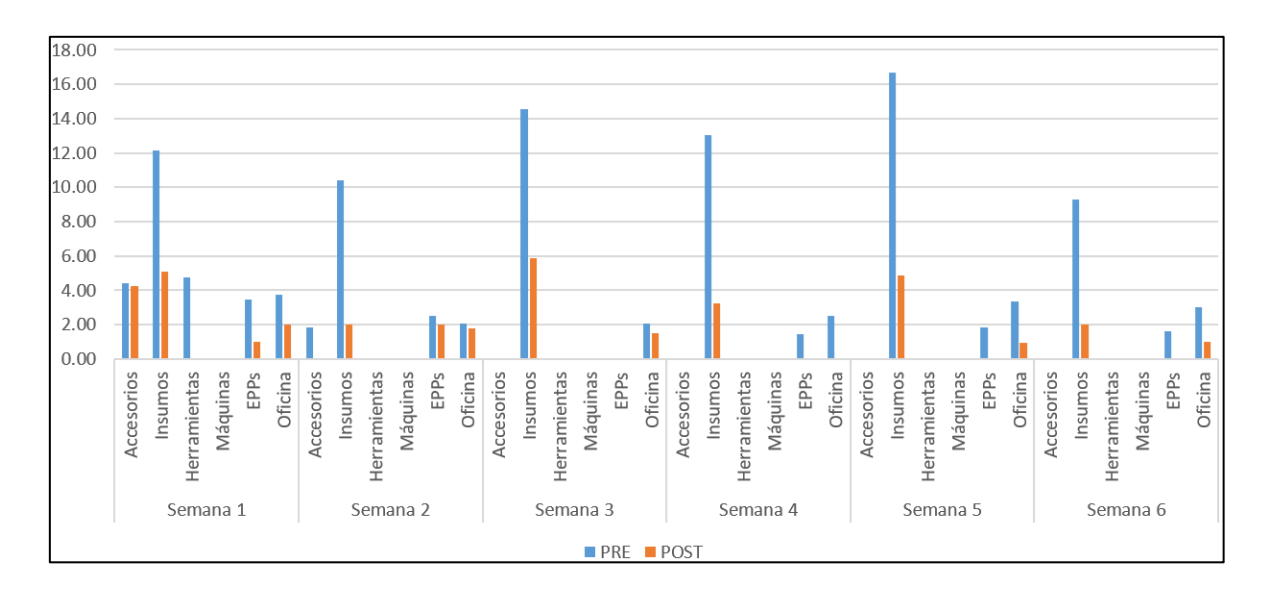

<span id="page-35-0"></span>*Figura 6.* Análisis comparativo de nivel de pérdida de inventarios antes y después de la ejecución del sistema

Seguidamente se obtuvo el promedio por categoría de producto del nivel de pérdidas de inventario realizado durante 6 semanas tal como se muestra en la figura 7, se puede destacar claramente una notable disminución de porcentaje de pérdidas en los productos que pertenecen a la categoría insumos existiendo una diferencia de 8.83 % de pérdidas. Otro caso importante que resaltar es el de los productos de oficina en el cuál que existe una diferencia de 1.59 % corroborando así la reducción del nivel de pérdida de inventarios luego de la implementación del sistema web en la empresa IME CONTRATISTAS GENERALES S.A.C.
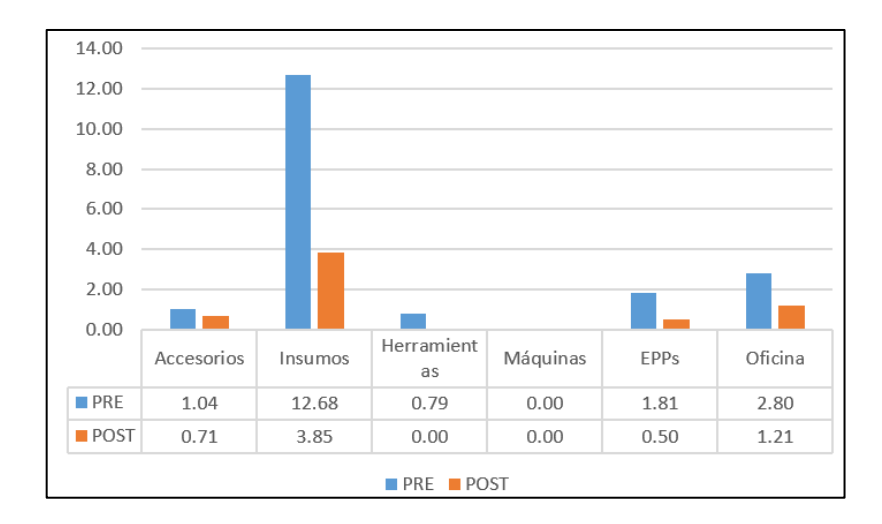

*Figura 7.* Análisis comparativo del promedio del nivel de pérdida de inventarios antes y después de la ejecución del sistema

### 4.1.2. Resultados descriptivos del retorno sobre activos totales (ROA)

Referente al indicador retorno sobre activos totales (ROA), los resultados descriptivos evidenciados en la tabla 9 muestra que los resultados del promedio después de la aplicación del sistema presentan un ligero aumento respecto al antes con valores de 16.5083 y 18.2667 respectivamente, por otro lado, la variabilidad del porcentaje de ROA en el después de la aplicación del sistema es menor con 1.83668, y los valores máximos y mínimos del después son superiores con valores 15.74 y 19.84 respectivamente, indicando que ligeramente el sistema web para el control logístico, ayudó a incrementar el porcentaje de retorno sobre activos totales.

| Estadísticos     | ROA_pre | ROA_post |  |
|------------------|---------|----------|--|
| N                | 6       | 6        |  |
| Media            | 14.5317 | 18.2667  |  |
| Mediana          | 14.2000 | 19.1500  |  |
| Desv. Desviación | 3.34269 | 1.83668  |  |
| Mínimo           | 10.01   | 15.74    |  |
| Máximo           | 18.77   | 19.84    |  |

**Tabla 9.** *Análisis descriptivos del Retorno sobre activos (ROA)*

Fuente: Elaboración propia

Los resultados comparativos del indicador retorno sobre activos totales (ROA) tiene que ver con el cálculo de la rentabilidad total de los activos de la empresa IME CONTRATISTAS GENERALES S.A.C. Se muestra en la figura 8, muestra que los resultados después de la aplicación de sistema (línea naranja) son ligeramente mayor que del antes (línea azul), indicando que la rentabilidad que genera la empresa por cada semana luego de la implementación del sistema es mayor.

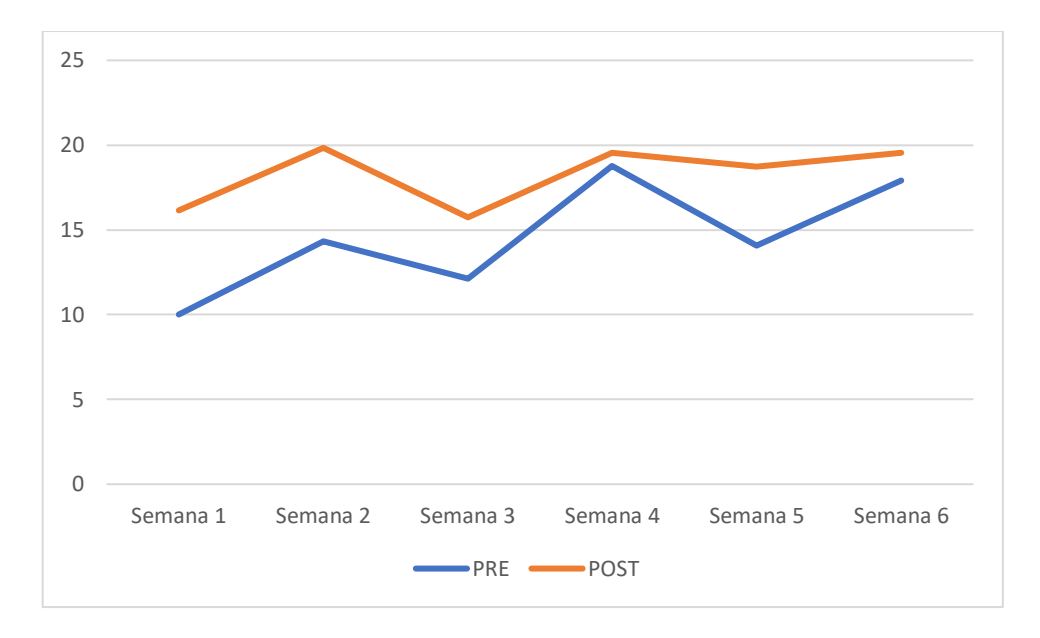

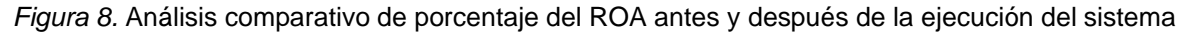

4.2. Resultados de contraste de hipótesis de la investigación

4.2.1. Análisis de normalidad de los datos

### **Hipótesis de normalidad**

- Ho: Los datos analizados presentan una distribución normal
- Ha: Los datos analizados no presentan una distribución normal

### **Análisis de normalidad Kolmogorov-Smirnov**

Para el estudio, en el caso de contraste de normalidad se consideró la prueba de Kolmogorov-Smirnov para el indicador nivel de pérdida de inventarios ya que la muestra fue mayor a 30 registros donde la tabla 10 muestra que en el nivel de pérdida de inventarios, en ambos casos tanto en el pretest como en el postest de los resultados, el sig = 0.000 fue menor que el valor del  $α = 0.05$ , concluyendo la utilización de la estadística no paramétrica para el indicador mencionado. Adicionalmente se reconoció que el indicador se ajustaba a poblaciones para muestras relacionadas por ende se aplicó de la prueba de Willcoxon.

|                                    | Kolmogorov-Smirnov |    |       |             |    |       |
|------------------------------------|--------------------|----|-------|-------------|----|-------|
| Indicador                          | <b>PRE-TEST</b>    |    |       | POST-TEST   |    |       |
|                                    | Estadístico        | gl | Sig.  | Estadístico | gl | Sig.  |
| Nivel de pérdida de<br>inventarios | 0.246              | 36 | 0.000 | 0.345       | 36 | 0.000 |

**Tabla 10.** *Prueba de normalidad del indicador nivel de pérdida de inventarios*

Fuente: Elaboración propia.

### **Análisis de normalidad Shapiro–Wilk**

Por otro lado, para el indicador retorno sobre activos (ROA) se consideró la prueba de Shapiro-Wilk ya que la muestra fue menor a 30 registros. El valor del sig = 0.274 en el pretest y sig = 0.054 son mayores que el valor del α = 0.05, concluyendo la utilización de la prueba paramétrica, y como ese indicador tiene la característica de poblaciones independientes se utilizó la prueba T de student para muestras independientes. Ambos indicadores serán contrastados con un 95% de confianza.

### **Tabla 11.** *Prueba de normalidad del indicador ROA (Retorno sobre activos)*

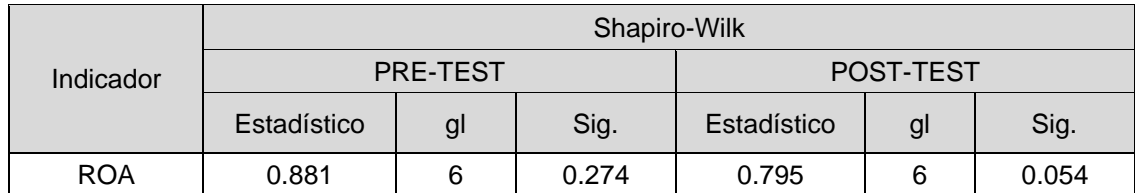

Fuente: elaboración propia.

### 4.2.1.1. Contraste de hipótesis del nivel de pérdida de inventarios

### **Formulación de hipótesis**

Ho:  $Me<sup>1</sup>$  = Me<sup>2</sup>: El sistema web para el control logístico no favorece en la reducción de pérdida de inventario en la empresa IME CONTRATISTAS GENERALES S.A.C.

Ha: Me<sup>1</sup> ≠ Me<sup>2</sup>: El sistema web para el control logístico favorece en la reducción de pérdida de inventario en la empresa IME CONTRATISTAS GENERALES S.A.C.

### **Nivel de confianza**

Para el estudio se está considerando un nivel de confianza del 0.95 y un nivel de significancia del α=0.05

### **Regla de decisión**

Rechazar la Ho si sig < α

Aceptar la Ho si sig > α

### **Estadística de prueba:**

Para el estudio se consideró el estadístico de la prueba de Wilcoxon para muestras relacionadas, ya que las variables analizadas no cumplieron el supuesto de normalidad, la fórmula se presenta a continuación:

$$
T = Min[T(+), T(-)]
$$

Donde determina que T se ajusta a una distribución NORMAL por lo que es necesario utilizar la siguiente fórmula:

$$
Z = \frac{T - n(n+1)/4}{\sqrt{n(n+1)(2n+1)/24}}
$$

### **Resultados del estadístico de prueba utilizando SPSS 25.0**

El resultado descriptivo comparando los dos momentos de estudio de la variable nivel de pérdida de inventarios (Pretest y Postest), indica que en promedio el rango negativo ( $\bar{x} = 10.50$ ) es mayor al positivo ( $\bar{x} = 0.00$ ). lo que implica que los resultados del postest fueron superiores en 36 casos, demostrando que el sistema web para el control logístico ayudó a reducir el nivel de pérdida de inventarios en la empresa IME CONTRATISTAS GENERALES S.A.C. Asimismo, la suma de rango inclina el resultado a favor de estudio.

| Indicador                                      |                                     | N               | Rango<br>promedio | Suma de<br>rangos |
|------------------------------------------------|-------------------------------------|-----------------|-------------------|-------------------|
| Nivel de pérdida<br>de inventarios<br>PRE-POST | 20 <sup>a</sup><br>Rangos negativos |                 | 10.50             | 210.00            |
|                                                | Rangos positivos                    | 0 <sup>b</sup>  | 0.00              | 0.00              |
|                                                | <b>Empates</b>                      | 16 <sup>c</sup> |                   |                   |
|                                                | Total                               | 36              |                   |                   |

**Tabla 12.** *Rangos comparativos de la prueba de Wilcoxon para el nivel de pérdida de inventarios*

Fuente: elaboración propia.

Por otro lado, la tabla 13 evidencia los resultados del contraste de la prueba de Wilcoxon, donde el sig =  $0.000 < α = 0.05$ , demostrando de esta manera que los datos del nivel de pérdida de inventario al antes y el después presentan diferencia significativa favorables al estudio.

| Prueba                     | Nivel de pérdida de<br>inventario |  |  |
|----------------------------|-----------------------------------|--|--|
|                            | $-3.920b$                         |  |  |
| Sig. asintótica(bilateral) | 0.000                             |  |  |

**Tabla 13.** *Estadísticos de prueba de Wilcoxon del nivel de pérdida de inventarios*

Fuente: elaboración propia.

### **Distribución de la estadística de prueba:**

Para la decisión del contraste de hipótesis se utilizó la prueba aproximada de normalidad distribuida como  $Z_{tab}(1-\alpha/2)$ . Para este caso reemplazando los valores se tuvo como resultados  $z_{tan}(0.975) = 1.66$ . Por otro lado, el resultado de decisión se comparó con el valor de Zcal = -3.920 y se representó en la campana de Gauss el cual se presenta a continuación.

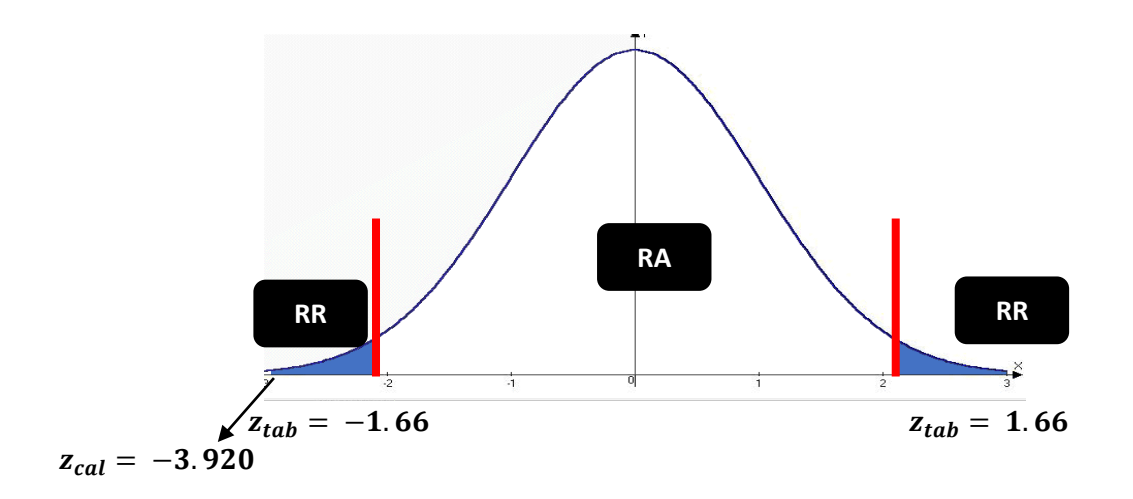

Figura 9. *Diagrama de Gauss del nivel de pérdida de inventarios*

Por otro lado, se muestra que el resultado de Zcal cayó en la región de rechazo, de manera que se permite rechazar la Ho a favor de la Ha, concluyendo de esta manera, que existe suficiente evidencia estadística de que el sistema web para el control logístico redujo favorablemente el nivel de pérdida de inventarios en la empresa IME CONTRATISTAS GENERALES S.A.C. con un 95% de confianza.

4.2.1.2. Contraste de hipótesis del retorno sobre activos totales (ROA)

### **Formulación de hipótesis**

**Ho:** El sistema web no incrementa el ROA en la empresa IME CONTRATISTAS GENERALES S.A.C.

**Ha:** El sistema web incrementa el ROA en la empresa IME CONTRATISTAS GENERALES S.A.C.

### **Nivel de confianza**

Para el estudio se est considerando un nivel de confianza del 0.95 y un nivel de significancia del α=0.05

### **Regla de decisión**

Rechazar la Ho si sig < α

Aceptar la Ho si sig > α

### **Estadístico de prueba:**

El estadístico de prueba aprobada es para el estudio después de analizar los supuestos es la prueba T de student para muestra independientes cuya fórmula se presenta a continuación:

$$
t = \frac{\overline{X}_1 - \overline{X}_2}{\sqrt{\frac{(n_1 - 1)s_1^2 + (n_2 - 1)s_2^2}{(n_1 - 1) + (n_2 - 1)}} \left(\frac{1}{n_1} + \frac{1}{n_2}\right)}
$$

### **Resultados del estadístico de prueba utilizando SPSS 25.0**

Para el desarrollo del resultado se utilizó la herramienta estadística del SPSS 25.0. El resultado descriptivo comparando los dos grupos de estudio se presenta en la tabla 14. dicho resultado indica que el promedio del ROA antes de la aplicación del sistema web (pretest  $\bar{x} = 16.5983$ ) fue menor a los resultados del análisis posterior a la aplicación del sistema web (postest=  $\bar{x} = 18.2667$ ). Dichos resultados describen un aumento notable del ROA durante el periodo del experimento en la empresa IME CONTRATISTAS GENERALES S.A.C.

| Grupo de<br>análisis | N | Media   | Desv.<br>Desviación | Desy, Error<br>promedio |
|----------------------|---|---------|---------------------|-------------------------|
| Pretest (A)          |   | 16.5983 | 2.34107             | 0.95574                 |
| Postest (B)          |   | 18.2667 | 1.83668             | 0.74982                 |

**Tabla 14.** *Estadística de grupos de retorno sobre activos totales (ROA)*

Fuente: elaboración propia.

Por otro lado, la tabla 15, evidencia los resultados inferenciales de la prueba T de student para muestras independientes, donde el primer resultado explica la suposición de la igualdad de varianza a través de la prueba de Levene, dando como resultado favorable a la igualdad. Asimismo, estadístico de prueba sig = 0.037 < α = 0.05 indica que existen diferencias significativas entre ROA antes y después de la aplicación del sistema web con una diferencia de reducción de 1.66%, de manera que los resultados se muestran favorables para el estudio.

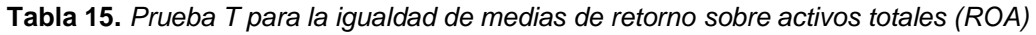

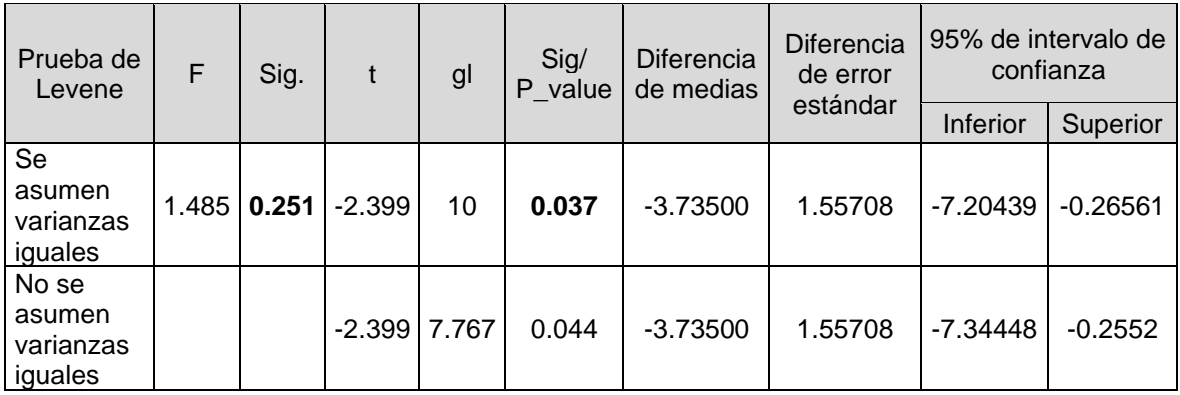

Fuente: elaboración propia.

### **Distribución de la estadística de prueba:**

Para obtener la decisión del contraste de hipótesis fue necesario al utilización de la prueba que está distribuida como  $t_{tab}(1−∞; n<sub>1</sub> + n<sub>2</sub> − 2)$  grados de libertad. Para este casos reemplazando los valores se tuvo como resultados  $t_{tab}(0,95; 10)$ . Para los resultados de decisión se comparó utilizando la campana de Gauss el cual se presenta a continuación.

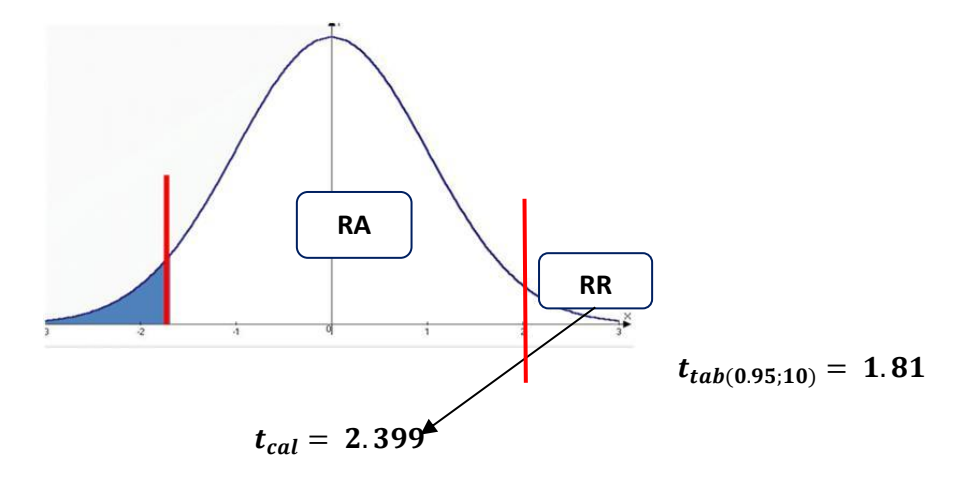

*Figura 10.* Diagrama de gauss del ROA

Por otro lado, la figura 10 muestra que el resultado de la tcal cayó en la región de rechazo, de manera que permite rechazar la Ho a favor de la Ha, concluyendo así, que existe evidencia estadística de que el sistema web para el control logístico, contribuyó al aumento del retorno sobre activos totales (ROA) en la empresa IME CONTRATISTAS GENERALES con un 95% de confianza.

# V. DISCUSIÓN

Los resultados obtenidos en la presente investigación con la implementación del sistema web para el control logístico disminuyó el nivel de pérdida de inventarios de un 3.19% a un 1.04%, por lo que se disminuyó en promedio en un 2.14%. De misma manera, Rojas Ramos en su tesis llamada "*Sistema de control de inventarios para reducir las pérdidas en el almacén de una empresa comercial, 2018*", consideró la implementación de un sistema para el control de almacén y pérdidas que ayuden la gestión y administración con el fin de mejorar los mecanismos de control obteniendo información confiable de registros contables corroborados respecto al inventario físico.

Además Gómez Sandoval en su proyecto *"DESARROLLO DE UN SISTEMA DE INVENTARIOS PARA EL CONTROL DE MATERIALES, EQUIPOS Y HERRAMIENTAS DENTRO DE LA EMPRESA DE CONSTRUCCIÓN INGENIERÍA SÓLIDA LTDA*" los autores concluyeron que un sistema de inventarios le garantiza a la empresa una fuerte disminución de fallas y pérdidas para así tener una mejor administración de recursos existentes. Con lo mencionado, se afirma que el sistema web disminuye el nivel de pérdida de inventarios de almacén en la empresa IME CONTRATISTAS GENERALES S.A.C.

Por otro lado con respecto a la rentabilidad, el promedio de la rentabilidad sobre activos totales (ROA) antes y después de la implementación del sistema web fue 14.53 % y 18.26 respectivamente lo que significa un aumento de rentabilidad del 3.73%, lo que corrobora se corrobora en la tesis en su tesis "*Implementación de un sistema web para el control de inventario en la ferretería Christopher"* (Fajardo Chávez, y otros, 2017) donde los autores llegaron a la conclusión que los procesos se vieron mejorados gracias al correcto control logístico que trajo como consecuencia el aumento de la rentabilidad de la organización. Con ello se afirmó que el sistema web aumenta el porcentaje de retorno sobre activos totales (ROA).

Finalmente, el sistema web para el control logístico implementado en la empresa IME CONTRATISTAS GENERALES S.A.C. de Villa el Salvador mejora el nivel de pérdida de inventarios y aumenta la rentabilidad del retorno sobre activos totales (ROA).

# VI. CONCLUSIONES

Las conclusiones de la investigación fueron las siguientes:

- 1. Al finalizar el presente proyecto de investigación, se concluyó que un sistema web influye en el nivel de pérdida de inventarios de forma positiva , ayudando a reducir controlar y reducir las pérdidas del inventario de almacén de la empresa IME CONTRATISTAS GENERALES S.A.C.
- 2. Por otro lado, para el indicador de retorno sobre activos totales (ROA) que se analizó en la investigación, basados en los resultados obtenidos en las discusiones, se concluye que un sistema web influye en el ROA obteniendo resultados positivos. El sistema web implementado aumentó el ROA en la empresa permitiendo así mejorar la rentabilidad de la empresa. Esto resulta ser una consecuencia de tener un inventario y control logístico adecuado. Ya que al reducir las pérdidas de inventario, se mejora la rentabilidad en la empresa IME CONTRATISTAS GENERALES S.A.C.
- 3. Finalmente, se concluye que un sistema web si influye en la mejora del control logístico ofreciendo un inventario limpio, ordenado, actualizado, que ayuda a evitar las pérdidas para llegar a tener una mejor rentabilidad de los activos en la empresa IME CONTRATISTAS GENERALES S.A.C.

# VII. RECOMENDACIONES

Las recomendaciones para futuras investigaciones son las siguientes:

- 1. Analizar los futuros resultados en distintos periodos para controlar las variaciones entre diferentes casos.
- 2. Ampliar y analizar las diferentes clasificaciones de los productos para analizar los posibles resultados en base al periodo de tiempo analizado y hacer comparaciones.
- 3. Considerar otras técnicas estadísticas que puedan conducir a nuevos resultados comparativos.
- 4. Supervisar periódicamente los datos del sistema asegurando el correcto funcionamiento de los módulos. Asimismo realizar copias de respaldo de la data de forma semanal, así como también de los reportes y otro tipo de archivos involucrado en el sistema web.

### **REFERENCIAS**

**ALEXANDRU, Leonard. 2019.** XP (Extreme Programming) – Values, Roles and Concepts. *Smart Business Academy.* [Online] 05 9, 2019. [Cited: 05 16, 2021.] https://leoalexandru.com/xp-part-1/.

**Calvo, Diego. 2018.** Metodología XP Programación Extrema (Metodología ágil). *diegocalvo.*  [Online] 04 07, 2018. [Cited: 11 21, 2021.] https://www.diegocalvo.es/metodologia-xpprogramacion-extrema-metodologia-agil/.

**CCH.** Fichas de registro - Portal Académico CCH. *Portal Académico Colegio de Ciencias y Humanidades (CCH).* [Online] [Cited: 06 13, 2021.] https://portalacademico.cch.unam.mx/alumno/tlriid4/unidad3/procesamiento/fichasRegistro.

**CHIPANA Barrientos, Miguel Ángel. 2017.** *SISTEMA WEB PARA EL PROCESO DE CONTROL DE INVENTARIO DE LA EMPRESA LEUKA DEL CERCADO DE LIMA.* Lima : s.n., 2017.

**CONTRERAS, Mario. 2015.** Validez de los instrumentos (ejemplos). *educapuntes.* [Online] 03 17, 2015. [Cited: 06 13, 2021.] https://educapuntes.blogspot.com/2015/03/validez-y-confiabilidadejemplos.html.

**CRAI. 2018.** Centro de Recursos para el Aprendizaje y la Investigación. *Centro de Recursos para el Aprendizaje y la Investigación.* [Online] 2018. http://www.duoc.cl/biblioteca/crai/definicion-yproposito-de-la-investigacion-aplicada.

**CSCMP.** Council of Logistics Management. [Online] [Cited: 11 27, 2021.] https://es.slideshare.net/MarlyFlaviaCaviaRamos/el-sistema-logistico-en-las-organizaciones-51614712.

**Del Medico, Florencia. 2021.** Indicadores de inventarios: ¿Cuáles son los más relevantes para tu negocio? *Maplink.* [Online] 06 15, 2021. [Cited: 10 27, 2021.] https://maplink.global/blog/es/principales-indicadores-de-inventarios/.

**Esneider Martin, Romero. 2019.** *Diseño e implementación de sistema de inventarios para el almacén de pinturas y ferretería Ferrecolor.* Universidad Cooperativa de Colombia. Villavencio : s.n., 2019.

**Fajardo Chávez, Kimmy Aurelio and Lorenzo Alarcón, Káterin Lizbeth. 2017.** Implementación de un sistema web para el control de inventario en la ferretería Christopher. *Repositorio UCH.*  [Online] 2017. [Cited: 12 05, 2021.] https://repositorio.uch.edu.pe/handle/20.500.12872/111.

**FERNANDO, Jason. 2021.** Inventory Turnover. *Investopedia.* [Online] 04 09, 2021. [Cited: 05 31, 2021.] https://www.investopedia.com/terms/i/inventoryturnover.asp.

**FRANCISCO López, José. 2019.** Población estadística. Economipedia.com. *Economipedia.* [Online] 10 09, 2019. [Cited: 06 13, 2021.] https://economipedia.com/definiciones/poblacionestadistica.html.

**FURHMANN, Ryan. 2021.** How to Calculate the Inventory Turnover Ratio. *Investopedia.* [Online] 01 20, 2021. [Cited: 05 2021, 31.] https://www.investopedia.com/ask/answers/070914/how-do-icalculate-inventory-turnover-ratio.asp.

**GÓMEZ Pérez, David Gil. 2019.** THE GOLDEN TRANSISTOR. *THE GOLDEN TRANSISTOR.* [Online] marzo 28, 2019. https://studiosi.es/web-systems-a-definition/.

**Gómez Sandoval, Raúl Alexander and Guzmán Gómez, Oscar Javier. 2016.** *DESARROLLO DE UN SISTEMA DE INVENTARIOS PARA EL CONTROL DE MATERIALES, EQUIPOS Y HERRAMIENTAS DENTRO DE LA EMPRESA DE CONSTRUCCIÓN INGENIERÍA SÓLIDA LTDA.* Universidad Libre. Bogotá D.C. : s.n., 2016.

**IGLESIAS, Antonio. 2014.** Indicadores de desempeño logístico (KPI). *Conexión Essan.* [Online] 10 31, 2014. [Cited: 07 20, 2021.]

https://www.esan.edu.pe/conexion/actualidad/2014/10/31/indicadores-desempeno-logisticokpi/.

**MARTÍNEZ Lima, Iván. 2018.** YouTube. *Cómo se mide la Confiabilidad de Inventario - Indicadores de desempeño de Almacén - KPI Almacén.* [Online] 03 26, 2018. [Cited: 06 02, 2021.] https://www.youtube.com/watch?v=spP4gd90s2s.

**MATA Solís, Luis Diego. 2020.** Confiabilidad y validez en la investigación cuantitativa. *Investigalia.*  [Online] 07 07, 2020. [Cited: 06 26, 2021.] https://investigaliacr.com/investigacion/confiabilidadde-instrumentos-y-validez-de-resultados-en-la-investigacion-cuantitativa/.

**MECALUX ESMENA. 2021.** Tipos de inventario en logística: clasificación y aplicaciones. *MECALUX ESMENA.* [Online] 06 08, 2021. [Cited: 10 27, 2021.] https://www.mecalux.es/blog/tipos-deinventario.

**ORELLANA, Wilson. 2020.** ROA en Finanzas – Qué es, Cálculo, Ejemplo e Interpretación. *SOMOS FINANZAS.* [Online] 01 22, 2020. [Cited: 07 17, 2021.] https://www.somosfinanzas.site/razonesfinancieras/roa.

**PACHECO, Josefina. 2020.** Muestra estadística (características, tipos y ejemplo). *WEB y empresas.*  [Online] 03 12, 2020. [Cited: 06 13, 2021.] https://www.webyempresas.com/muestra-estadistica/.

**PEIRÓ, Rosario . 2017.** Análisis ABC. *Economipedia.* [Online] Economipedia, 07 05, 2017. [Cited: 07 22, 2021.] https://economipedia.com/definiciones/analisis-abc.html.

**RODRIGO, Ricardo. 2016.** Coeficiente de fiabilidad test-retest: ejemplos y concepto. *Estudyando.*  [Online] 02 22, 2016. [Cited: 06 26, 2021.] https://estudyando.com/coeficiente-de-fiabilidad-testretest-ejemplos-y-concepto/.

**Rojas Ramos, Cynthia Ruth. 2018.** *Sistema de control de inventarios para reducir las pérdidas en el almacén de una empresa comercial, 2018.* UNIVERSIDAD NORBERT WIENER. Lima : s.n., 2018.

**RUIZ Mitjana, Laura. 2016.** Coeficiente de correlación de Pearson: qué es y cómo se usa. *Psicología y Mente.* [Online] 23 06, 2016. [Cited: 06 26, 2021.] https://psicologiaymente.com/miscelanea/coeficiente-correlacion-pearson.

**SCRC SME. 2018.** Supply Chain Resource Cooperative - Logistics Management (Definition) – What is Logistics Management? *NC STATE UNIVERSITY.* [Online] 01 19, 2018. [Cited: 05 21, 2021.] https://scm.ncsu.edu/scm-articles/article/logistics-management.

**SUÁRES Gallegos, Gastón Guillermo and CÁRDENAS Miranda, Polet Denisse. 2017.** LA ROTACIÓN DE LOS INVENTARIOS Y SU INCIDENCIA EN EL FLUJO DE EFECTIVO. [Online] 2017. http://www.eumed.net/cursecon/ecolat/ec/2017/inventarios-flujo-efectivo.html. ISSN: 1696- 8352.

**TAFFUR Melo, Arturo Enrique, Peña Cruz, Jean Randolph and Chirivi Pinzón, Wilmer Alexander. 2016.** *PROPUESTA DE MEJORAMIENTO DEL SISTEMA DE INVENTARIO EN EL ALMACÉN MERCASUR UBICADO EN CIUDAD BOLÍVAR.* Cundinamarca : s.n., 2016.

**TechTarget Contributor. 2018.** SPSS (Statistical Package for the Social Sciences). *whatis.* [Online] 10 2018. [Cited: 06 27, 2021.] https://whatis.techtarget.com/definition/SPSS-Statistical-Packagefor-the-Social-Sciences.

**VALLEJOS Velarde, Pablo Saul. 2018.** *Sistema Web para el Control de Inventario en la Empresa Web Solutions S.A.C.* Lima : s.n., 2018.

**WESTLAND, Jason. 2019.** Logistics Management 101: A Beginner's Guide. *PROJECTMANAGER.*  [Online] 06 18, 2019. [Cited: 05 21, 2021.] https://www.projectmanager.com/blog/logisticsmanagement-101.

**WILSON, Fred. 2020.** Extreme Programming in Agile – A Practical Guide for Project Managers and nTaskers. *nTask.* [Online] 07 08, 2020. [Cited: 05 16, 2021.]

https://www.ntaskmanager.com/blog/extreme-programming-in-agile-a-practical-guide-forproject-managers-and-ntaskers/.

ANEXOS

### Anexo 1: Ficha R.U.C.

# SUNAT

Lima, 04/05/2021

Reporte de Ficha RUC<br>IME CONTRATISTAS GENERALES S.A.C. 20601758939

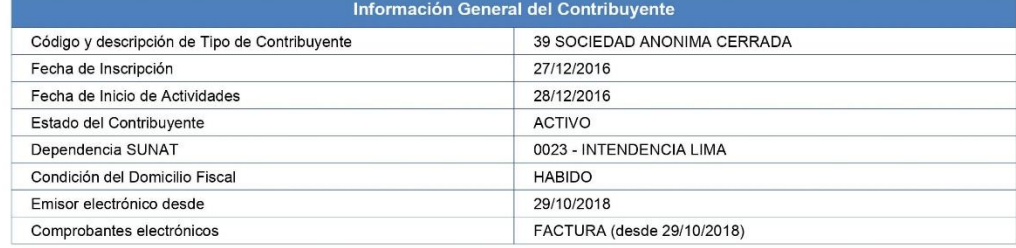

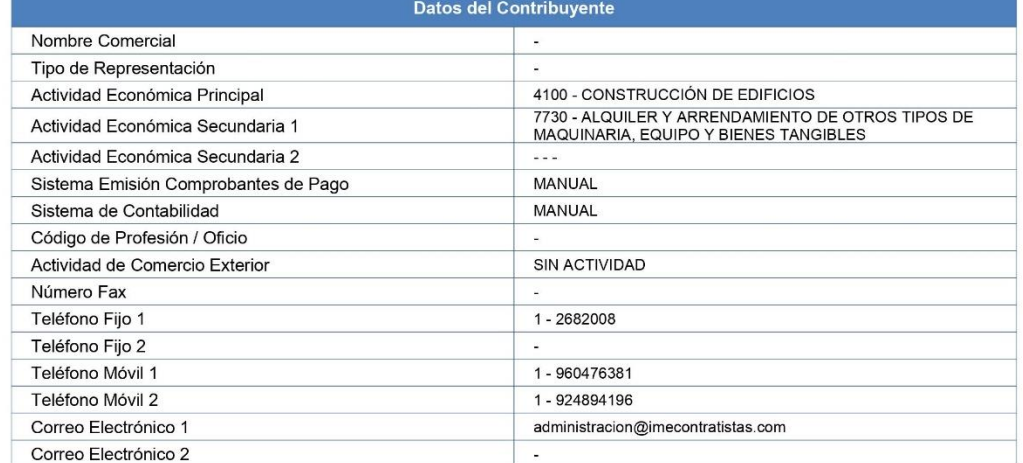

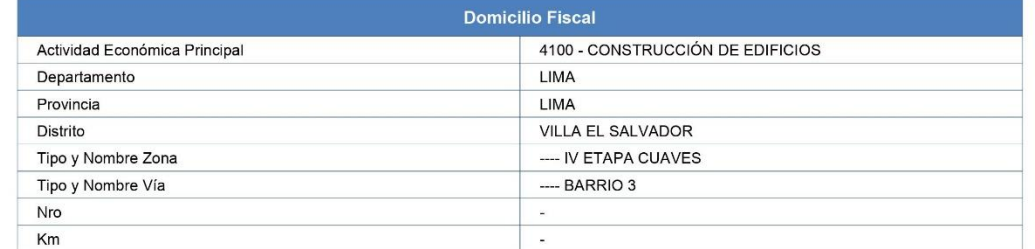

Página 1 de 4

www.sunat.gob.pe

Central de Consultas Desde teléfonos fijos 0-801-12-100 Desde celulares (01)315-0730

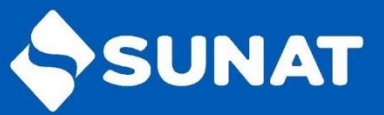

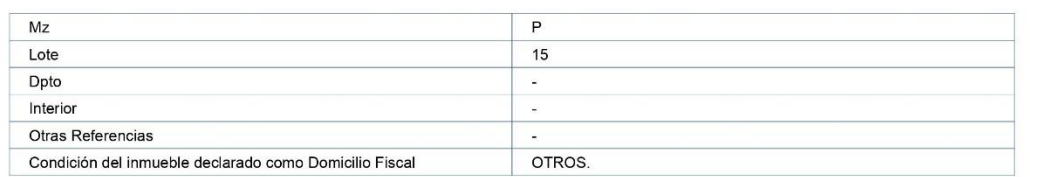

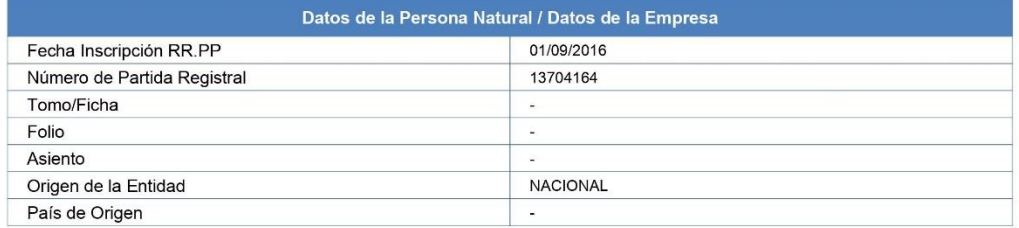

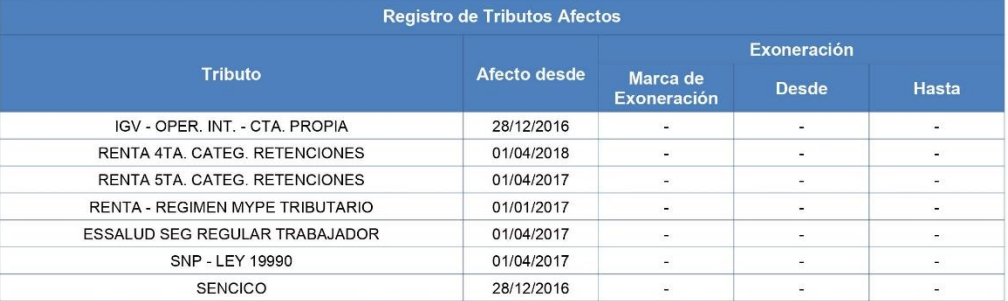

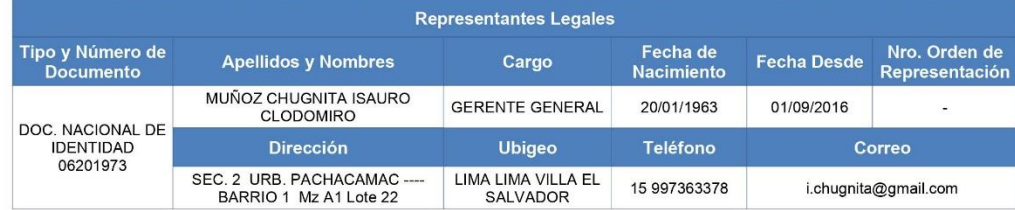

Página 2 de 4

www.sunat.gob.pe

Central de Consultas Desde teléfonos fijos 0-801-12-100 Desde celulares (01)315-0730

# SUNAT

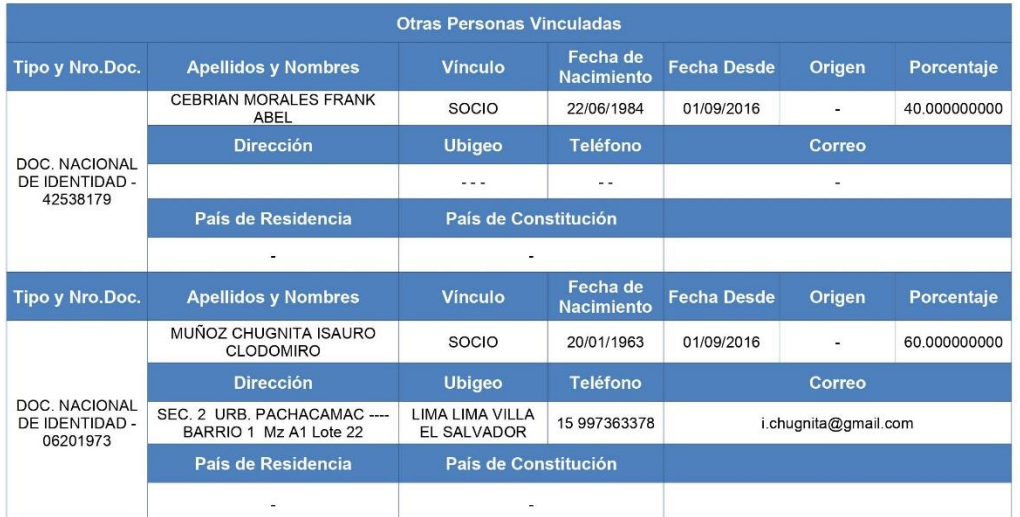

Página 3 de 4

www.sunat.gob.pe

Central de Consultas Desde teléfonos fijos 0-801-12-100 Desde celulares (01)315-0730

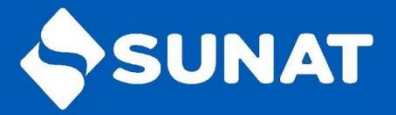

Dependencia SUNAT: INTENDENCIA LIMA Fecha: 04/05/2021 Hora: 14:24

Página 4 de 4

Jefe del área de Servicios **SUNAT** 

Sr. Contribuyente, al solicitar el presente Reporte Electrónico, debe tener en cuenta lo siguiente:

- La información mostrada corresponde a lo registrado por usted a través de SUNAT<br>Operaciones en Línea.
- El máximo de reportes a ser generados por día es TRES (03). A partir del 4to reporte, se  $E_1$  maximo de reportes a ser generados La generación del reporte en el día siempre muestra los datos registrados hasta el día anterior.
- Es importante que, para efectos de mantenerlo informado sobre sus obligaciones y facilidades, actualice sus datos en el RUC, como correo electrónico, teléfono fijo y teléfono celular.
- Puede validar y visualizar el reporte electrónico generado a través del código QR ubicado en la parte inferior derecha del presente documento o colocando la siguiente dirección en la barra del navegador:

https://www.sunat.gob.pe/cl-ti-itreporteec-visor/reporteec/reportecertificado/descarga?doc=<br>5DAxdE2F068ZjR%2BREcEhA%2FE3hMjW%2BftJkt42isAv30f1ZVpD7i0%2FJkR2enf0Bu %2FsooxClYdOmXMN1YDqSIATUzIQlzKEjmM7M9WhICPnt98%3D

www.sunat.gob.pe

Central de Consultas Desde teléfonos fijos 0-801-12-100 Desde celulares (01)315-0730

I۳

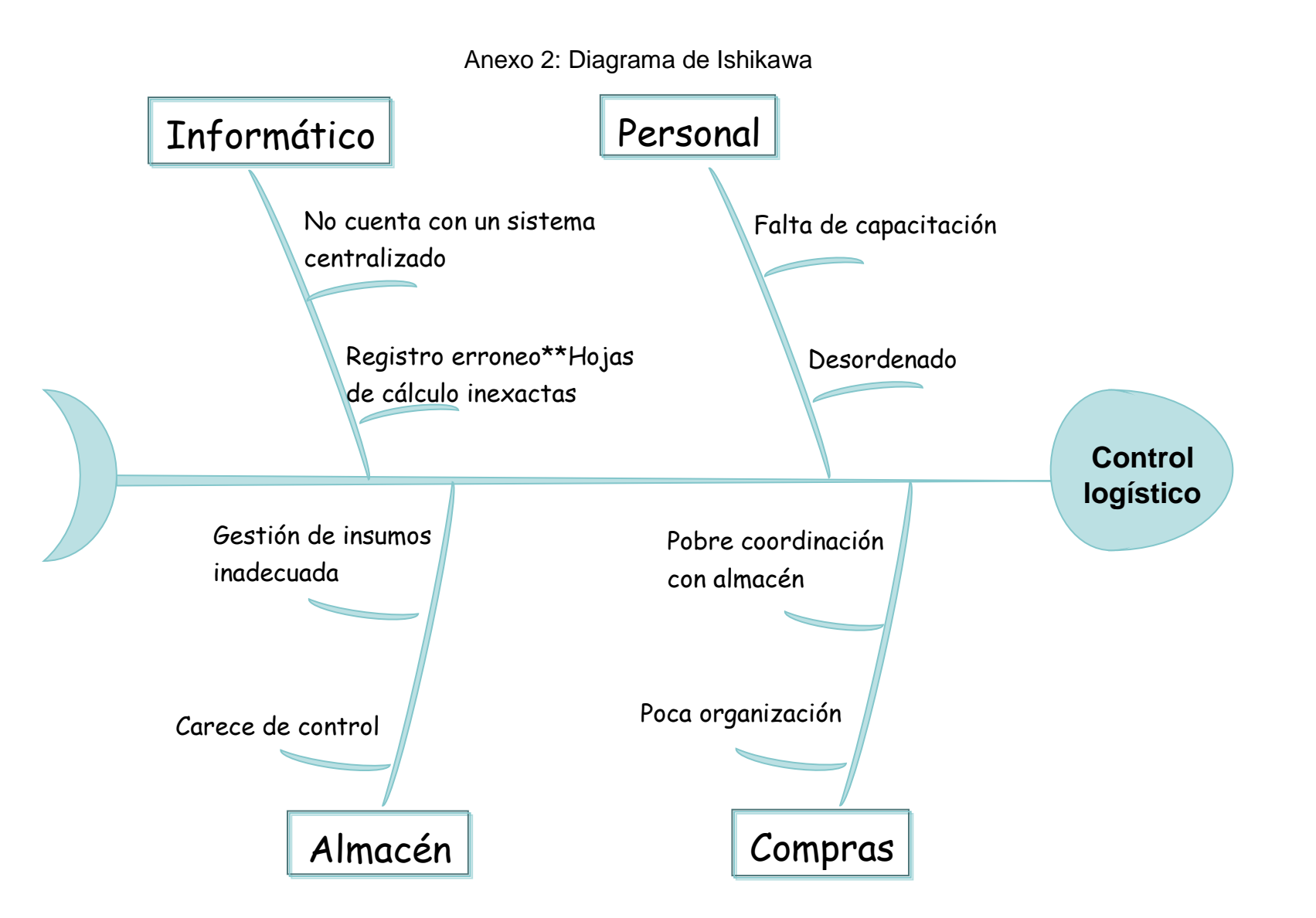

# Anexo 3: Matriz de operacionalización de variables

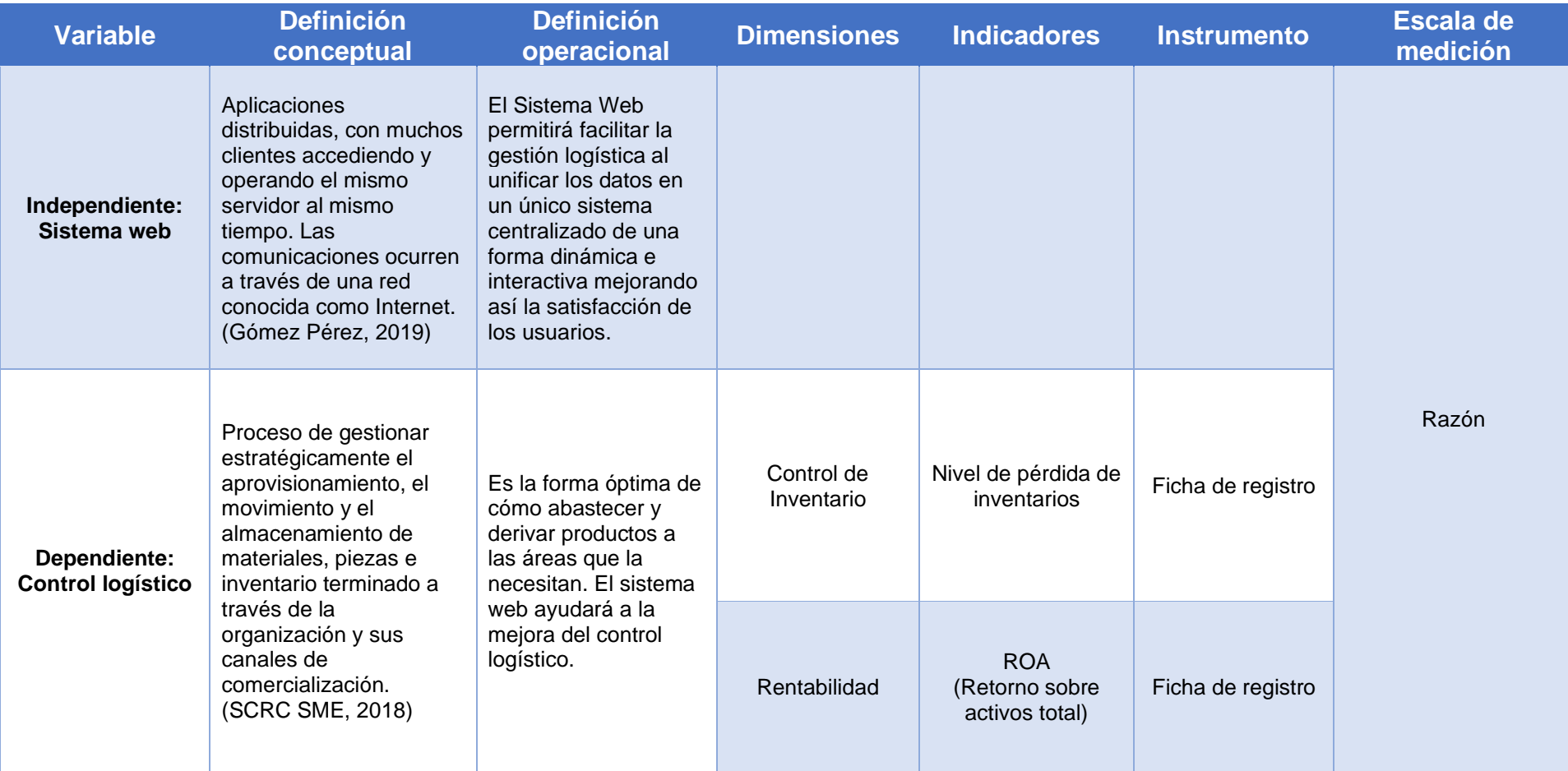

Fuente: Elaboración propia.

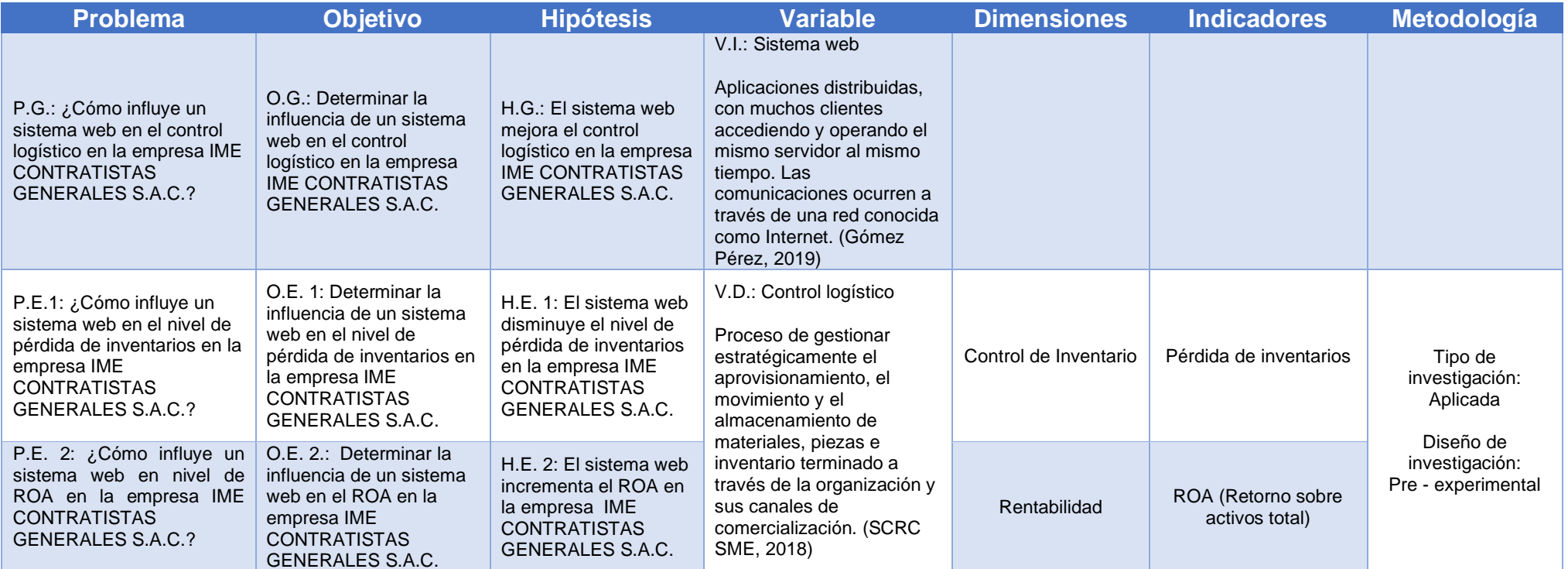

## Anexo 4: Matriz de consistencia

Fuente: Elaboración propia.

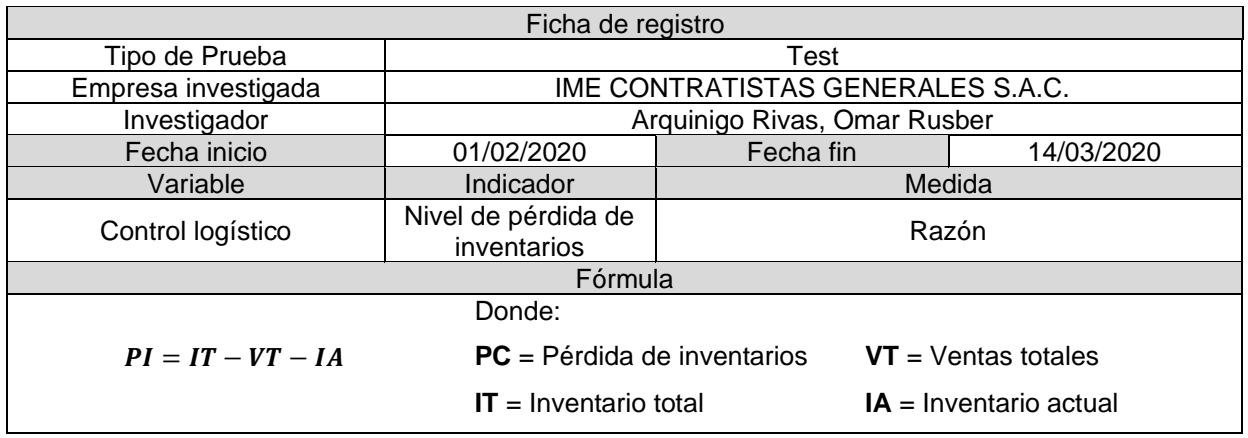

# Anexo 5: Test del nivel de pérdida de inventarios

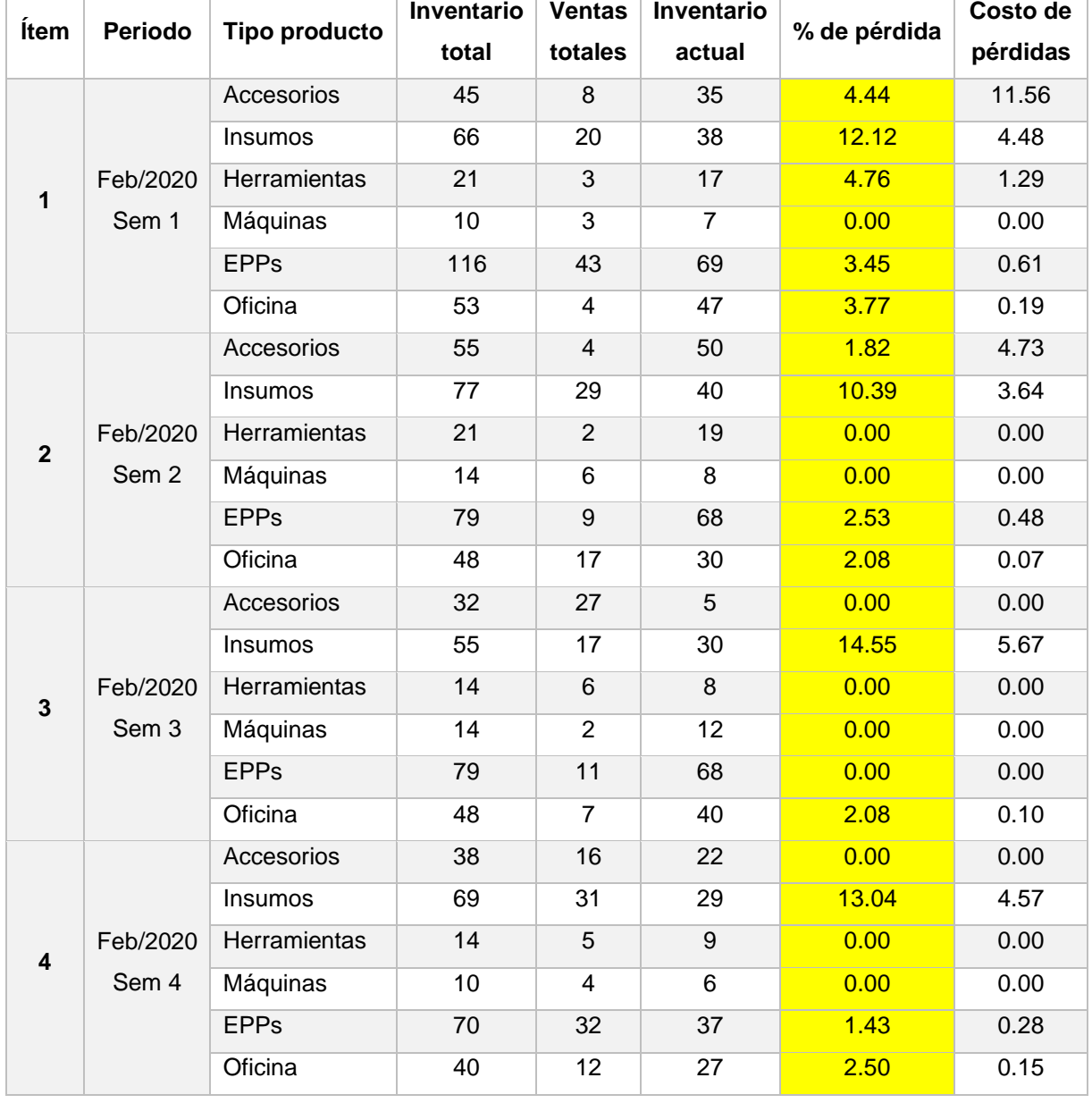

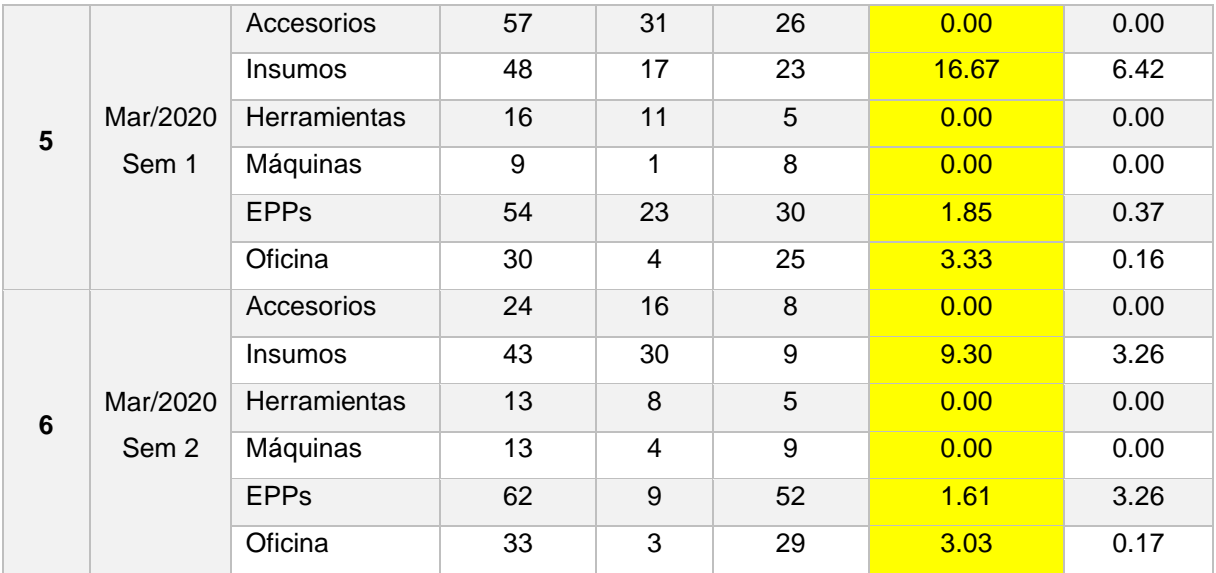

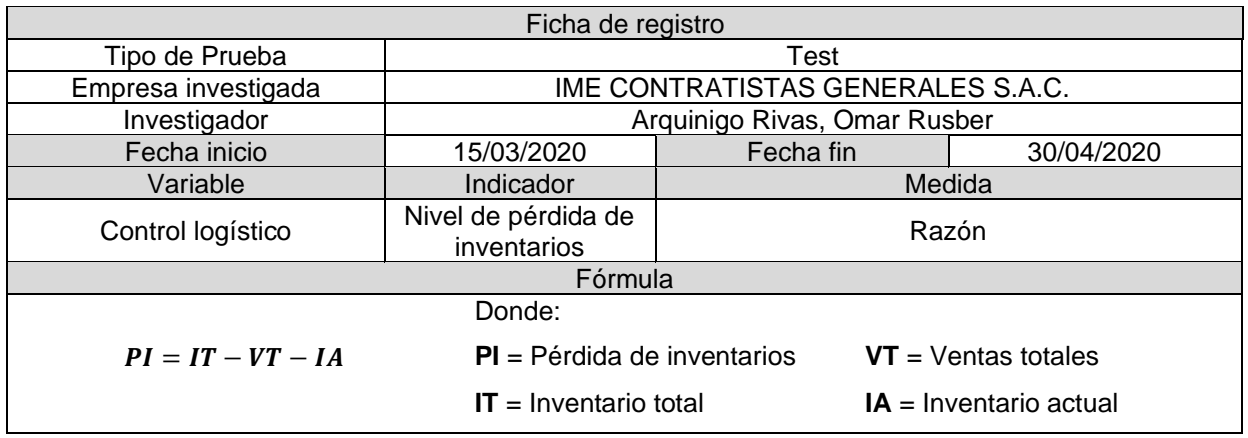

# Anexo 6: Re-test del nivel de pérdida de inventarios

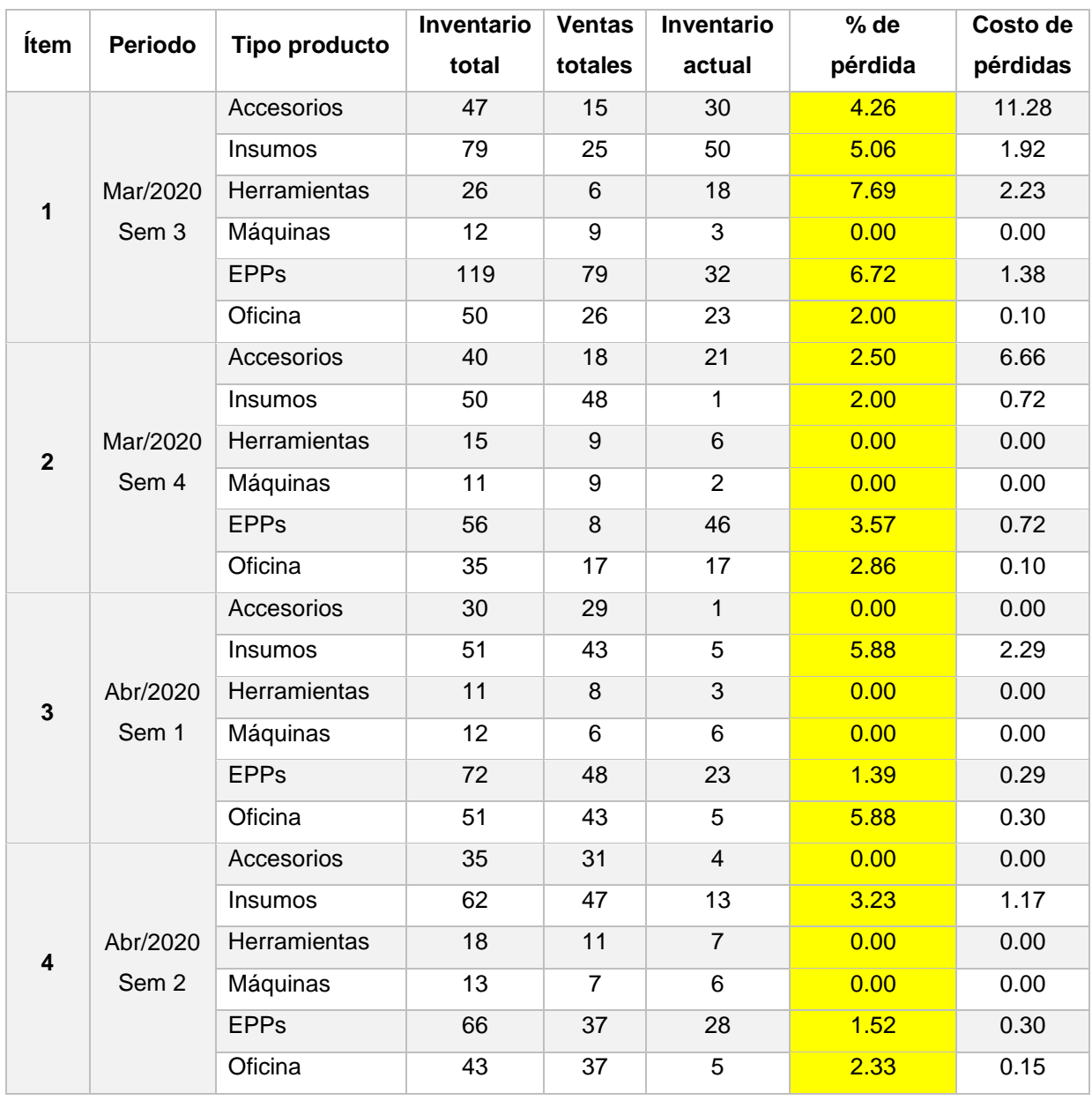

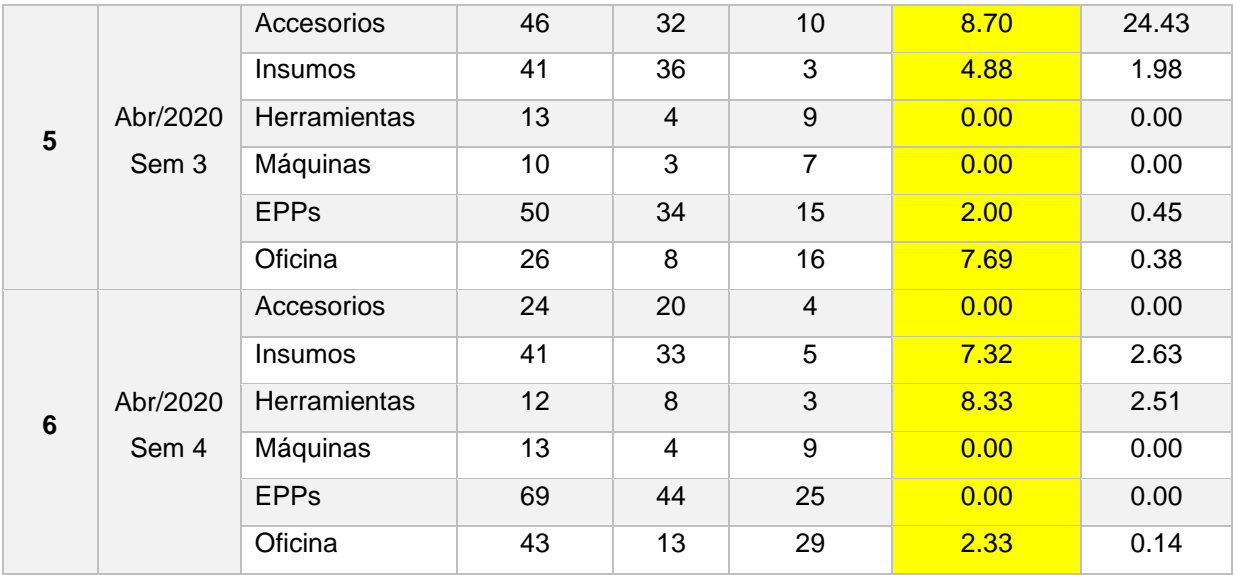

# Anexo 7: Test del ROA

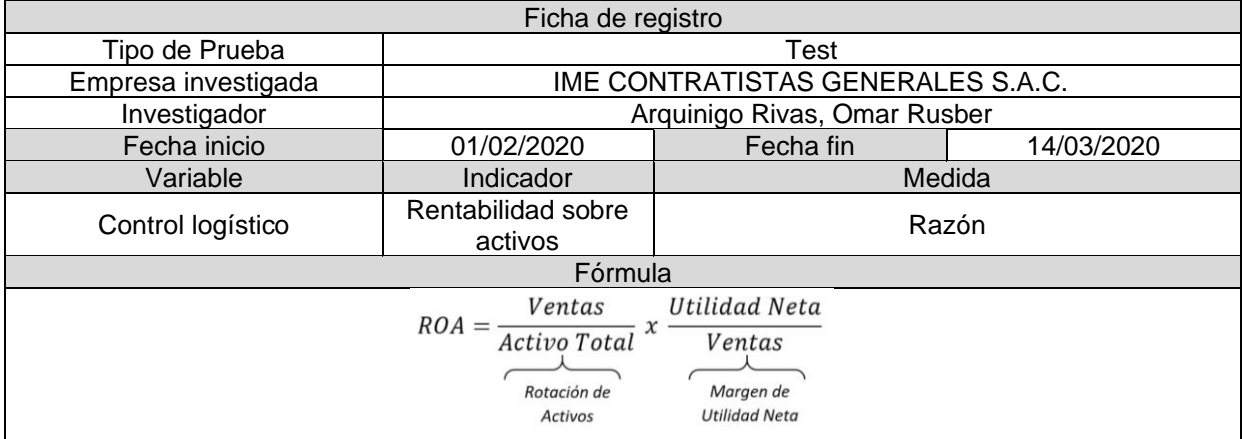

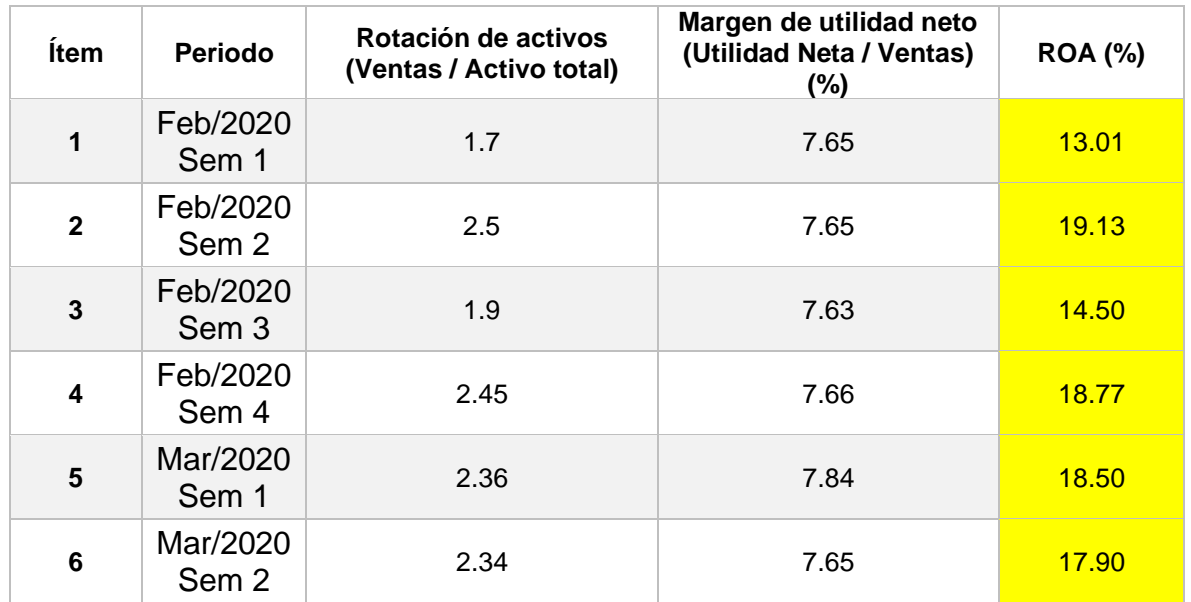

## Anexo 8: Re-test del ROA

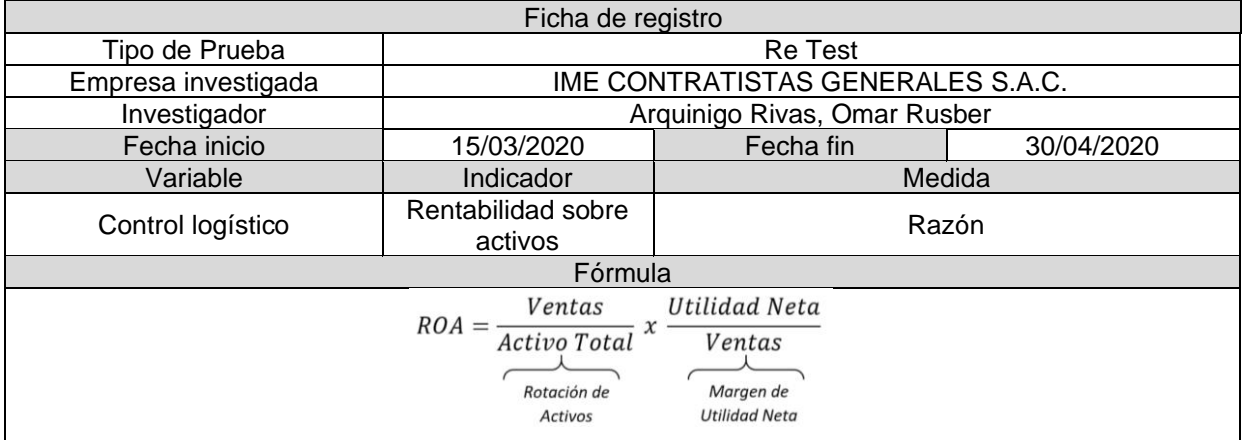

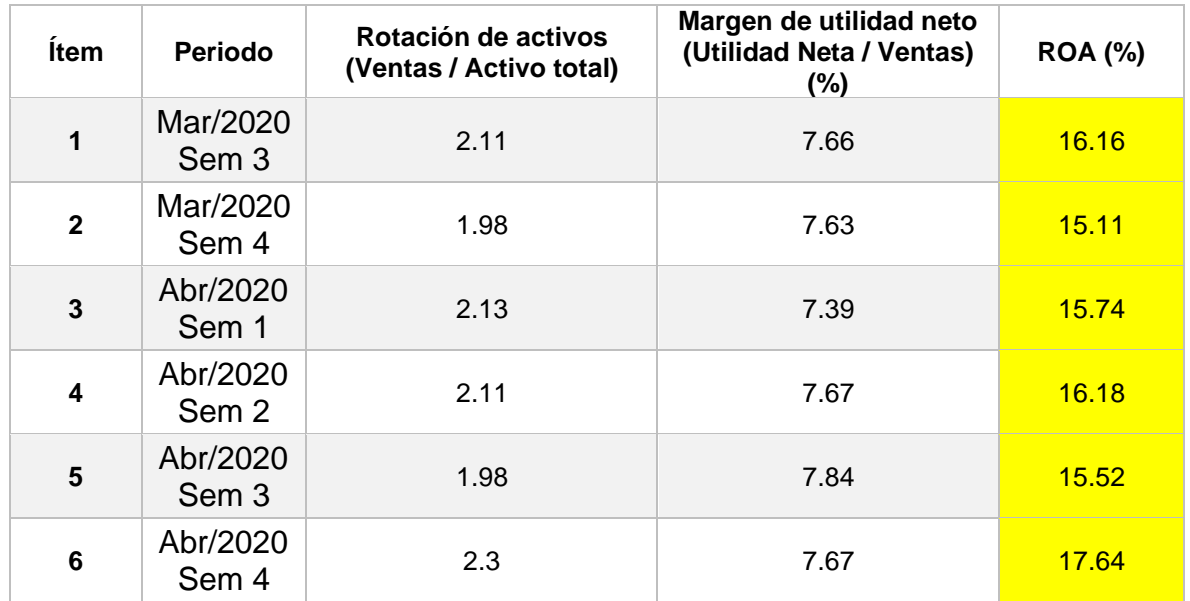

### Anexo 9: Validación del instrumento nivel de pérdida de inventarios

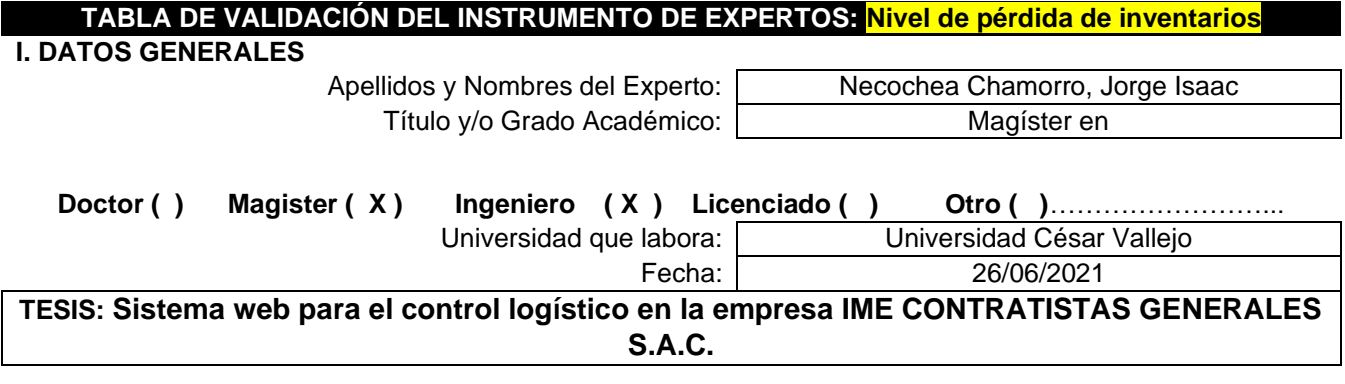

**Autor:** Arquinigo Rivas, Omar Rusber

**Deficiente (0-20%) Regular(21-50%) Bueno(51-70%) Muy Bueno(71-80%) Excelente(81-100%)** Mediante la evaluación de expertos usted tiene la facultad de calificar la tabla de validación del instrumento involucrado mediante una serie de indicadores con puntuaciones especificadas en la tabla, con la valoración de 0% - 100%. Asimismo, se exhorta a las sugerencias de cambio de ítems que crea pertinente, con la finalidad de mejorar la coherencia de los indicadores para su valoración.

#### **II. ASPECTOS DE VALIDACIÓN**

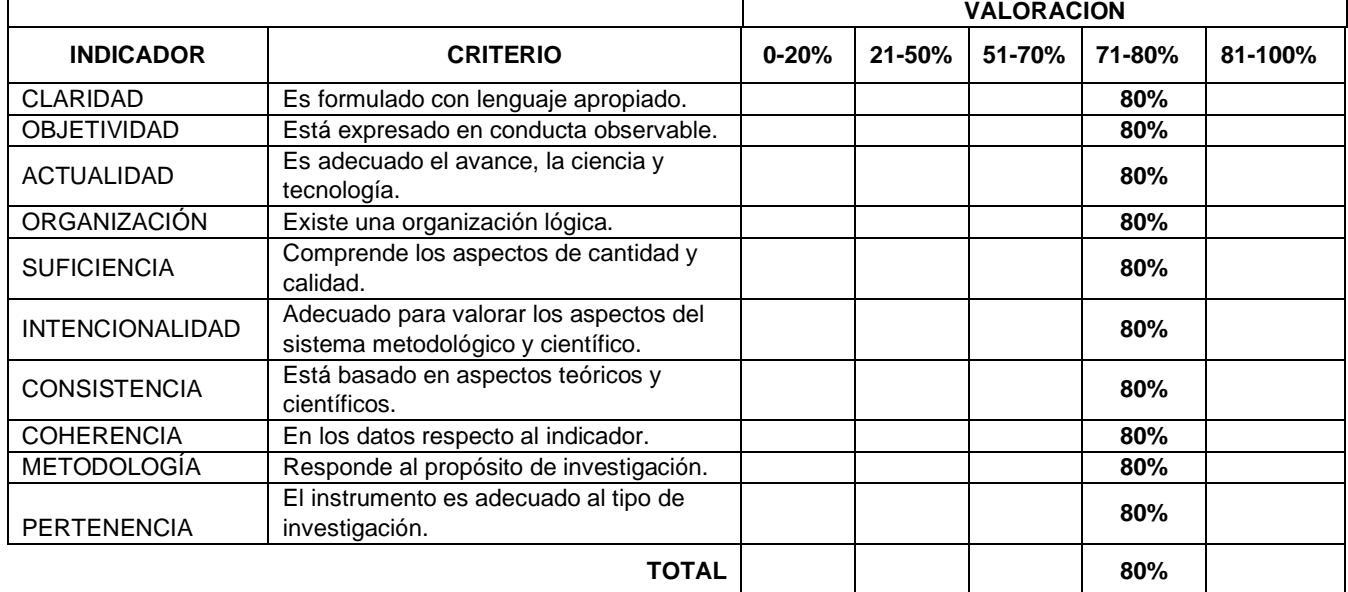

### **III. PROMEDIO DE VALIDACIÓN**

80%

### **IV. OPCIÓN DE APLICABILIDAD**

El instrumento puede ser aplicado, tal como está

- (X) elaborado El instrumento debe ser mejorado antes de ser
- ( ) aplicado

**FIRMA DEL EXPERTO**

Meather

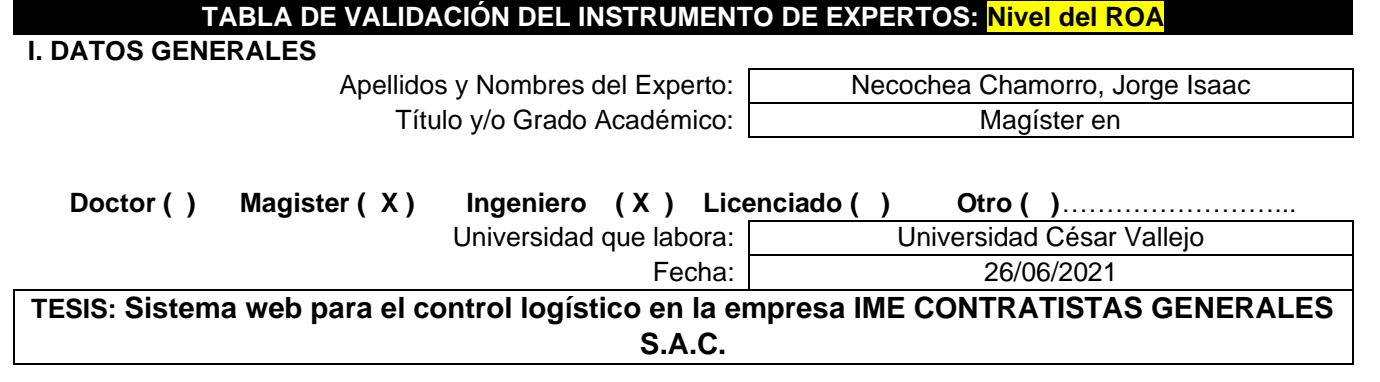

Anexo 10: Validación del instrumento nivel del ROA

**Autor:** Arquinigo Rivas, Omar Rusber

**Deficiente (0-20%) Regular(21-50%) Bueno(51-70%) Muy Bueno(71-80%) Excelente(81-100%)** Mediante la evaluación de expertos usted tiene la facultad de calificar la tabla de validación del instrumento involucrado mediante una serie de indicadores con puntuaciones especificadas en la tabla, con la valoración de 0% - 100%. Asimismo, se exhorta a las sugerencias de cambio de ítems que crea pertinente, con la finalidad de mejorar la coherencia de los indicadores para su valoración.

### **II. ASPECTOS DE VALIDACIÓN**

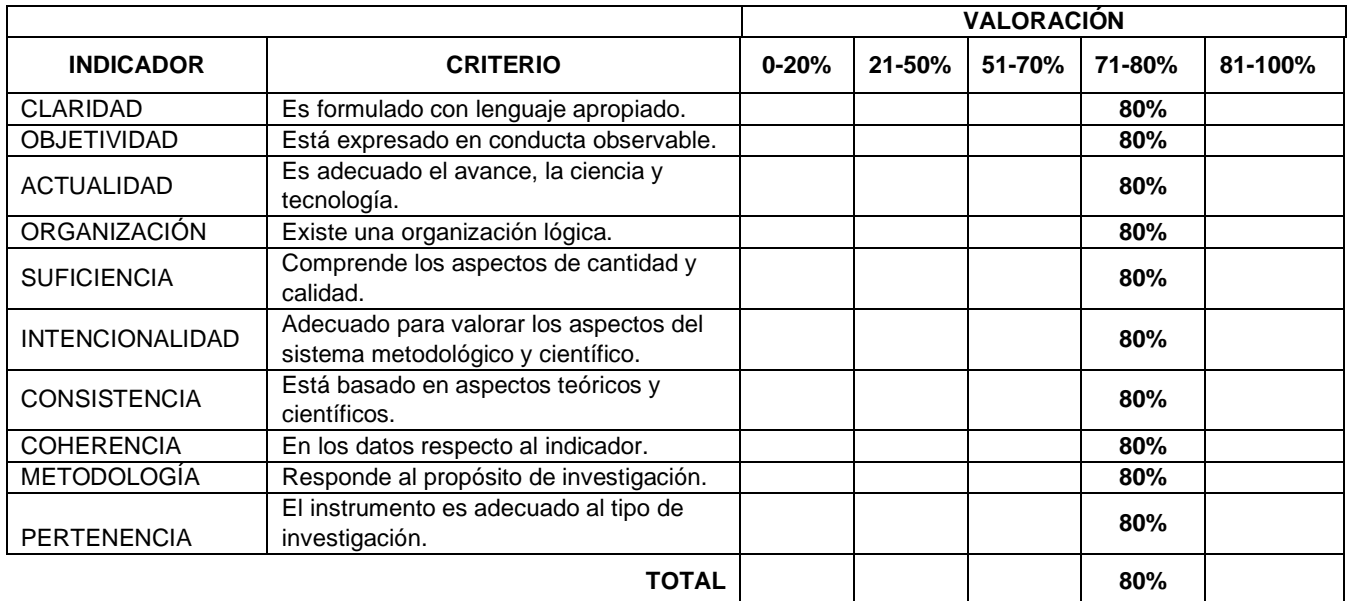

### **III. PROMEDIO DE VALIDACIÓN**

80%

### **IV. OPCIÓN DE APLICABILIDAD**

El instrumento puede ser aplicado, tal como está

- (X) elaborado El instrumento debe ser mejorado antes de ser
- ( ) aplicado

**FIRMA DEL EXPERTO**

Macuhea

Anexo 11: Arquitectura del sistema web

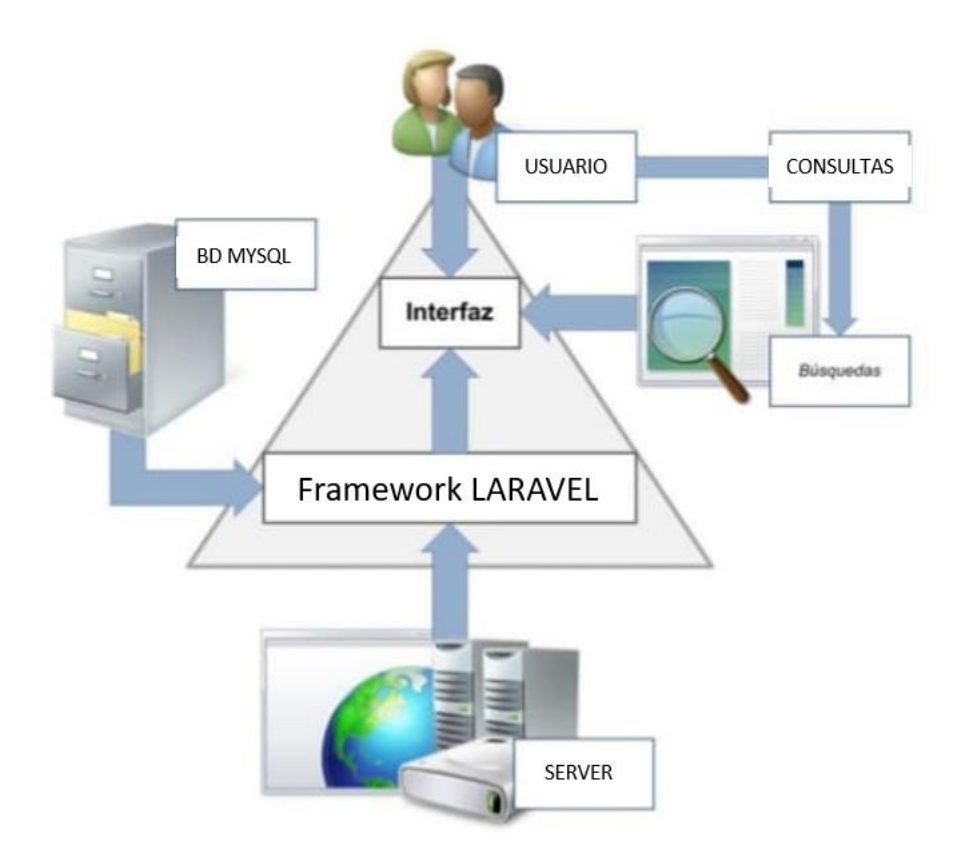

### Anexo 12: Desarrollo de Extreme Programming (XP)

### Roles XP

Para el desarrollo de software se basó en 4 iteraciones. Los roles para aplicar el marco de trabajo se definen en la siguiente tabla.

### **Tabla 16.** *Roles XP del proyecto de investigación*

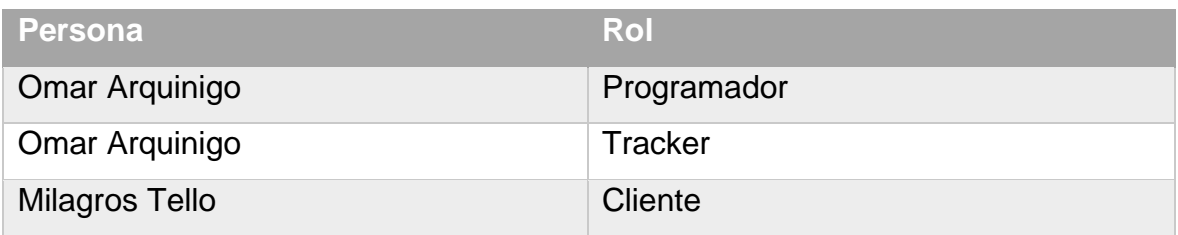

### Requerimientos de software

Se mostró de manera resumida la lista de los requerimientos de software funcionales y no funcionales en la reunión con Milagros Tello, administradora de la empresa IME Contratistas Generales S.A.C.

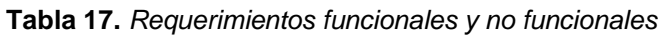

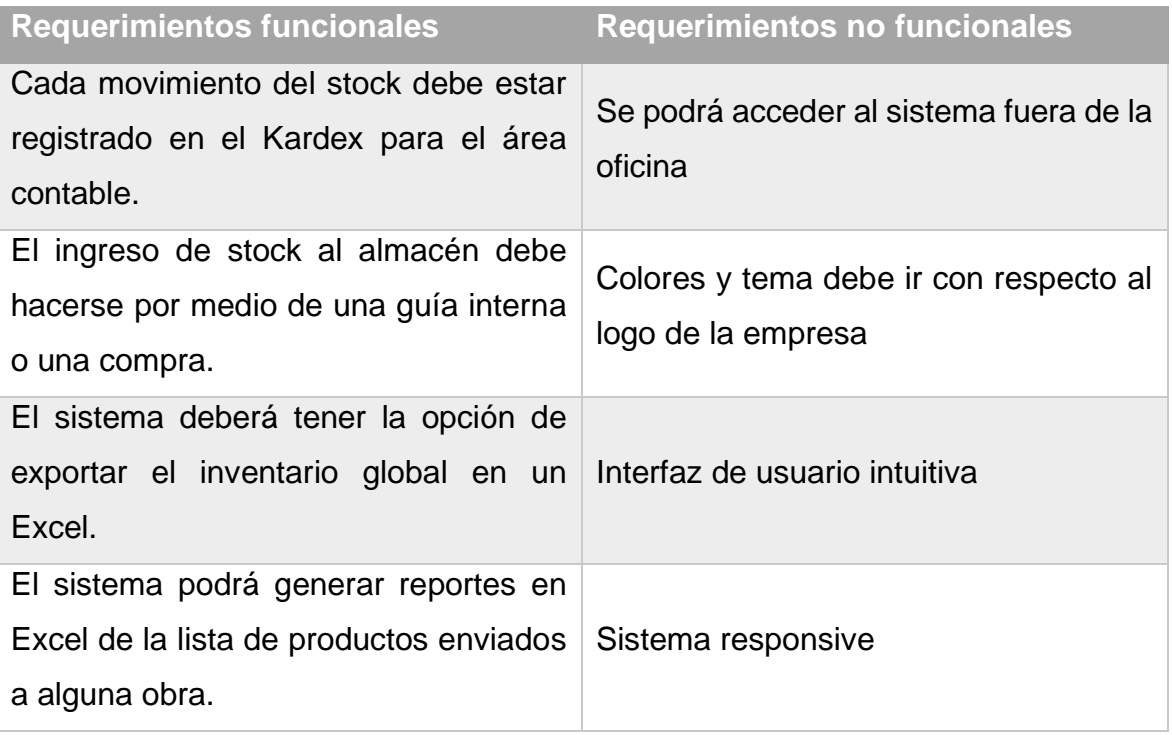
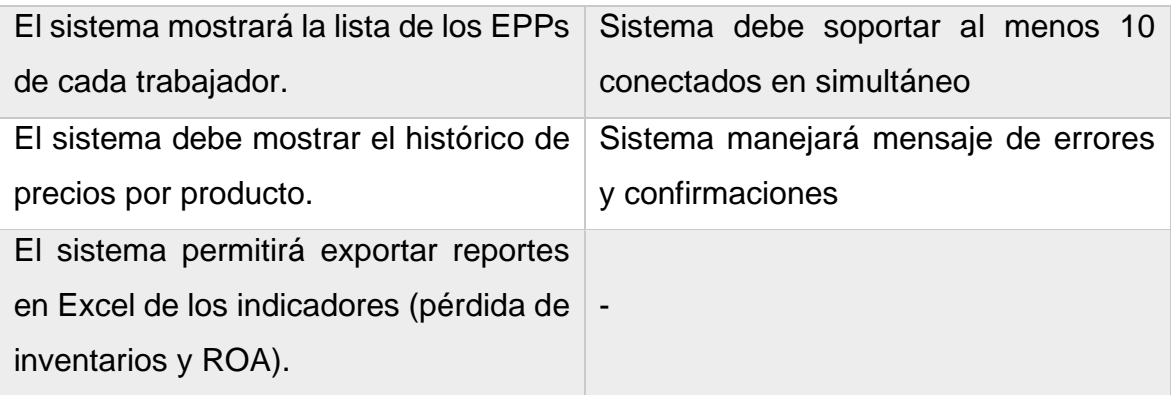

Planificación:

Es la etapa donde se planifica y se toma los requerimientos, para ello se comienza con las historias de usuarios.

Historia de usuarios

Historia de usuario 01: Acceso al sistema mediante login.

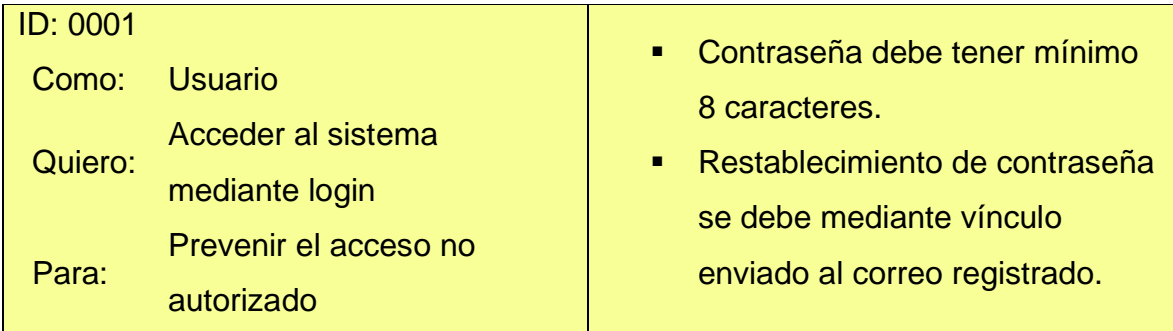

Historia de usuario 02: Gestión de trabajadores.

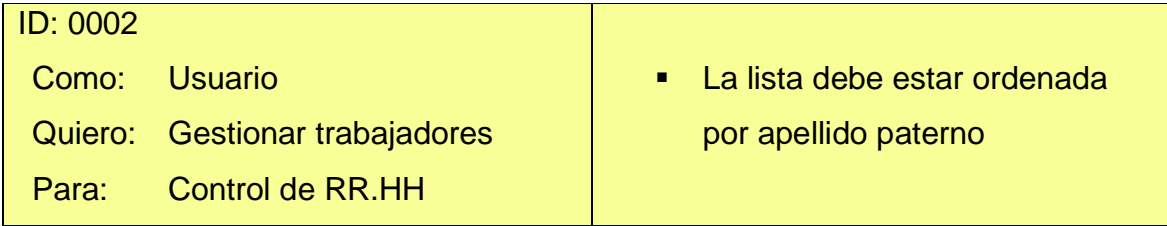

Historia de usuario 03: Gestión de productos.

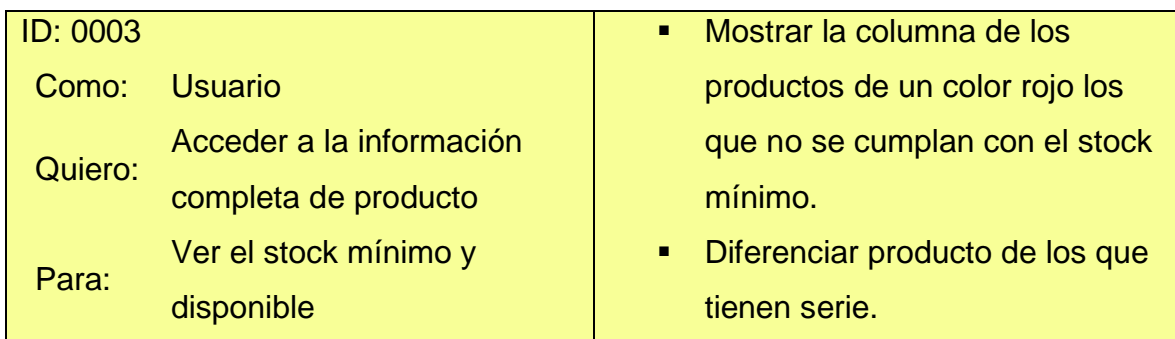

Historia de usuario 04: Creación de proveedores.

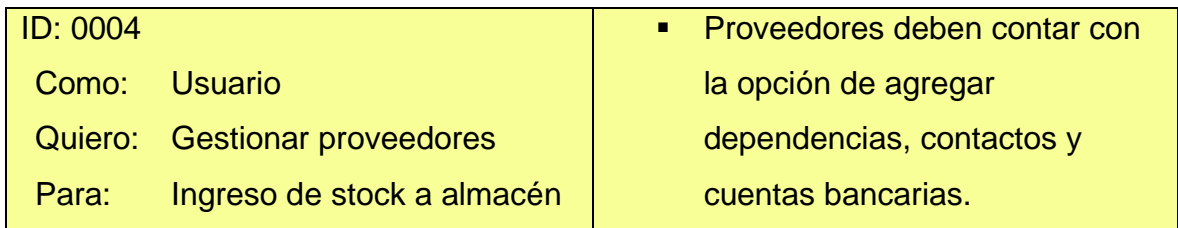

Historia de usuario 05: Gestión de obras.

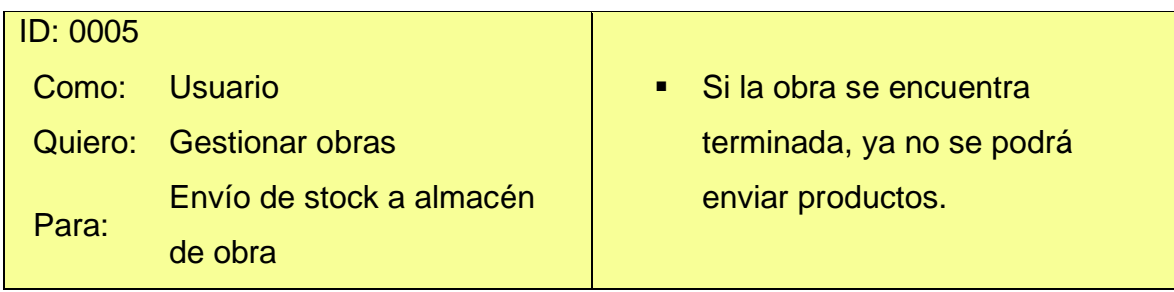

Historia de usuario 06: Creación de GR.

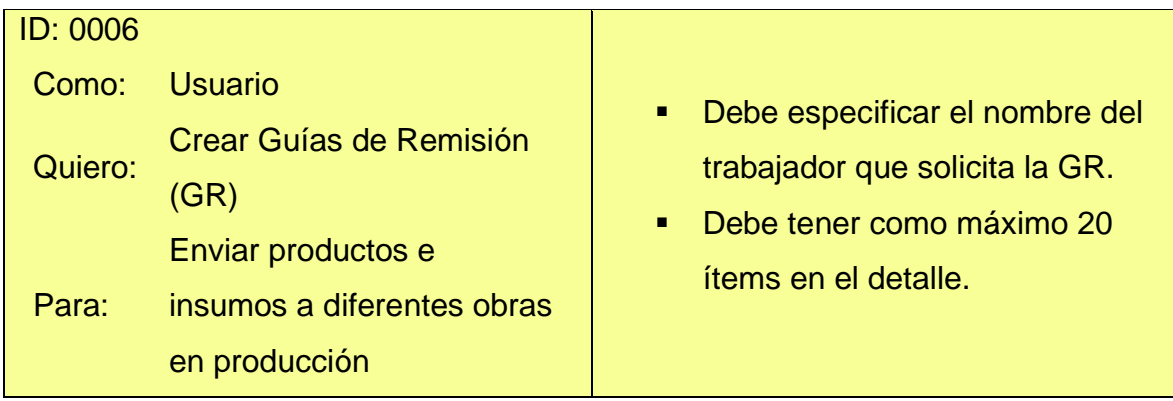

Historia de usuario 07: Listar EPPs de trabajadores.

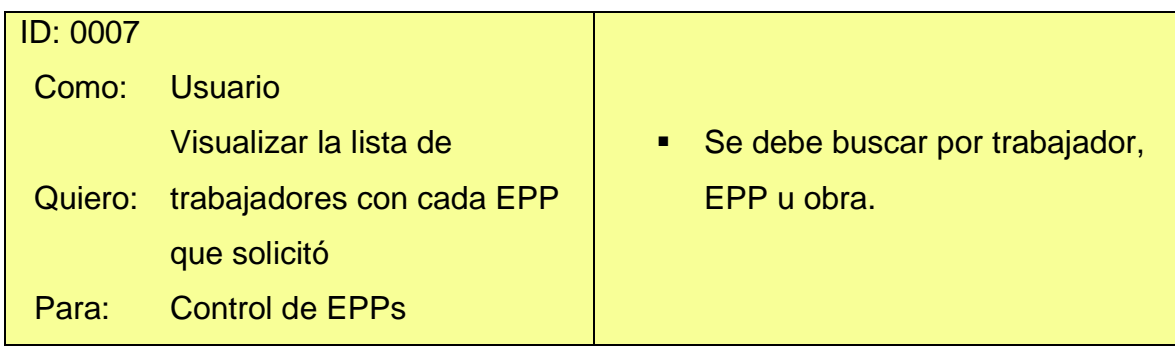

Historia de usuario 08: Visualizar ubicación de máquinas.

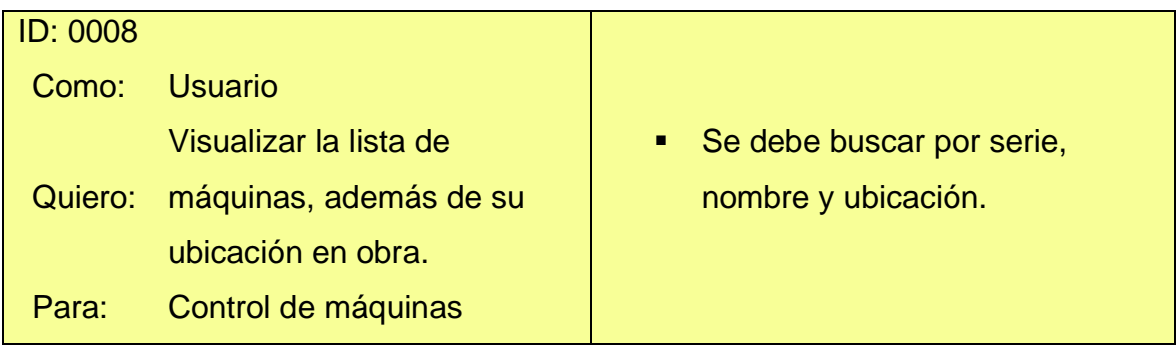

Historia de usuario 09: Listar productos en obras.

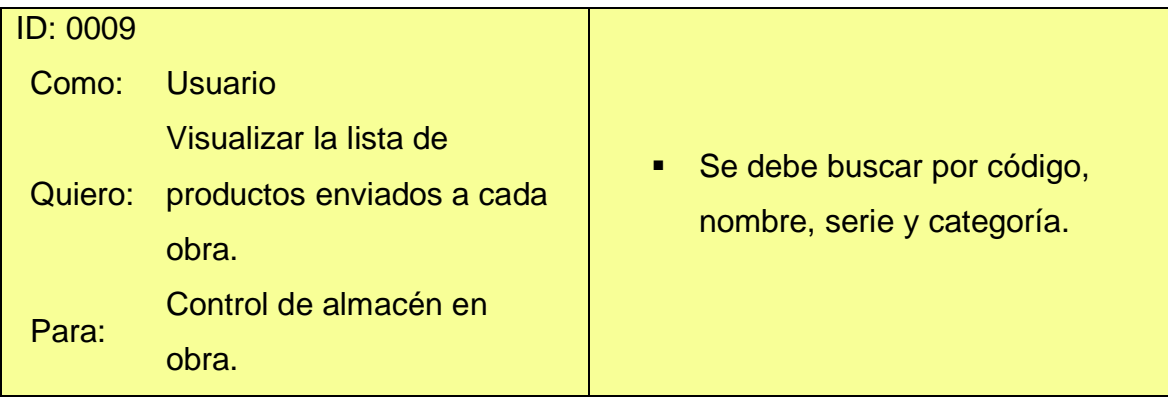

Historia de usuario 10: Gestionar vales de salida en obras.

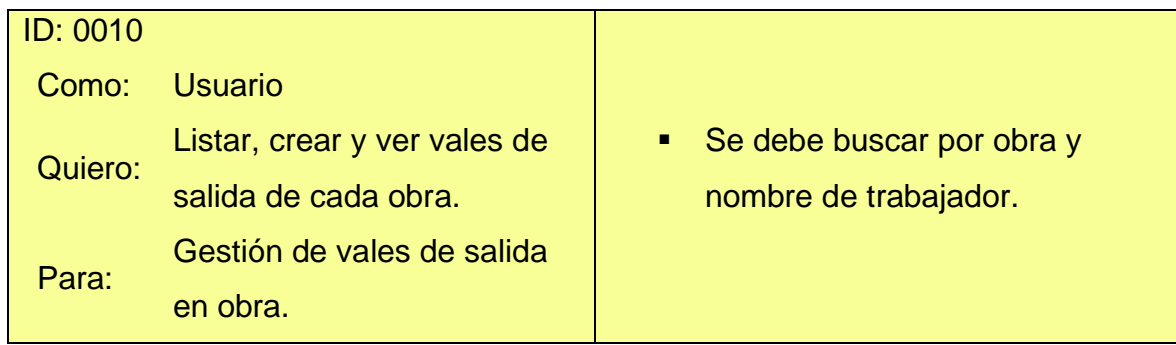

Historia de usuario 11: Gestionar vales de ingreso en obras.

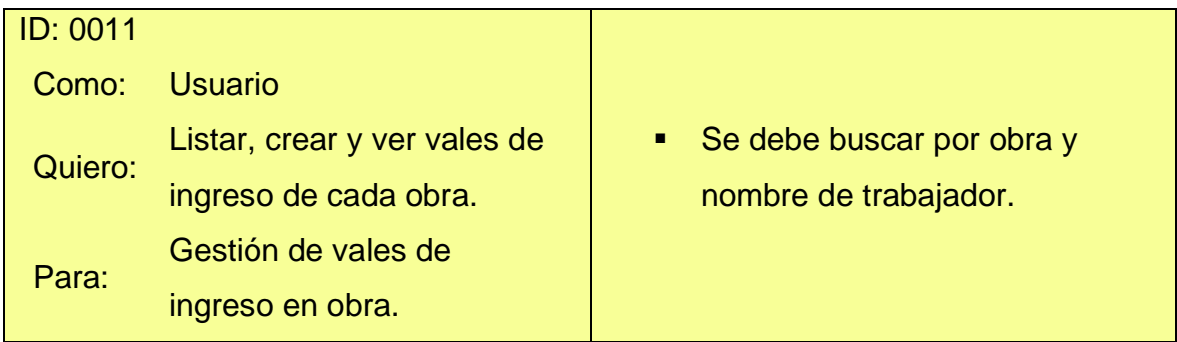

Historia de usuario 12: Gestionar GR de retorno a almacén.

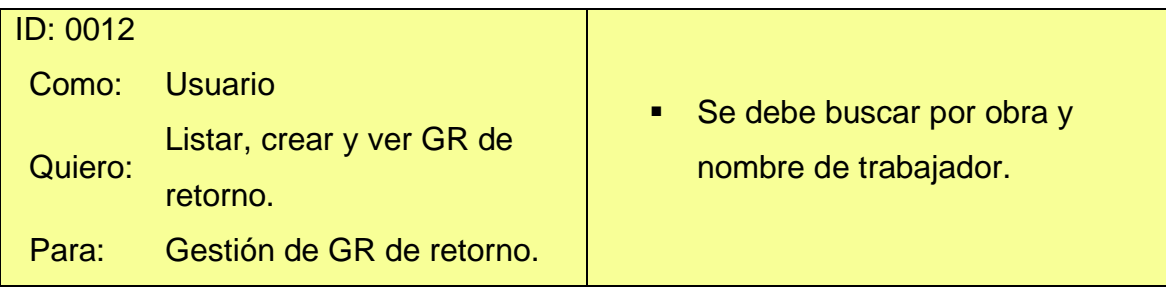

Historia de usuario 13: Kardex por producto.

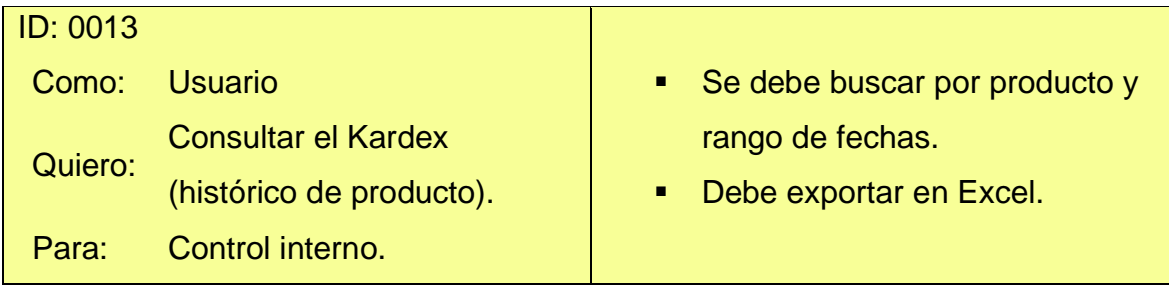

Historia de usuario 14: Kardex global.

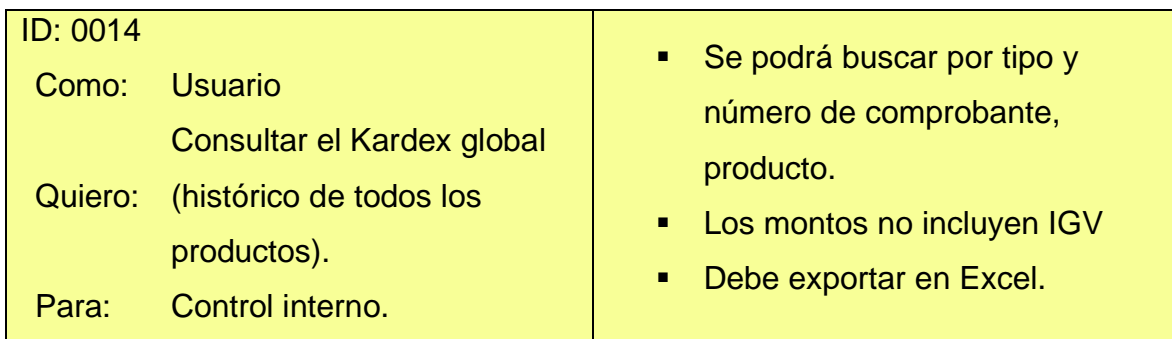

Velocidad del proyecto:

En la siguiente tabla se muestra la cantidad de tiempo utilizado expresado en horas empleadas para cada iteración e historias del usuario durante el desarrollo del software.

**Tabla 18.** *Velocidad del proyecto*

|                       |    |    |    | Iteración 1 Iteración 2 Iteración 3 Iteración 4 |
|-----------------------|----|----|----|-------------------------------------------------|
| Horas                 | 60 | 60 | 60 | 60                                              |
| Semanas               |    |    | 2  |                                                 |
| Horas semanales       | 30 | 30 | 30 | 30                                              |
| Historias de usuarios | ว  |    | b  |                                                 |

Plan de entregas:

El desarrollo del software web fue dividido en 4 iteraciones, esto quiere decir que se obtuvo un total de cuatro entregas de las cuales se desarrollaron en partes de la aplicación completamente funcionales realizando una reunión por cada avance publicado para presentación y capacitación correspondiente.

A continuación se muestra en la siguiente tabla las historias de usuarios con sus respectivas iteraciones que se realizó para el desarrollo del software.

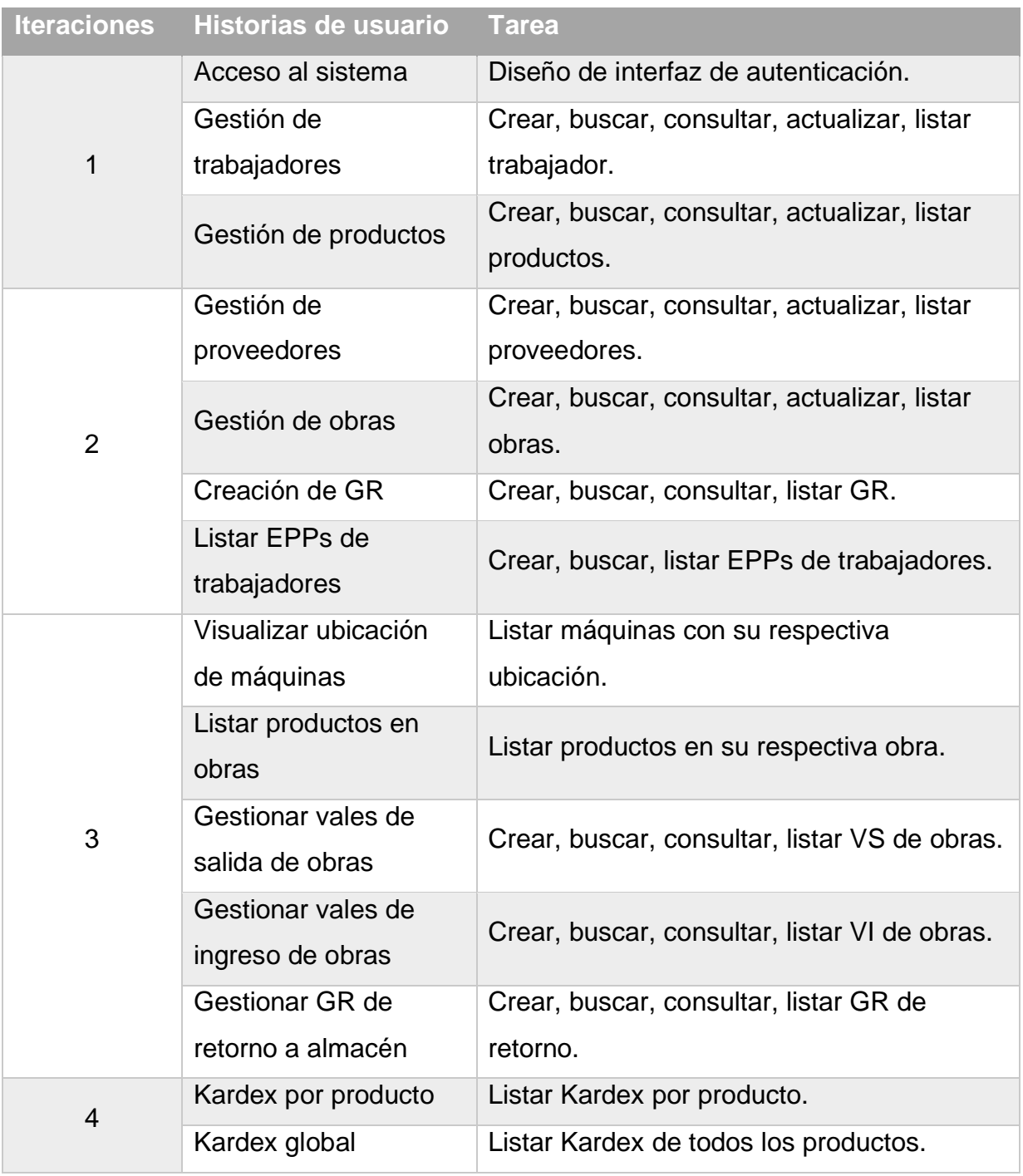

#### **Tabla 19.** *Historias de usuarios*

Plan de iteraciones del proyecto:

Tomando en cuenta las historias de usuario definidas anteriormente para el desarrollo del sistema web, se ha desarrollado el siguiente plan de entrega, en donde se muestran las historias de usuario según su iteración y prioridad, además se ha tomado en cuenta el esfuerzo requerido y su respectivo intervalo de tiempo que duró su implementación Para este plan de entrega se ha tomado en cuenta la prioridad y el esfuerzo de cada historia de usuario.

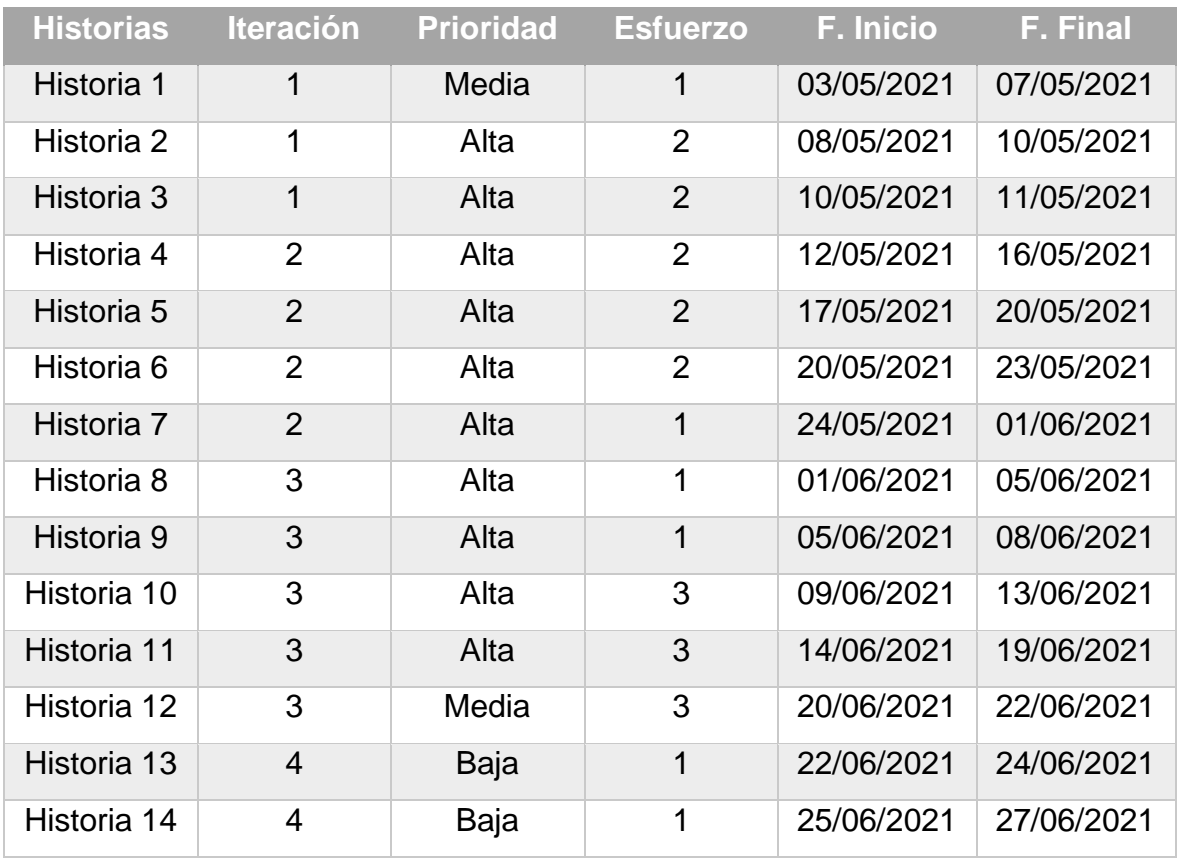

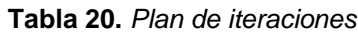

Diseño:

Tarjetas CRC:

Son una metodología para el diseño de software orientado por objetos creada por Kent Beck y Ward Cunningham.

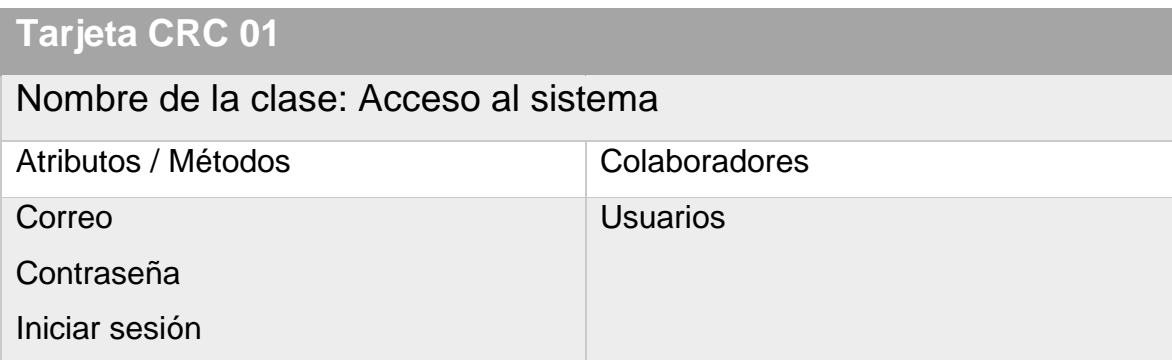

## **Tarjeta CRC 02**

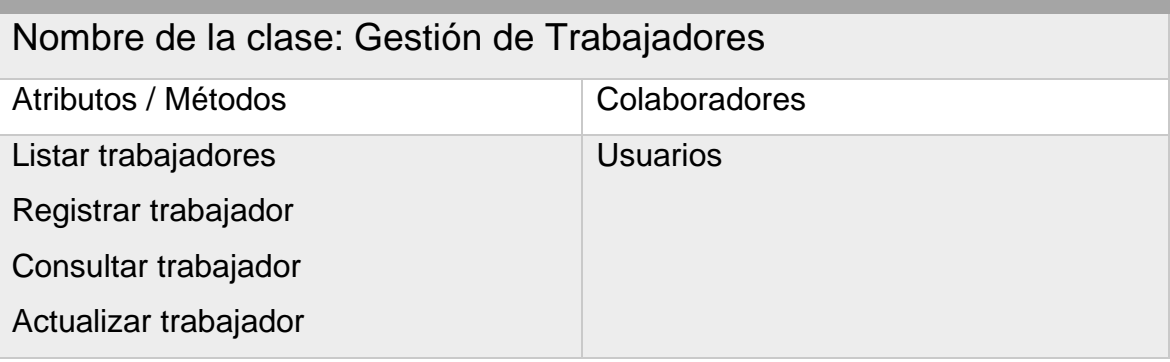

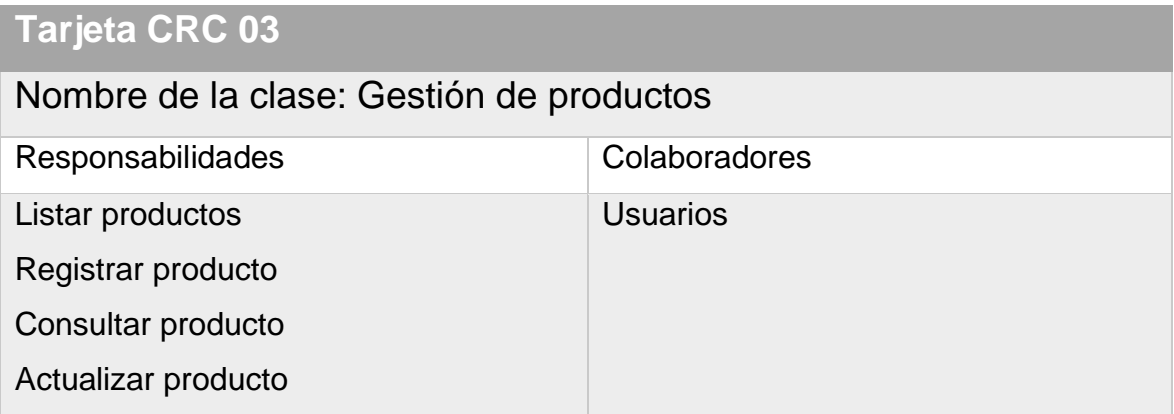

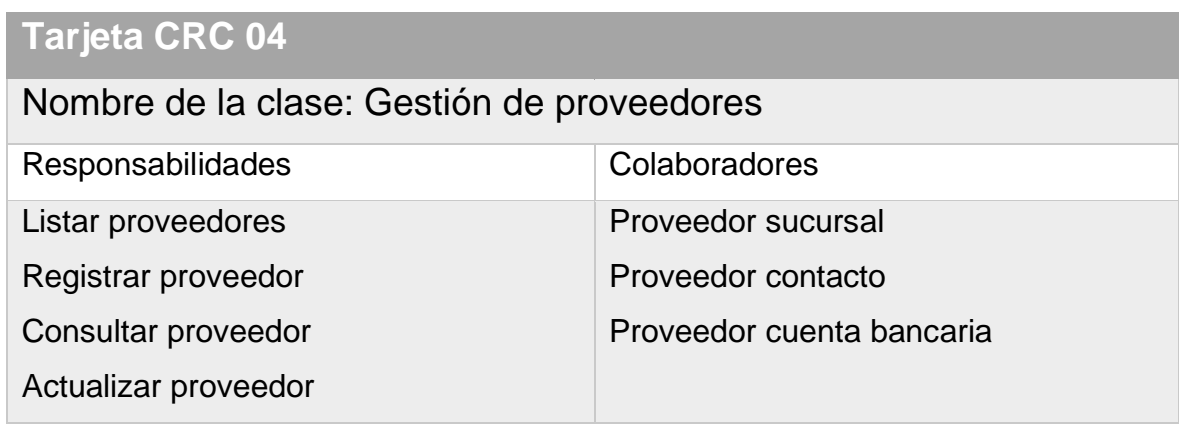

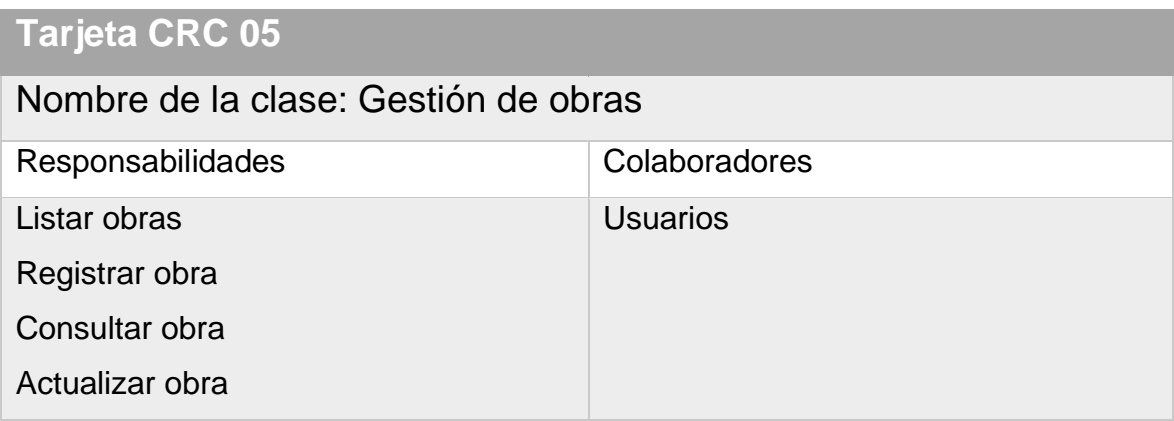

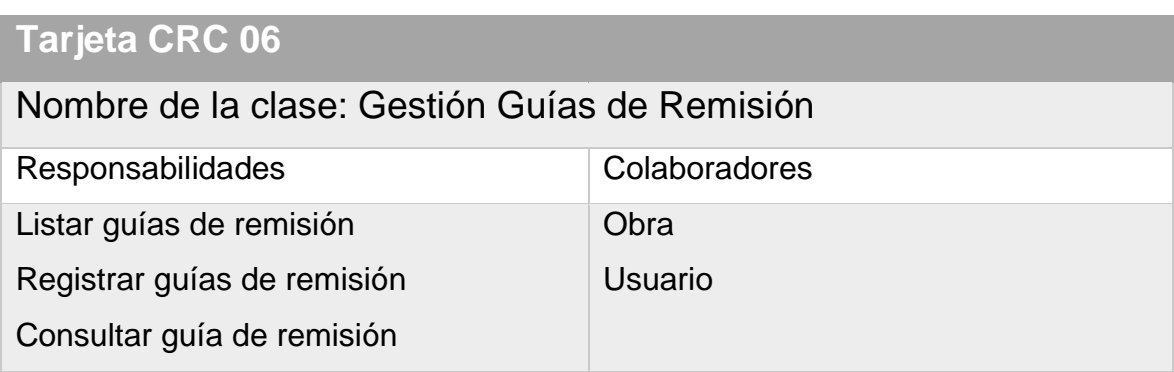

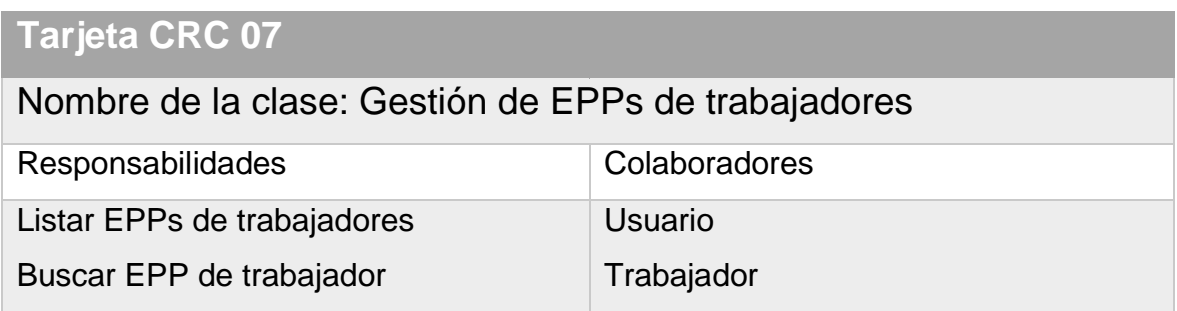

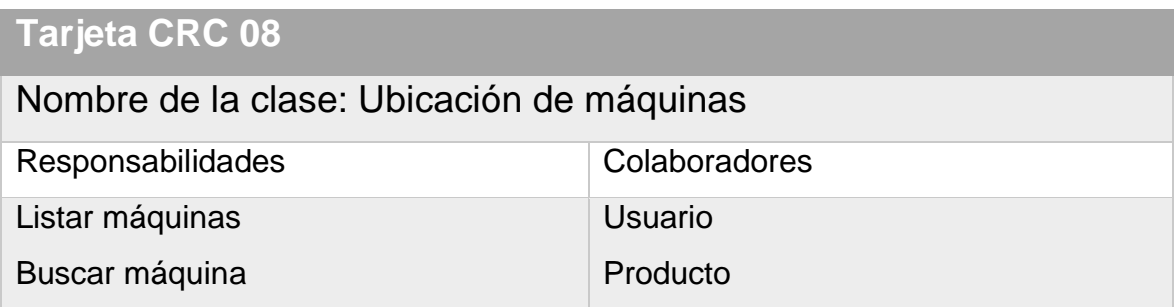

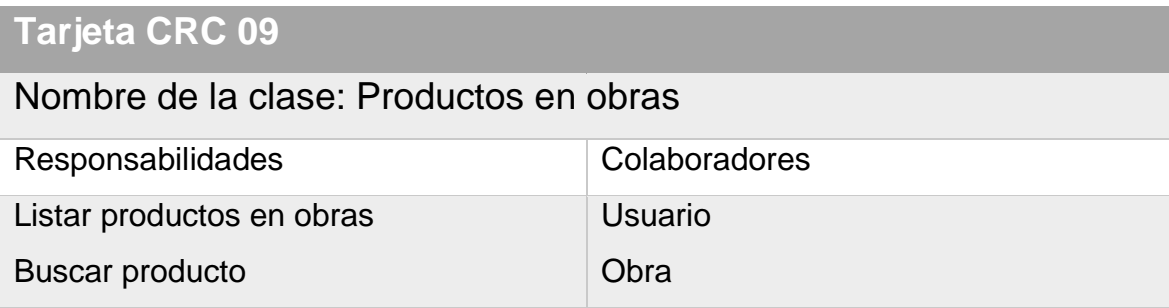

## **Tarjeta CRC 10**

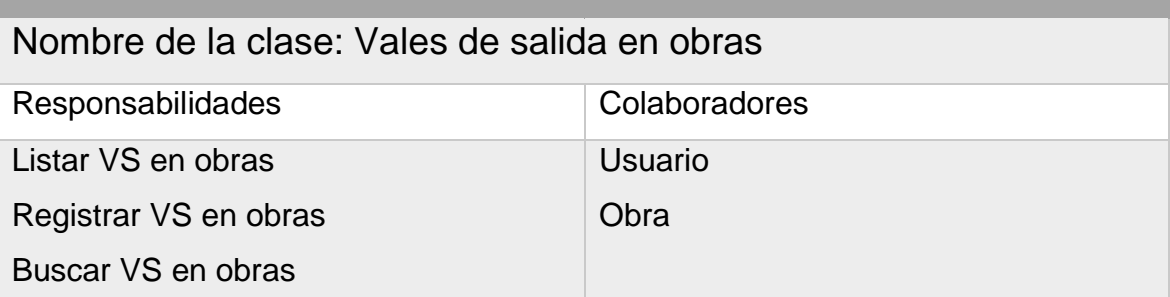

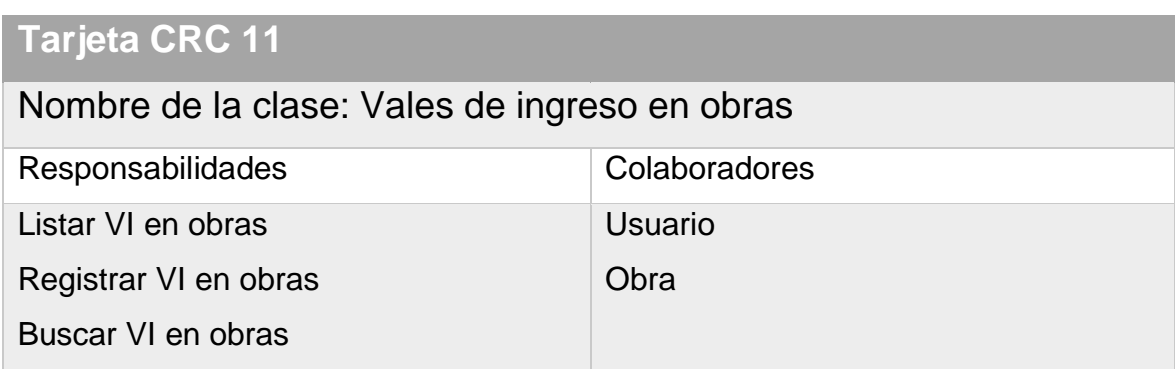

# **Tarjeta CRC 12**

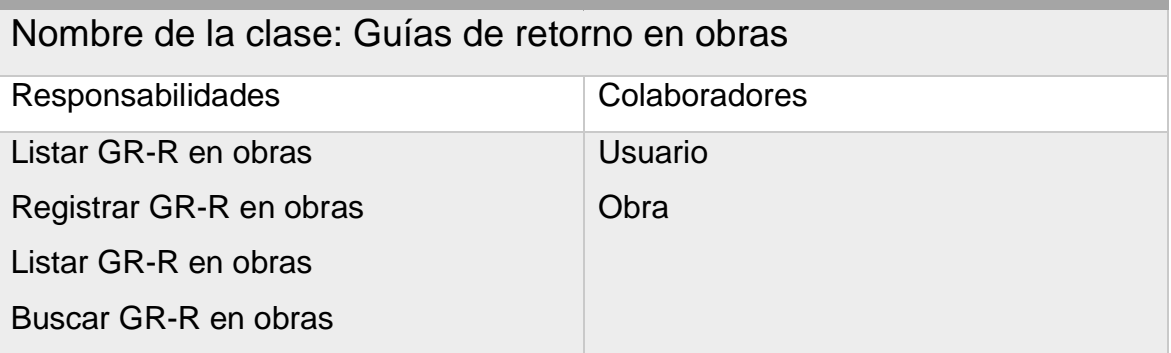

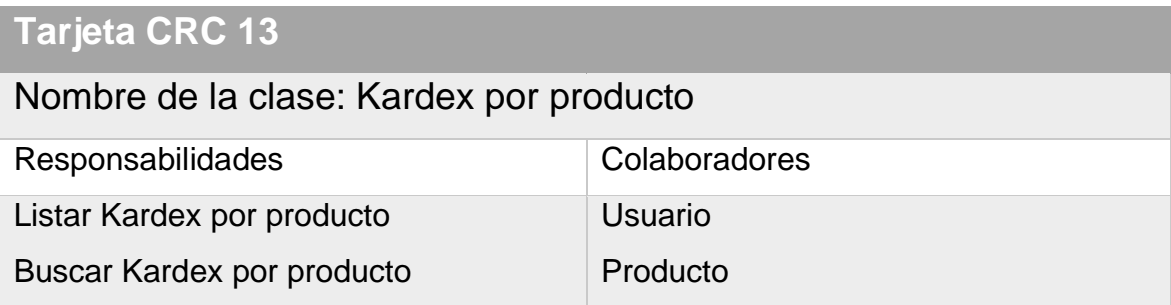

## **Tarjeta CRC 14**

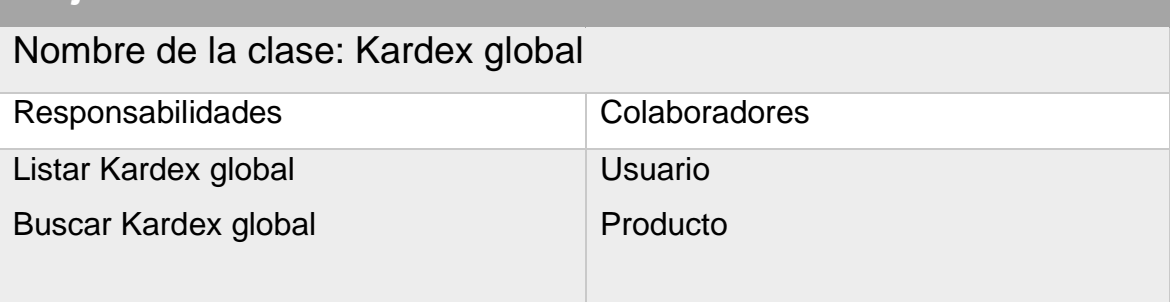

Diseño de BD:

A continuación se muestra en la siguiente figura el diseño de la base de datos utilizando la herramienta MySQL Workbench 8.0. En el anexo 4 se diseñó el modelo físico de la base de datos siendo en todas 30 tablas relacionadas.

## Figura 11: Modelo físico de BD

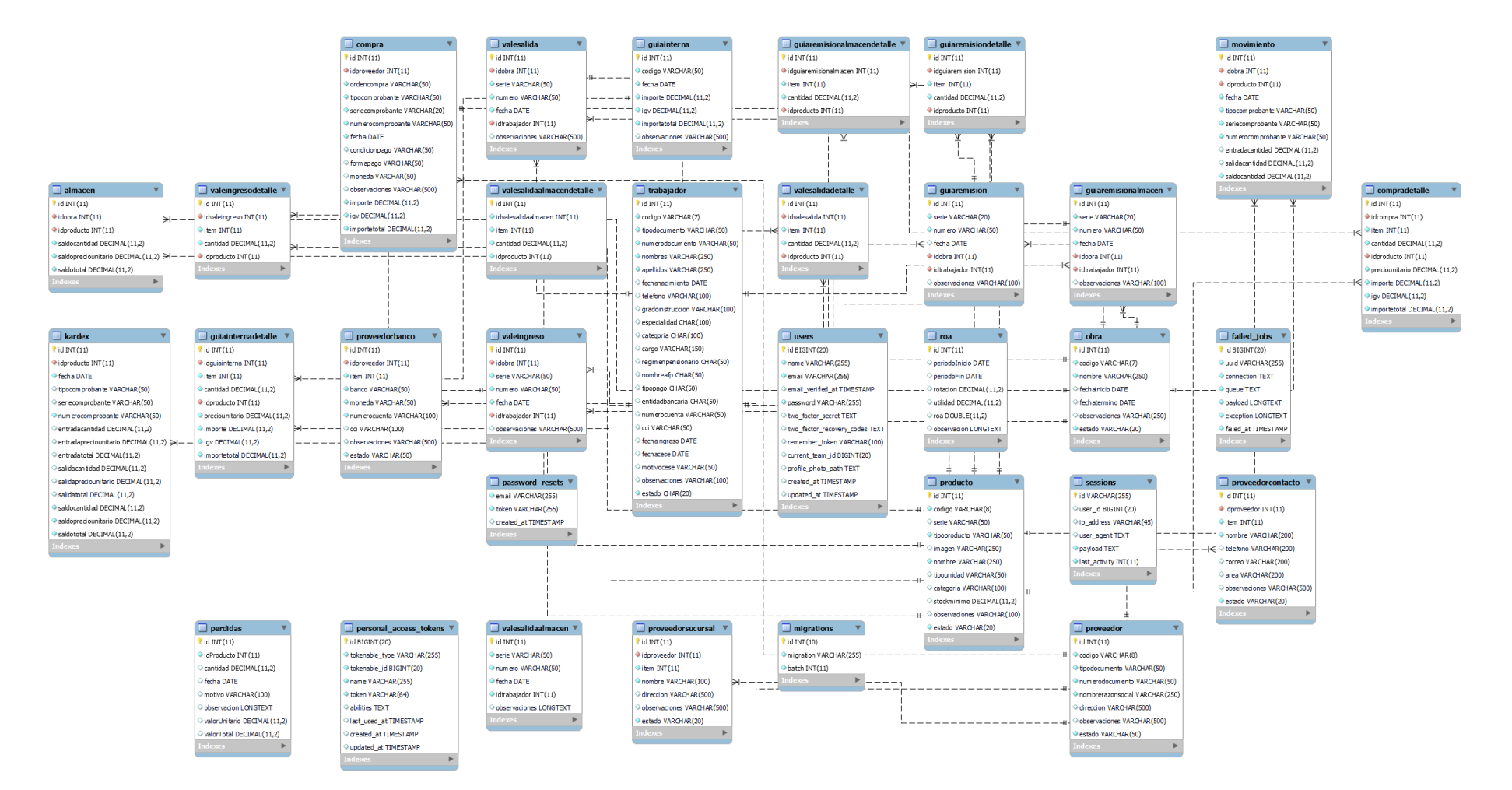

## Prototipos:

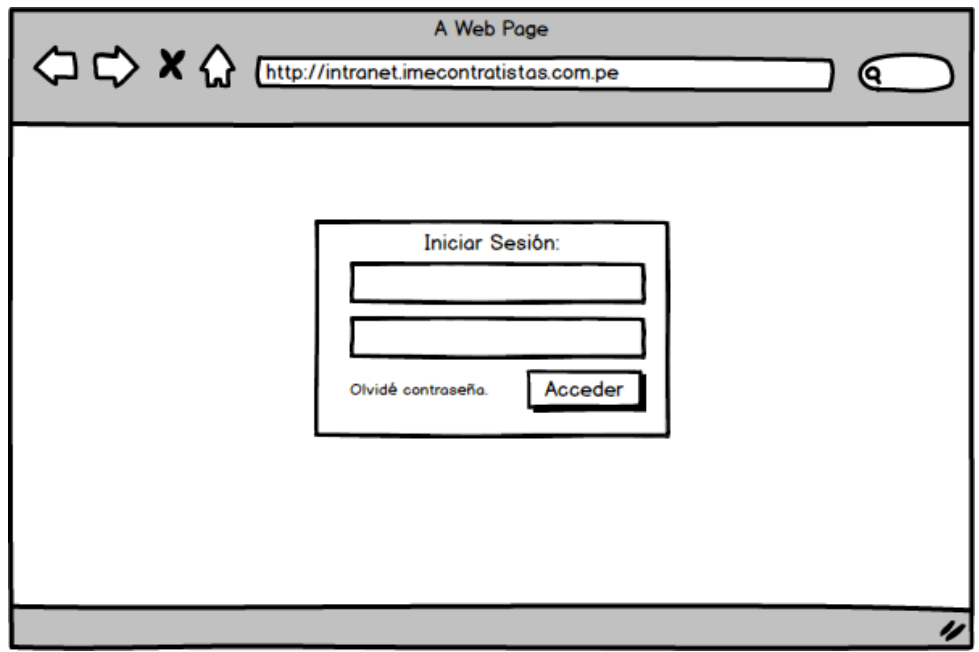

Figura 12: Acceso al sistema

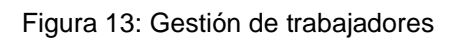

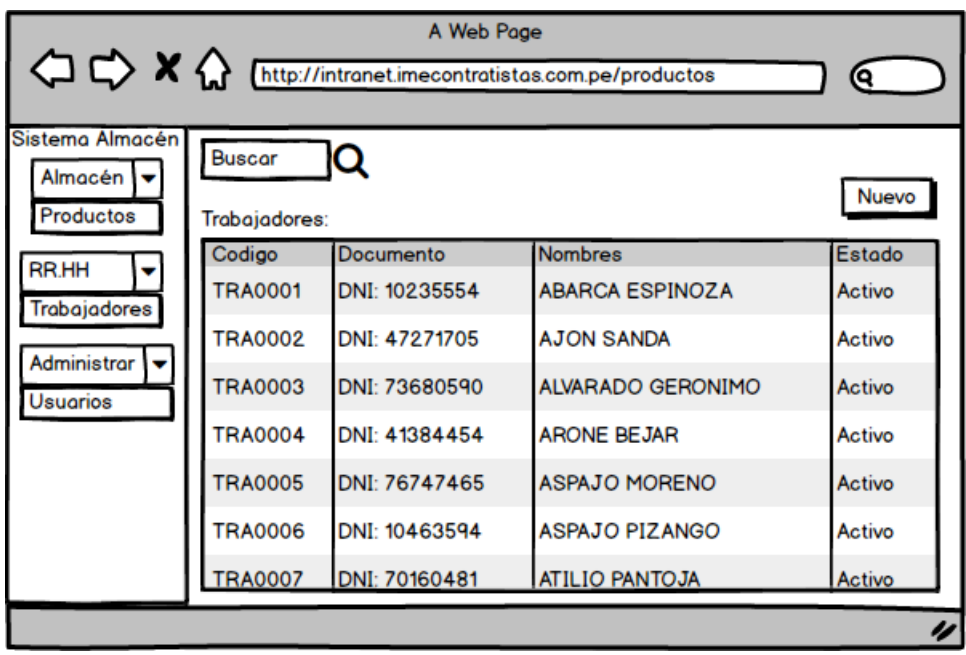

| A Web Page<br>A http://intranet.imecontratistas.com.pe/productos |                      |                            |                     |              |
|------------------------------------------------------------------|----------------------|----------------------------|---------------------|--------------|
| Sistema Almacén<br>Almacén   v                                   | <b>Buscar</b>        | Ю                          |                     | Nuevo        |
| Productos                                                        | Productos:<br>Codigo | Nombre                     | Categoria           | <b>Stock</b> |
| Administrar<br><b>Usuarios</b>                                   | PRO00139             | <b>ACROS</b>               | <b>Herramientas</b> | 38           |
|                                                                  | PRO00322             | <b>ALICATE</b>             | <b>Herramientas</b> | 2            |
|                                                                  | PRO00055             | <b>CASCO</b>               | <b>EPPs</b>         | 29           |
|                                                                  | PRO00048             | <b>LENTES SOBREMONTURA</b> | <b>EPPs</b>         | 16           |
|                                                                  | PRO00315             | <b>LLANTA DE BUGUIE</b>    | <b>Herramientas</b> | 5            |
|                                                                  | PRO00072             | <b>ZAPATO TALLA 39</b>     | <b>EPPs</b>         | 5            |
|                                                                  | PRO00041             | <b>TRAJE TIBET</b>         | <b>EPPs</b>         | 113          |
|                                                                  |                      |                            |                     | u            |

Figura 14: Gestión de productos

Figura 15: Gestión de proveedores

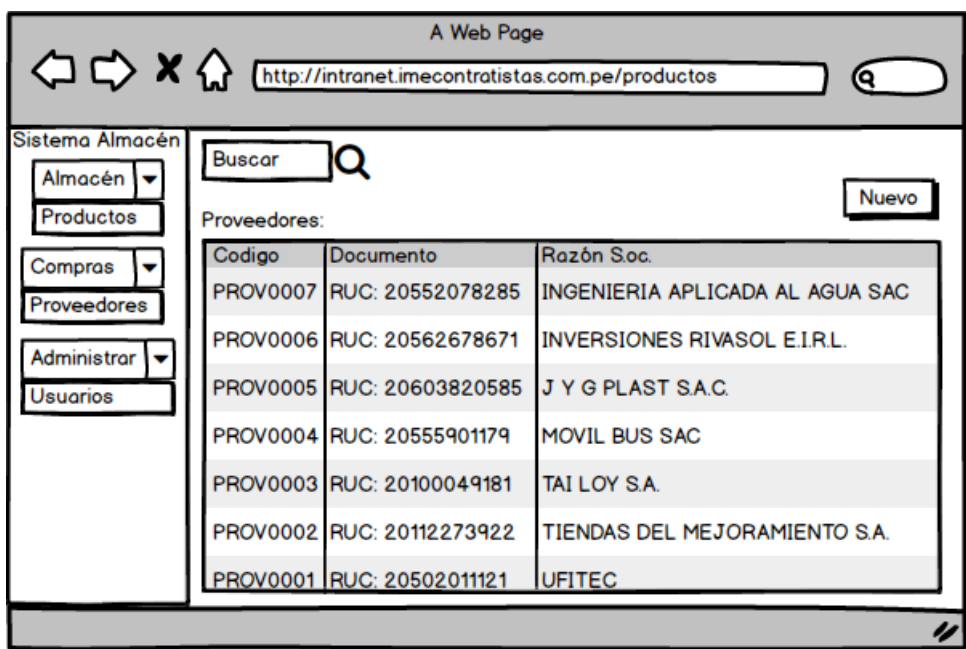

## Figura 16: Gestión de obras

| A Web Page<br>A http://intranet.imecontratistas.com.pe/productos<br>0 |                         |                           |            |           |
|-----------------------------------------------------------------------|-------------------------|---------------------------|------------|-----------|
| Sistema Almacén<br>Almacén Iv<br>Productos                            | <b>Buscar</b><br>Obras: | IQ                        |            | Nuevo     |
| Compras                                                               | Codigo                  | <b>Nombre</b>             | Inicio     | Estado    |
| Proveedores                                                           | <b>OBR0007</b>          | <b>COOPERATIVA HOSNI</b>  | 15-03-2021 | Culminada |
| Obras/Alm                                                             | <b>OBR0006</b>          | <b>OFICINA</b>            | 13-03-2021 | Activa    |
| Obras                                                                 | <b>OBR0005</b>          | <b>SENSSE (SURQUILLO)</b> | 01-03-2021 | Culminada |
| Administrar V                                                         | <b>OBR0004</b>          | <b>RAMSA</b>              | 01-03-2021 | Culminada |
| <b>Usuarios</b>                                                       | <b>OBR0003</b>          | QUILMANA                  | 01-03-2021 | Activa    |
|                                                                       | <b>OBR0002</b>          | <b>SALVADORA</b>          | 02-03-2021 | Activa    |
|                                                                       | <b>OBR0001</b>          | LP DE COMAS               | 08-03-2021 | Activa    |
|                                                                       |                         |                           |            | u         |

Figura 17: Creación de GR (Guías de remisión)

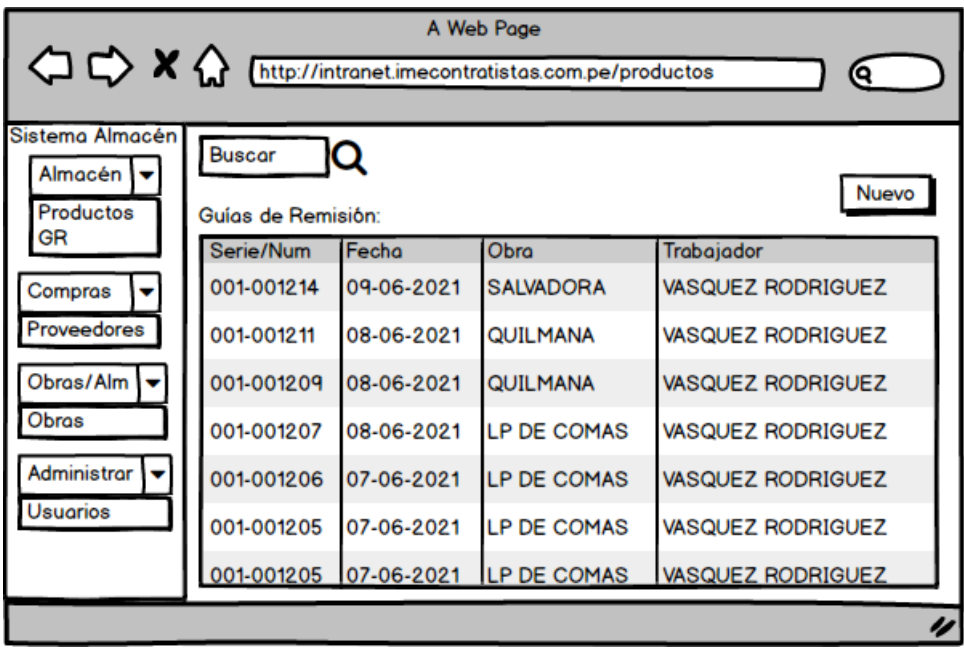

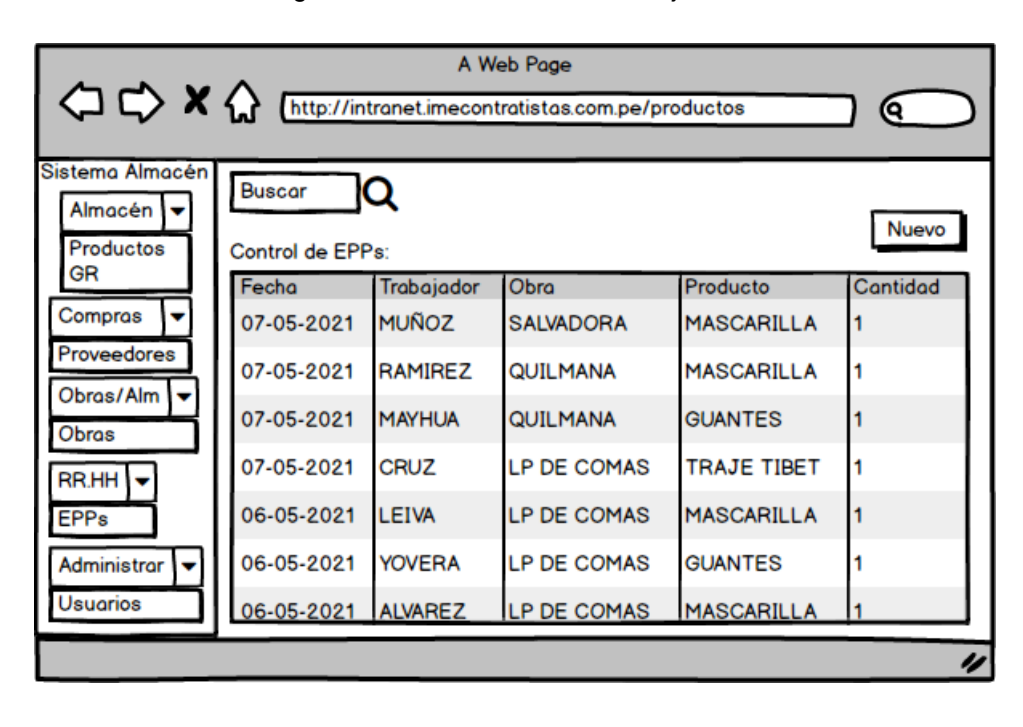

#### Figura 18: Listado EPPs de Trabajadores

Figura 19: Listar ubicación de máquinas

| A Web Page<br>< C <> X http://intranet.imecontratistas.com.pe/productos<br>ю |                                       |                        |                    |  |
|------------------------------------------------------------------------------|---------------------------------------|------------------------|--------------------|--|
| Sistema Almacén<br>Almacén Iv<br>Productos                                   | <b>Buscar</b><br>Control de máquinas: | IQ                     | Nuevo              |  |
| Máquinas<br>GR                                                               | Código                                | nombre                 | <b>Ubicación</b>   |  |
|                                                                              | PRO00262                              | PT3616040850 ALISADORA | <b>SALVADORA</b>   |  |
| Compras                                                                      | PRO00263                              | MQ37170ME ALISADORA    | QUILMANA           |  |
| Obras/Alm                                                                    | PRO00264                              | 162032 AMOLADORA       | QUILMANA           |  |
| $RRHH$ $\rightarrow$                                                         | PRO00265                              | 1063614 RADIAL MAKITA  | Almacén Principal  |  |
|                                                                              | PRO00242                              | 10075 TALADRO          | LP DE COMAS        |  |
| Administrar V                                                                | PRO00243                              | 10088 TALADRO          | <b>LP DE COMAS</b> |  |
|                                                                              | PRO00244                              | 811000565 TRONZADORA   | LP DE COMAS        |  |
|                                                                              |                                       |                        | u                  |  |

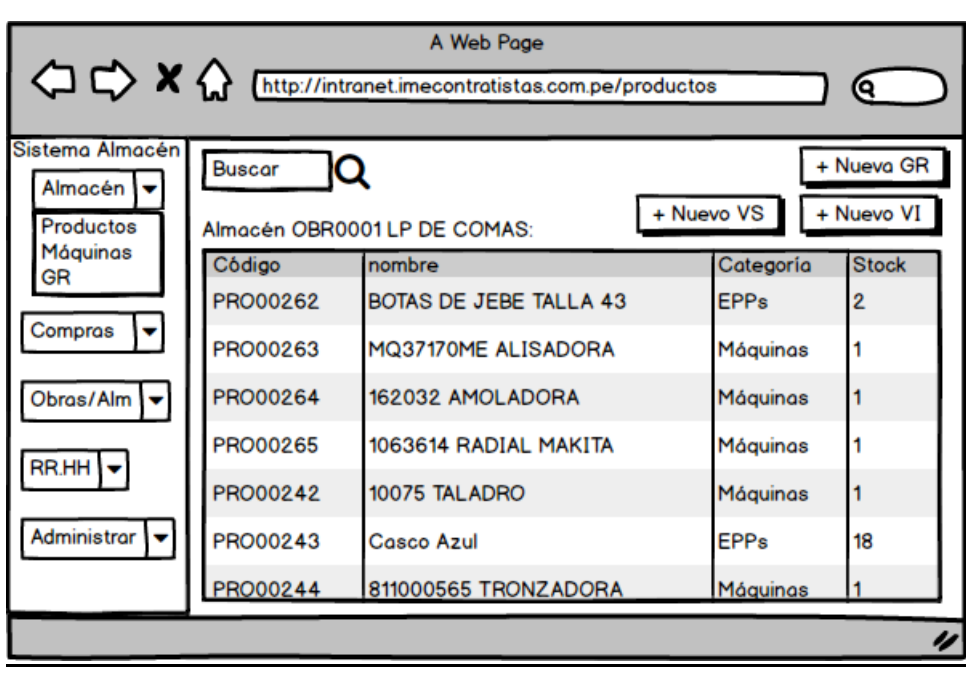

#### Figura 20: Listar productos en obras

Figura 21: Gestión de VS (Vale de salida)

| A Web Page<br>A http://intranet.imecontratistas.com.pe/productos<br>о |                                             |                          |                                   |                                    |
|-----------------------------------------------------------------------|---------------------------------------------|--------------------------|-----------------------------------|------------------------------------|
| Sistema Almacén<br>Almacén Iv<br>Productos                            | <b>Buscar</b><br>Q<br>Vales de Salida (VS): |                          | + Nuevo VS                        | + Nueva GR<br>+ Nuevo VI           |
| Máquinas<br>GR<br>Compras                                             | Serie/Num<br>VS001-00411                    | Fecha<br>18-05-2021      | Obra<br>LP DE COMAS               | Trabajador<br><b>ASPAJO</b>        |
| Obras/Alm                                                             | VS001-00410<br>VS001-00409                  | 18-05-2021<br>18-05-2021 | <b>LP DE COMAS</b><br>LP DE COMAS | <b>TUANAMA</b><br><b>CRUZ</b>      |
| RR.HH \v                                                              | VS001-00408<br>VS001-00407                  | 18-05-2021<br>18-05-2021 | LP DE COMAS<br>LP DE COMAS        | <b>TALANCHA</b><br><b>MARTINEZ</b> |
| Administrar                                                           | VS001-00406                                 | 17-05-2021               | LP DE COMAS                       | <b>MORA</b>                        |
|                                                                       | VS001-00405                                 | 17-05-2021               | LP DE COMAS                       | <b>MAMANI</b><br>n                 |

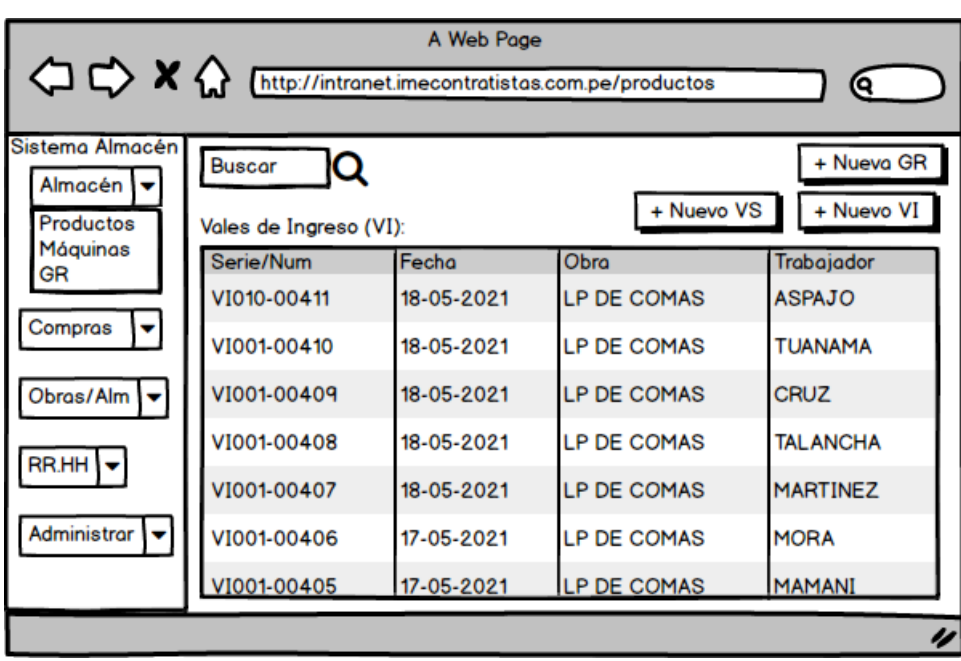

Figura 22: Gestión de VI (Vale de ingreso)

#### **Desarrollo:**

Se codificaron todos los módulos según el cronograma los cuales se detallan en el anexo 5 los pantallazos del sistema.

#### **Pruebas del sistema:**

Caso de prueba con condiciones del módulo de usuarios

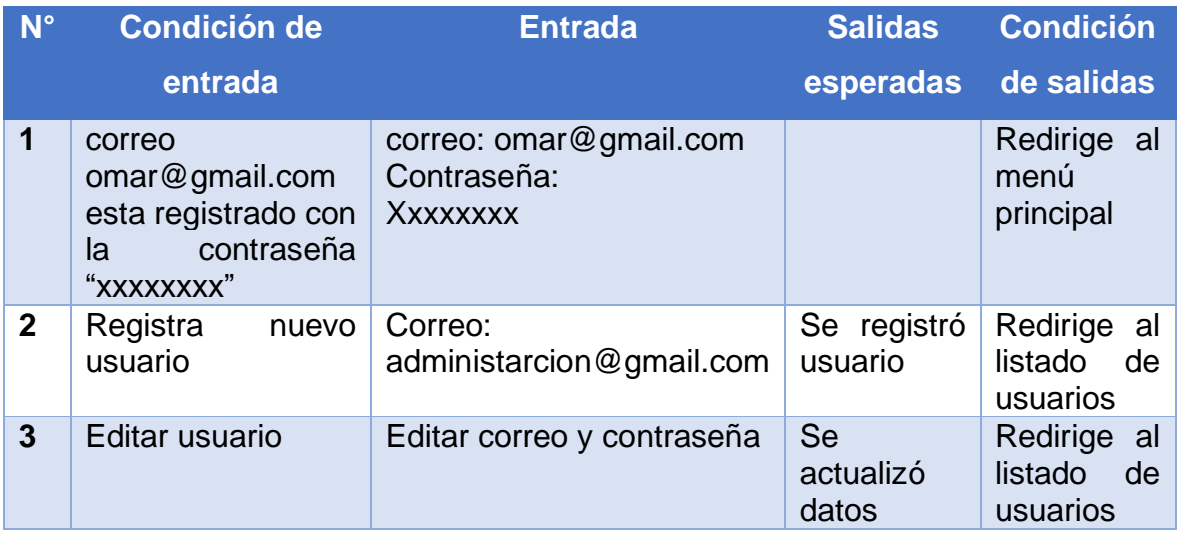

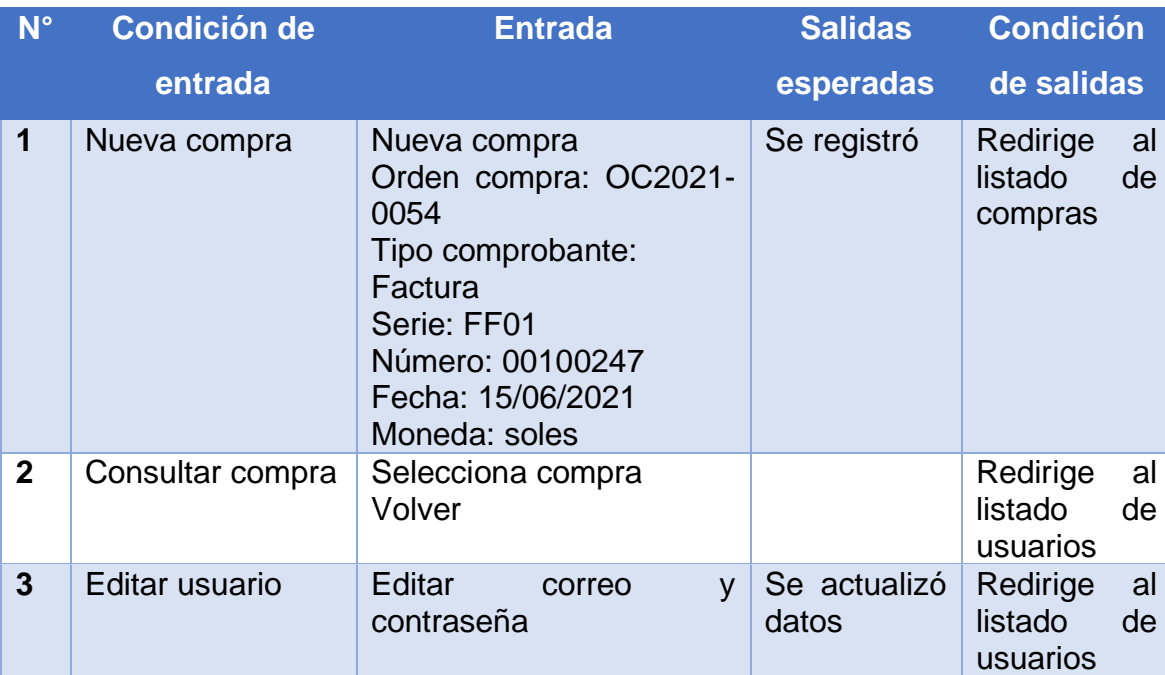

Caso de prueba con condiciones del módulo de compras

#### Anexo 13: Manual de usuario del sistema

Para poder acceder a la interfaz de usuario debemos dirigirnos al navegador y entrar a la siguiente dirección:<http://intranet.imecontratistas.com.pe/> .Se nos abrirá una nueva pestaña en el navegador web ya que es un sistema web hecho para el navegador. Aquí es donde iniciaremos sesión con un usuario y contraseña dado por el administrador para el acceso al sistema. Está prohibido el acceso no autorizado.

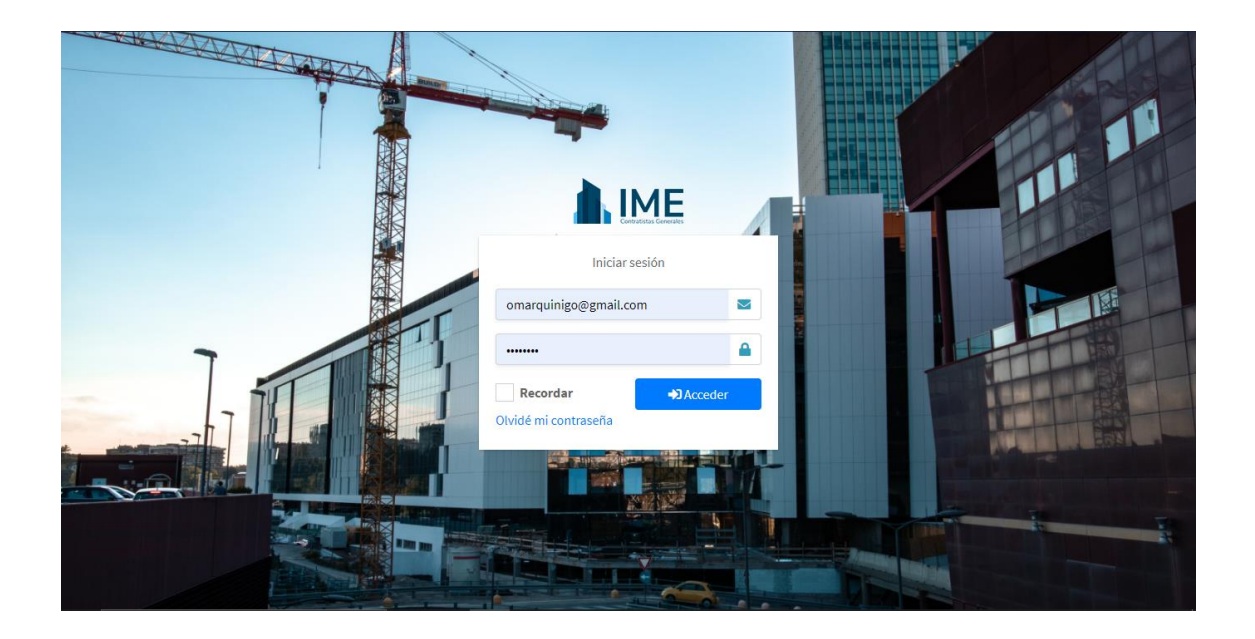

Una vez iniciado sesión por defecto se le redirige a la lista de los trabajadores. Podrá ver, en caso de usarlo la computadora, en el panel lateral izquierdo la lista de módulos que al hacer clic se mostrarán sus respectivas opciones.

Podrá navegar entre ellas en cualquier momento. Además, en la parte central se muestra el contenido del módulo que haya seleccionado.

Puede abrir cada módulo en una pestaña distinta si lo desea para tener más comodidad o para consultar varias cosas al mismo tiempo.

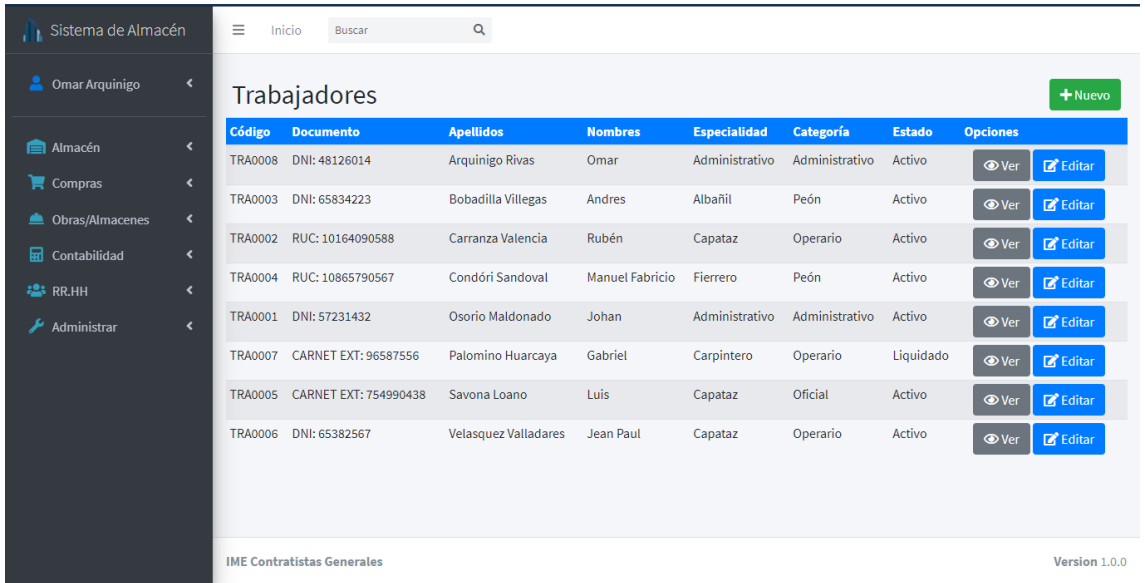

Una vez que haya terminado de usar el sistema a continuación deberá cerrar su sesión. Para poder cerrar la sesión debe darle clic a su nombre ubicado en el panel de las opciones, seguidamente darle clic en el botón "Cerrar Sesión". Una vez hecho esto el sistema lo redirigirá a la pantalla principal.

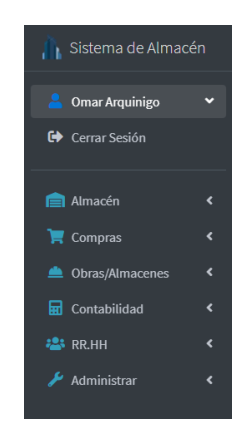

#### **Módulos**

A continuación, se detallarán los módulos que incluye el sistema con sus respectivas opciones y funciones.

#### **Almacén**

La función del módulo de almacén es gestionar distintos productos e insumos del almacén principal de la empresa así también como manejar los ingresos y salidas mediante las guías internas y guías de remisión respectivamente.

#### **Productos**

En productos podemos gestionar los productos que son iguales entre sí. Es decir que tiene las mismas características y propiedades que pueden tener 1 o más en stock. Cuenta con las siguientes propiedades

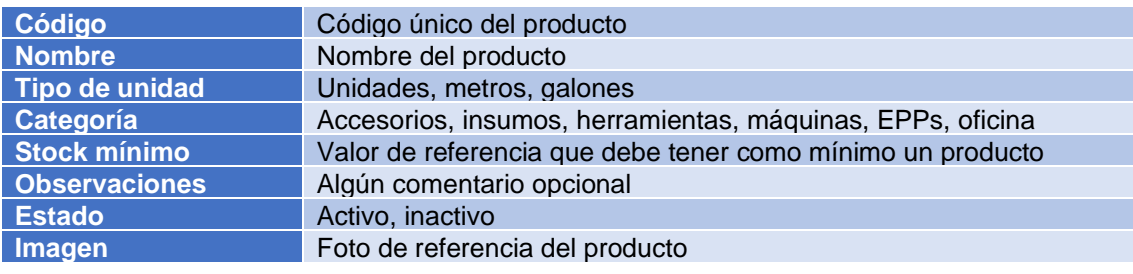

#### **Listar productos**

En el panel lateral de opciones, ir a "Almacén "y luego a "Productos". A continuación, se muestra la lista ordenada alfabéticamente por nombre de todos los productos registrados en el sistema.

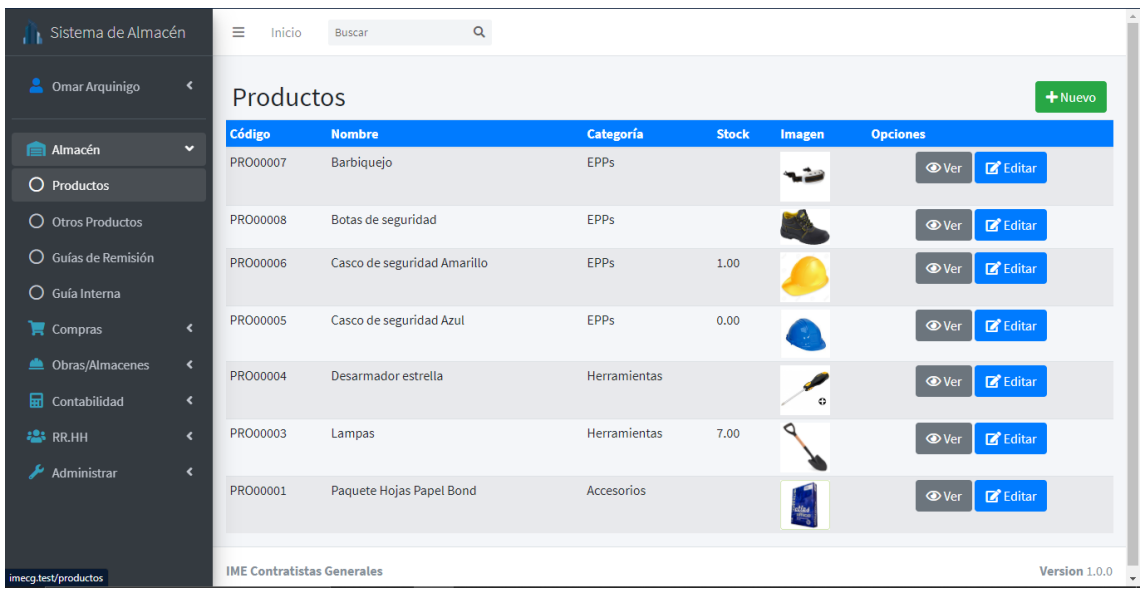

### **Crear producto**

En la lista de productos, debe hacer clic en la parte superior derecha, donde se encuentra el botón verde "Nuevo". Llenamos los respectivos campos y luego le damos clic al botón "Guardar".

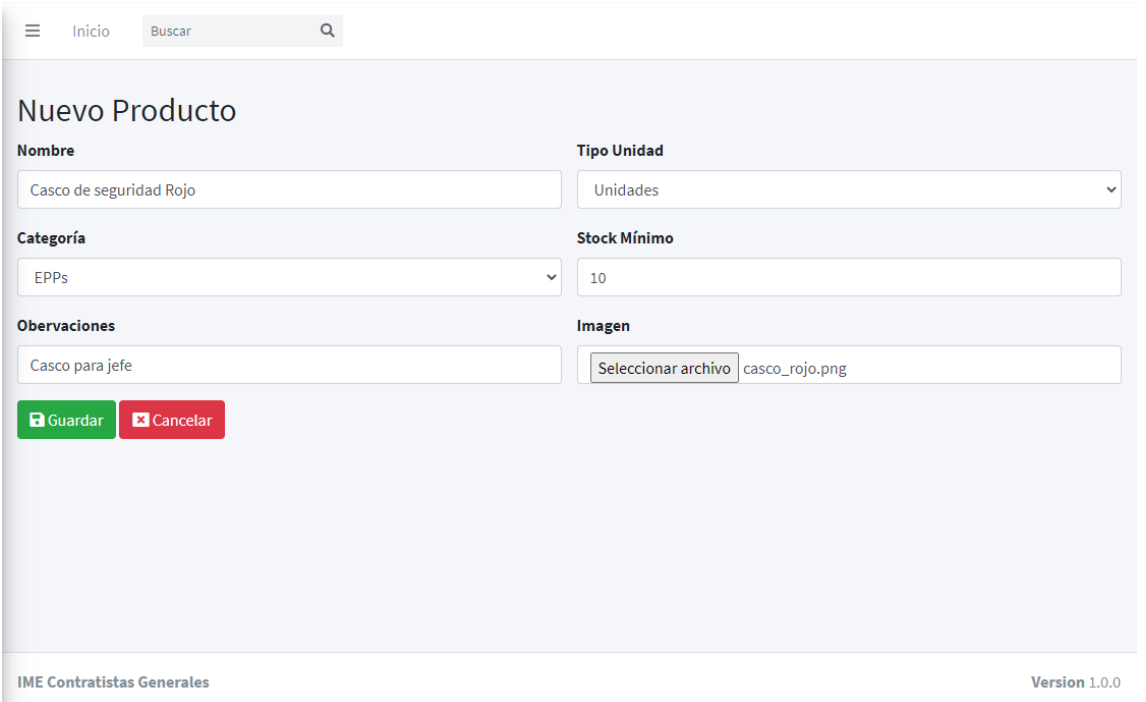

Ahora el sistema nos redirigirá a la lista de productos ya con nuestro producto registrado, pero aún el producto no cuenta stock porque recién se acaba de crear. Para registrar stock se puede hacer mediante una guía interna o compra.

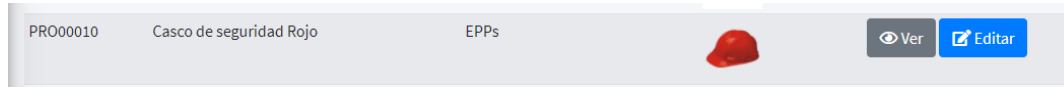

#### **Buscar producto**

En la lista de productos, en la parte superior hay un campo para poder hacer búsquedas, donde el usuario puede buscar por código, nombre, tipo de unidad categoría, observaciones y estado del producto.

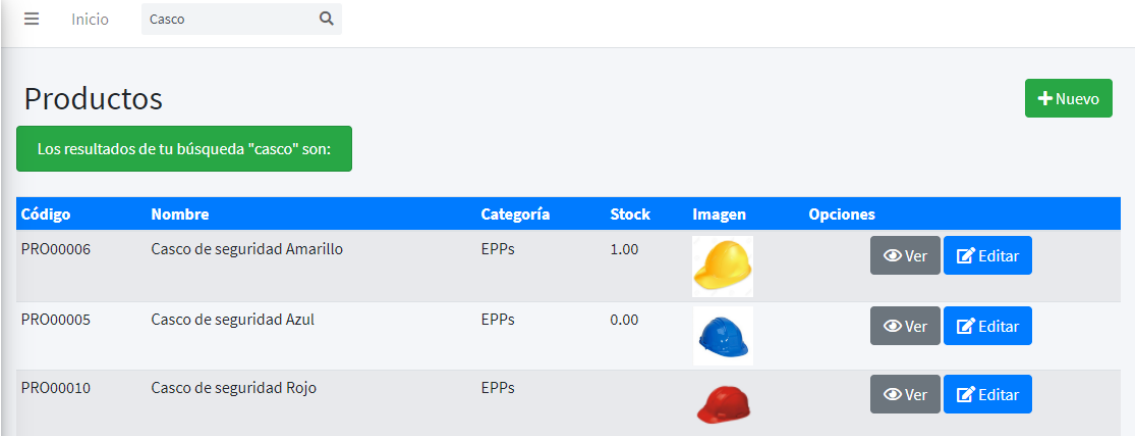

### **Ver producto**

En la lista de productos, clic en el botón "Ver" del respectivo producto. Se muestra el producto.

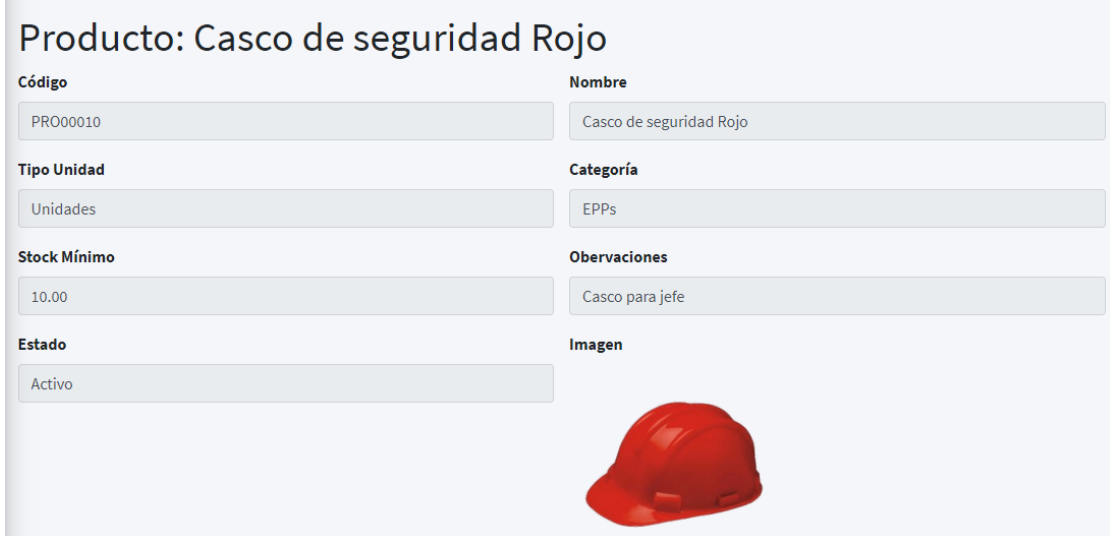

#### **Editar producto**

En la lista de productos, clic en el botón "Editar" del respectivo producto. Se muestra el producto con la posibilidad de editar los campos a excepción del código del producto. Una vez hecho los cambios debemos dar clic en el botón "Guardar" para que se haga efectivo cualquier cambio realizado.

En caso de poner el producto en estado "Inactivo" ya no se podrá hacer una guía de remisión, compra, vale de salida o cualquier otro movimiento referente al ese producto. El producto inactivo indica que dicho producto ya no será usado por algún motivo que considere necesario la empresa. Esta acción no afectará al histórico de movimientos ya realizados con anterioridad como por ejemplo el registro de Kardex.

Por cuestiones de control, el producto no puede ser eliminado, ya que siempre queda un historial de movimientos con dicho producto, por ejemplo, puede que ese producto tenga un histórico de compras, ingresos o salida.

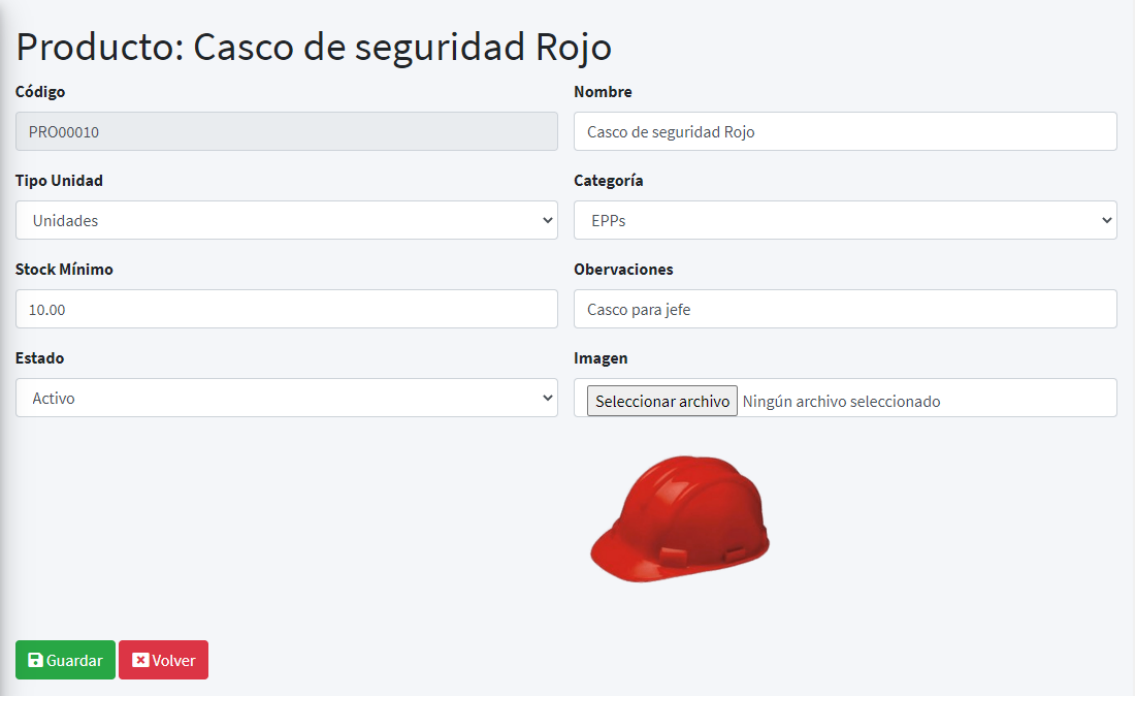

Luego de guardar el sistema nos redirigirá a la lista de productos con los cambios guardados correctamente.

Podrá ver los cambios completos registrados en el botón "Ver".

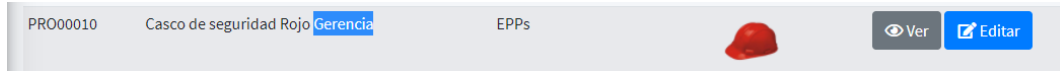

#### **Otros Productos**

En otros productos podemos gestionar los que son únicos. Es decir que no puede existir dos productos iguales y sólo pueden tener 1 en stock. El campo que los hace único es la serie, tales como máquinas, equipos de cómputo. etc. Cuenta con las siguientes propiedades

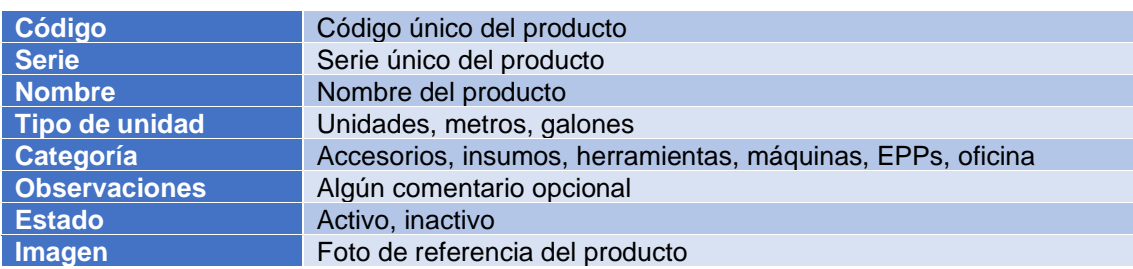

### **Listar otros productos**

En el panel lateral de opciones, ir a "Almacén "y luego a "Otros Productos". A continuación, se muestra la lista ordenada alfabéticamente por nombre de todos los productos registrados en el sistema.

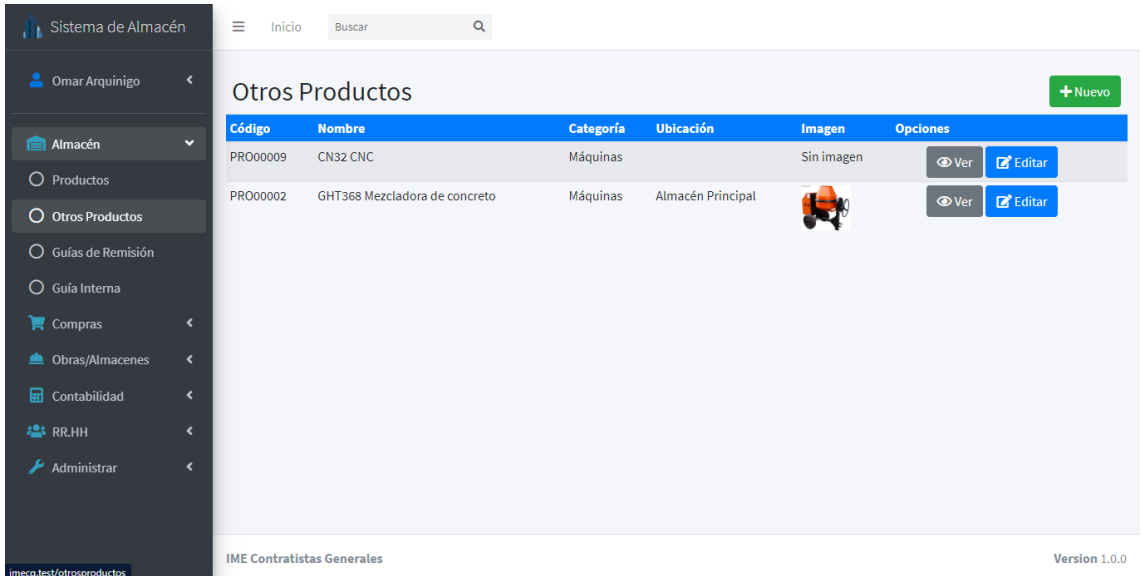

## **Crear otro producto**

En la lista de otros productos, debe hacer clic en la parte superior derecha, donde se encuentra el botón verde "Nuevo". Llenamos los respectivos campos y luego le damos clic al botón "Guardar".

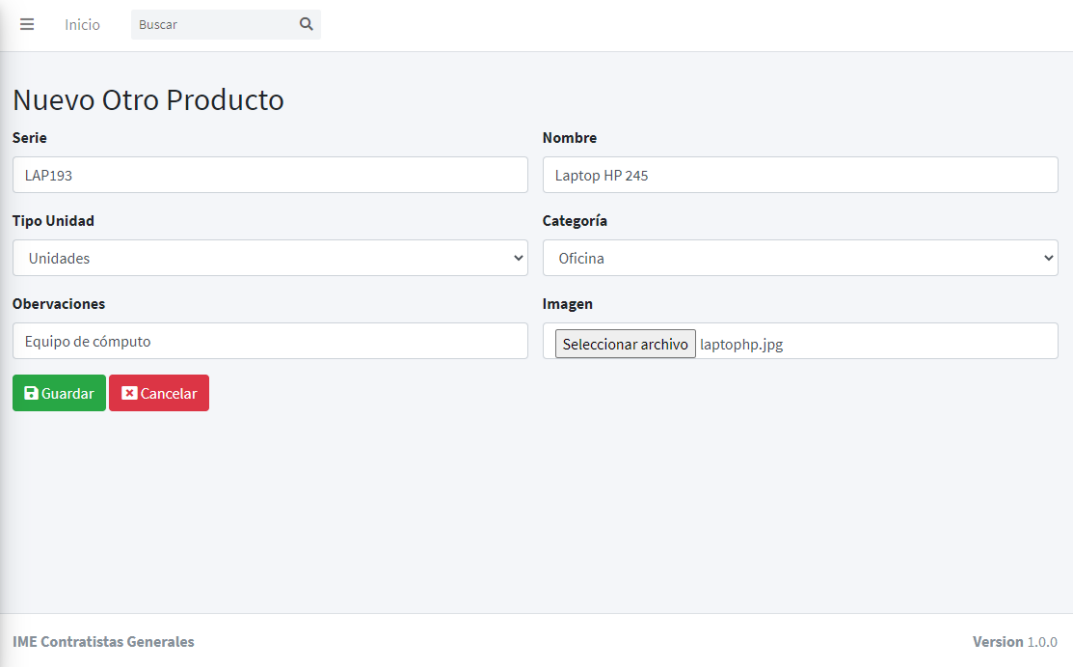

Finalmente, el sistema nos redirigirá a la lista de productos con nuestro producto registrado correctamente.

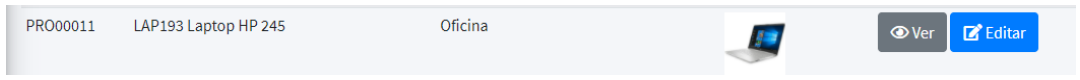

### **Buscar otro producto**

En la lista de otros productos, en la parte superior hay un campo para poder hacer búsquedas, donde el usuario puede buscar por código, serie, nombre, tipo de unidad categoría, observaciones y estado del producto.

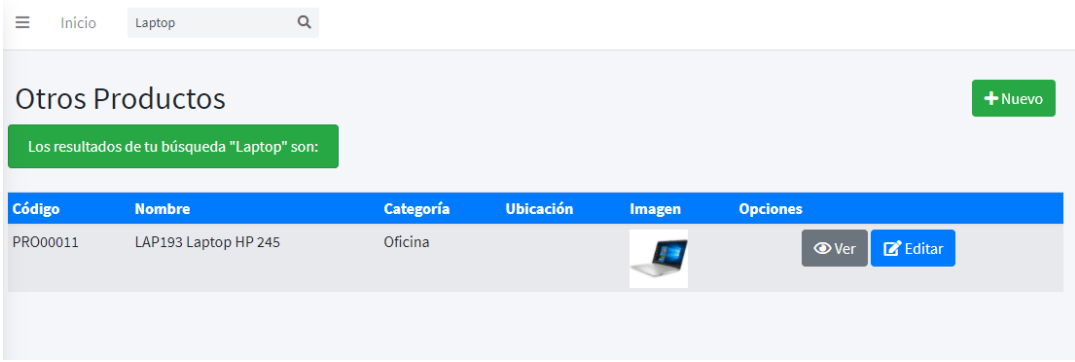

## **Ver otro producto**

En la lista de otros productos, clic en el botón "Ver" del respectivo producto. Se muestra el producto.

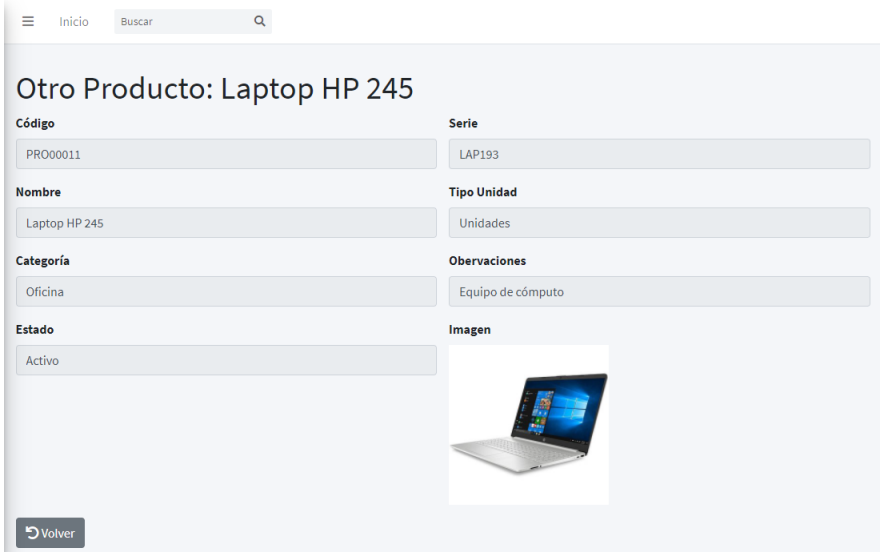

#### **Editar otro producto**

En la lista de otros productos, clic en el botón "Editar" del respectivo producto. Se muestra el producto con la posibilidad de editar los campos a excepción del código del producto. Una vez hecho los cambios debemos dar clic en el botón "Guardar" para que se haga efectivo cualquier cambio realizado.

En caso de poner el producto en estado "Inactivo" ya no se podrá hacer una guía de remisión, compra, vale de salida o cualquier otro movimiento referente a ese producto. El producto inactivo indica que dicho producto ya no será usado por algún motivo que considere necesario la empresa. Esta acción no afectará al histórico de movimientos ya realizados con anterioridad como por ejemplo el registro de Kardex.

Por cuestiones de control, el producto no puede ser eliminado, ya que siempre queda un historial de movimientos con dicho producto, por ejemplo, puede que ese producto tenga un histórico de compras, ingresos o salidas.

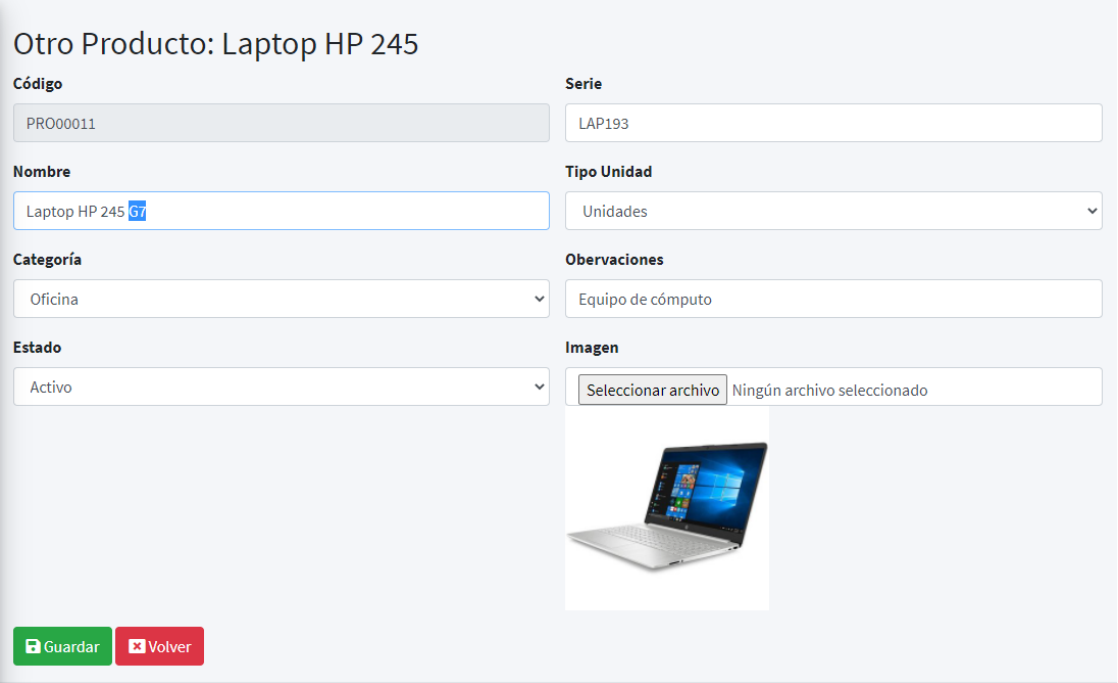

Luego de guardar el sistema nos redirigirá a la lista de otros productos con los cambios guardados correctamente.

Podrá ver los cambios completos registrados en el botón "Ver".

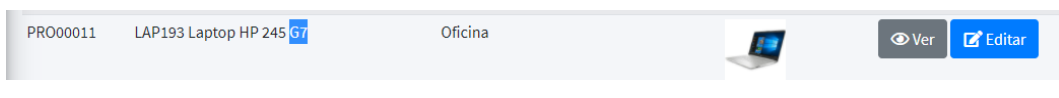

#### **Guías de remisión**

Los registros de Guías de Remisión nos permiten movilizar cualquier tipo de producto al almacén asociado a una obra registrada anteriormente. Es decir, al emitir una guía de remisión, nuestro stock en nuestro almacén principal se reducirá dependiendo de la cantidad de insumos que se esté enviando a la obra. El stock de los insumos se verá reflejado también el almacén de la obra de destino.

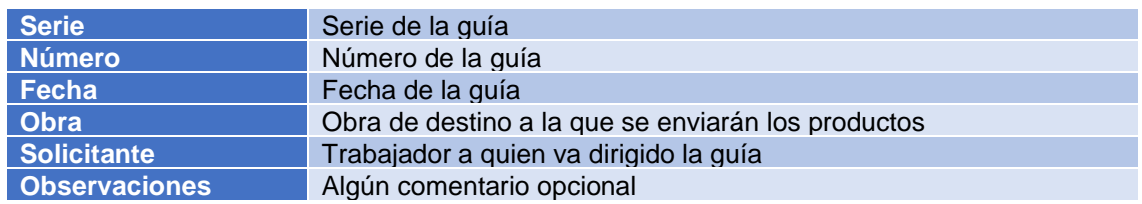

## **Listar guías de remisión**

En el panel lateral de opciones, ir a "Almacén "y luego a "Guía de Remisión". A continuación, se muestra la lista por orden de registro en el sistema.

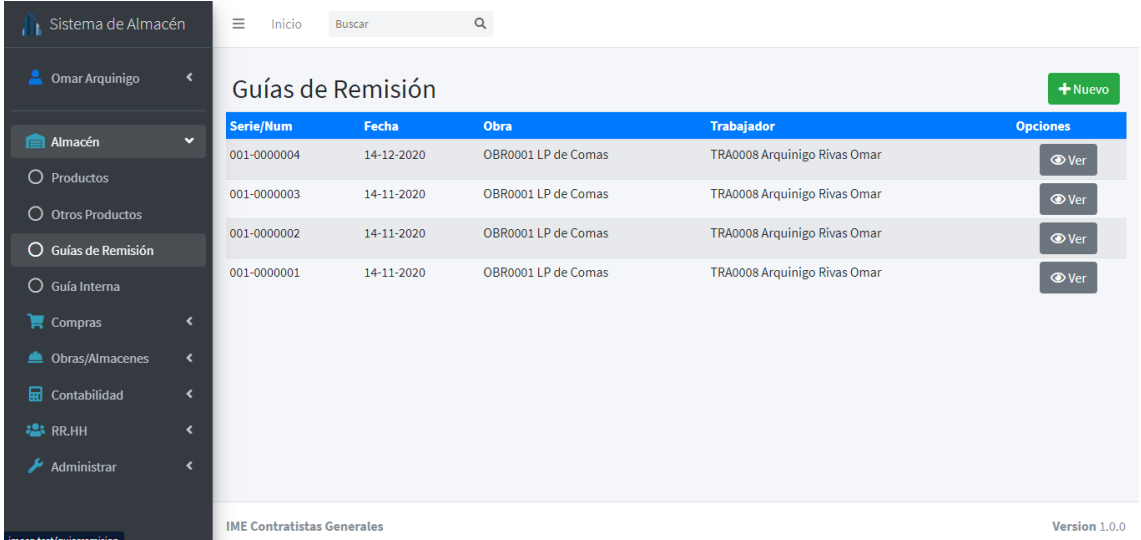

## **Crear guía de remisión**

En la lista de guías de remisión, debe hacer clic en la parte superior derecha, donde se encuentra el botón verde "Nuevo". Llenamos los respectivos campos y luego le damos clic al botón "Guardar".

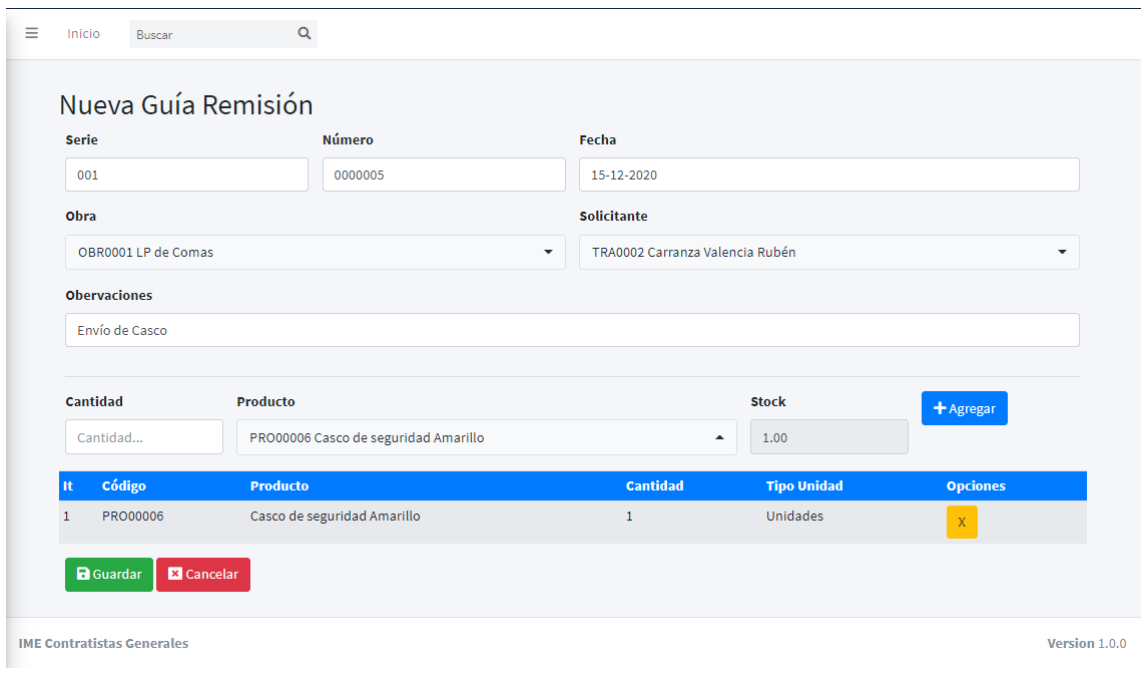

Finalmente, el sistema nos redirigirá a la lista de guías de remisión con nuestra guía registrada correctamente.

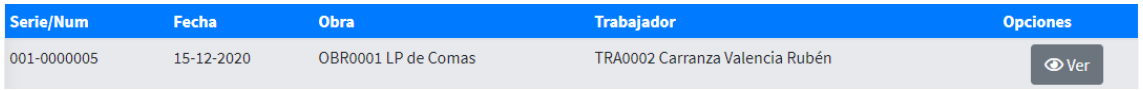

## **Buscar guía de remisión**

En la lista de guías de remisión, en la parte superior hay un campo para poder hacer búsquedas, donde el usuario puede buscar por Serie/Num, obra, trabajador y observaciones de la guía de remisión.

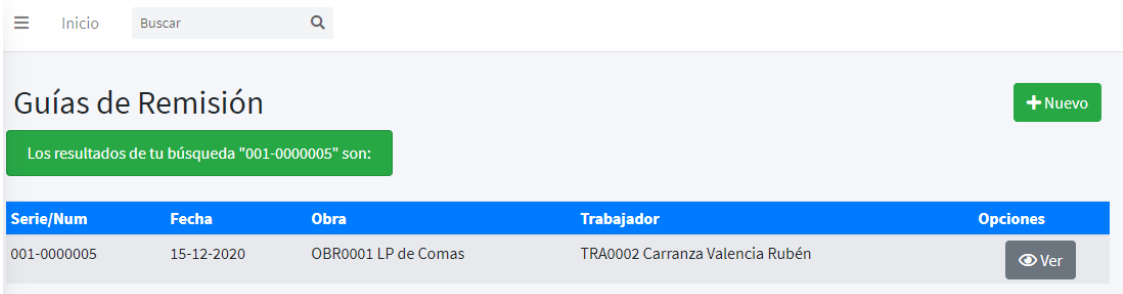

### **Ver guía de remisión**

En la lista de guías de remisión, clic en el botón "Ver" de la respectiva guía. Se muestra la guía de remisión.

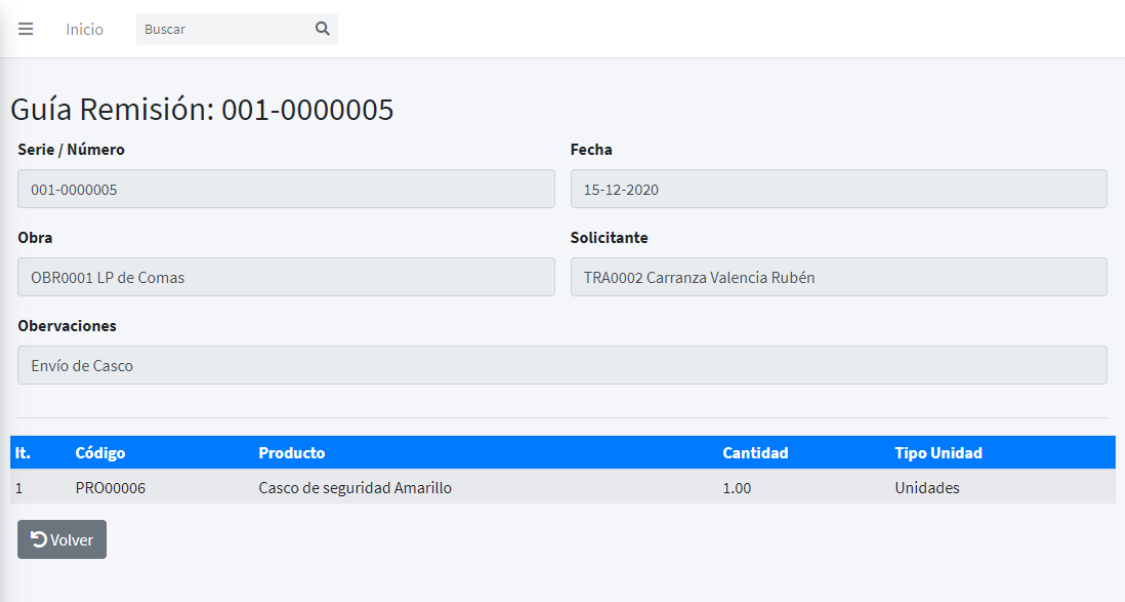

#### **Guías internas**

Los registros de la Guía Interna nos permiten ingresar el stock inicial de cualquier producto a nuestro sistema o también para resolver cualquier irregularidad de nuestro Kardex. También es útil para el ingreso de alguna compra sin comprobante. El stock de los insumos se verá reflejado en los productos del almacén principal.

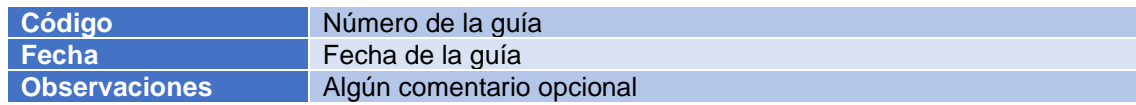

## **Listar guías internas**

En el panel lateral de opciones, ir a "Almacén "y luego a "Guía Interna". A continuación, se muestra la lista por orden de registro en el sistema.

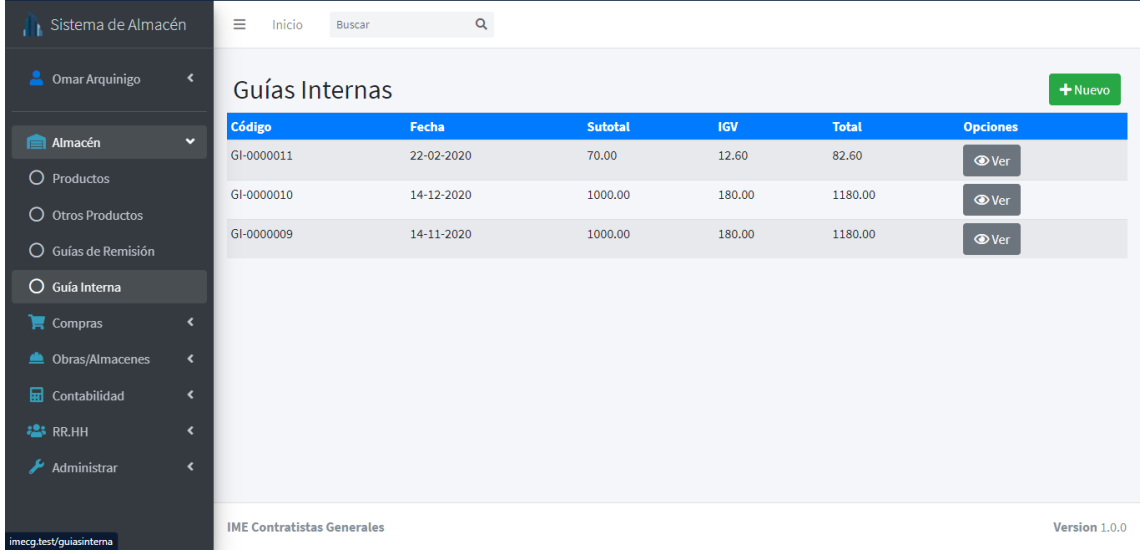

## **Crear guía interna**

En la lista de guías internas, debe hacer clic en la parte superior derecha, donde se encuentra el botón verde "Nuevo". Llenamos los respectivos campos y luego le damos clic al botón "Guardar".

Cabe resaltar que el código lo general el sistema de forma automática y no hay la necesidad que el usuario esté digitando un código, serie o número.

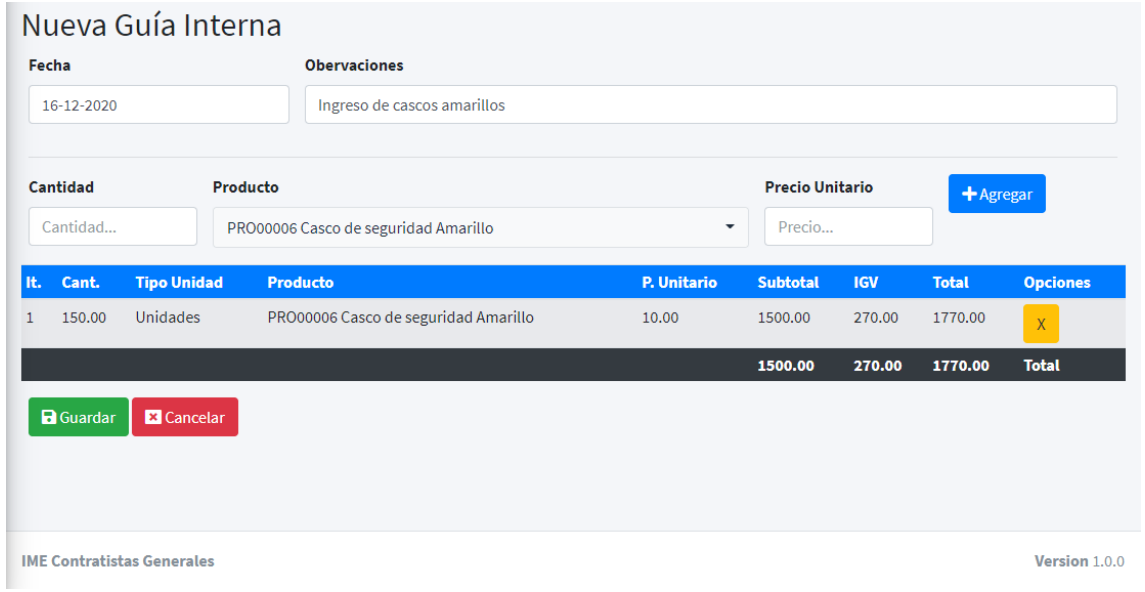

Finalmente, el sistema nos redirigirá a la lista de guías internas con nuestra guía registrada correctamente.

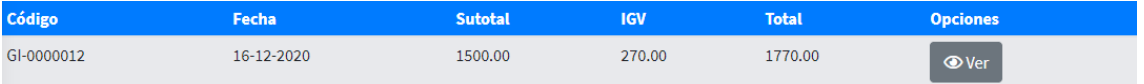

## **Buscar guía interna**

En la lista de guías internas, en la parte superior hay un campo para poder hacer búsquedas, donde el usuario puede buscar por código u observaciones de la guía interna.

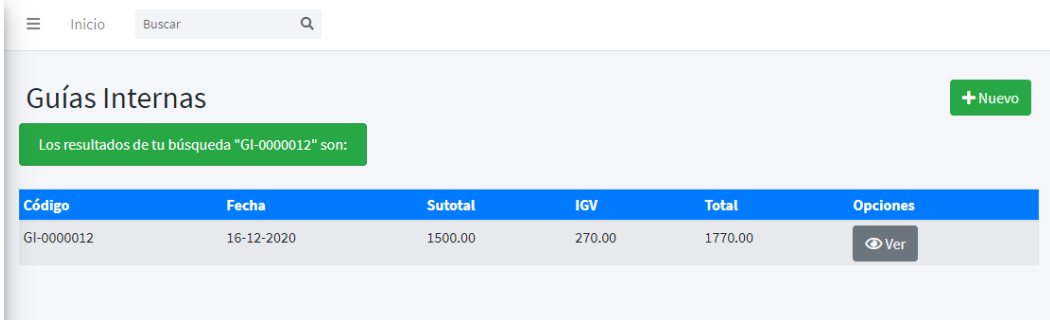

## **Ver guía interna**

En la lista de guías internas, clic en el botón "Ver" de la respectiva guía. Se muestra la guía interna.

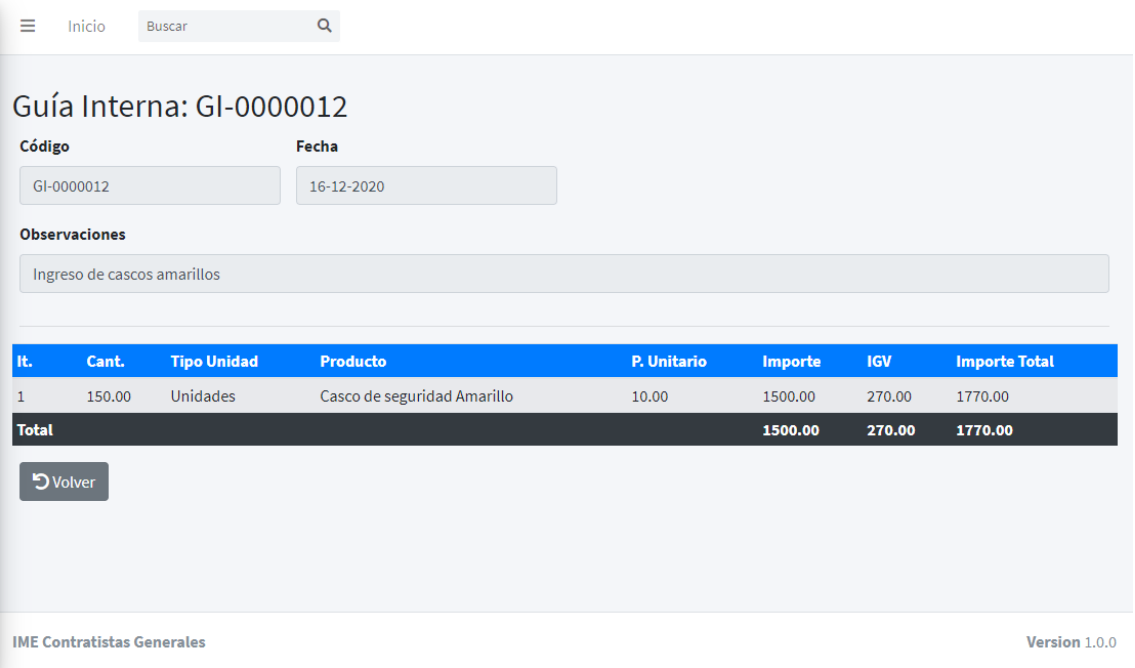

### **Compras**

La implementación del módulo de compras permite el ingreso de los productos a través de las compras. Tendremos el histórico de productos que se compraron, comparando los precios con otros proveedores posiblemente con alguna variación en el precio dependiendo del proveedor y el periodo. Asimismo, para poder hacer el ingreso de compras en el sistema, previamente se debe hacer el registro de los proveedores con los que trabaja la empresa.

#### **Compras**

En este apartado se hará el registro de las compras que la empresa haya realizado. Cada compra incrementará el stock de cada producto del almacén principal.

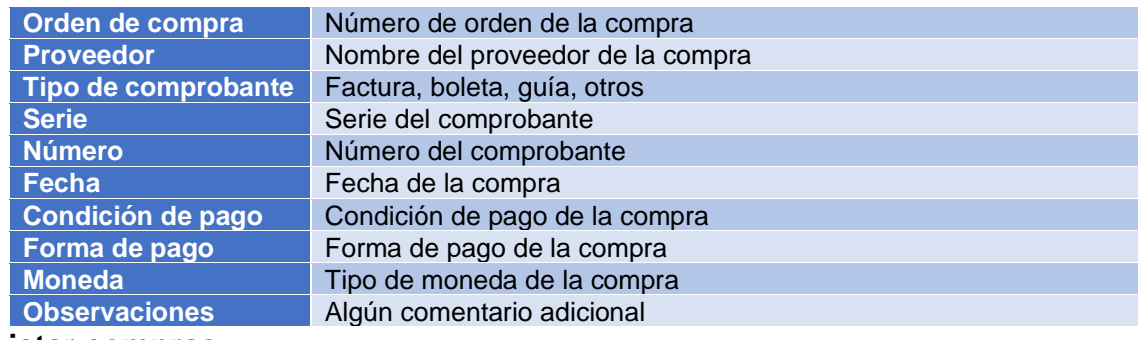

**Listar compras**

En el panel lateral de opciones, ir a "Compras" y luego a "Compras". A continuación, se muestra la lista por orden de registro en el sistema.

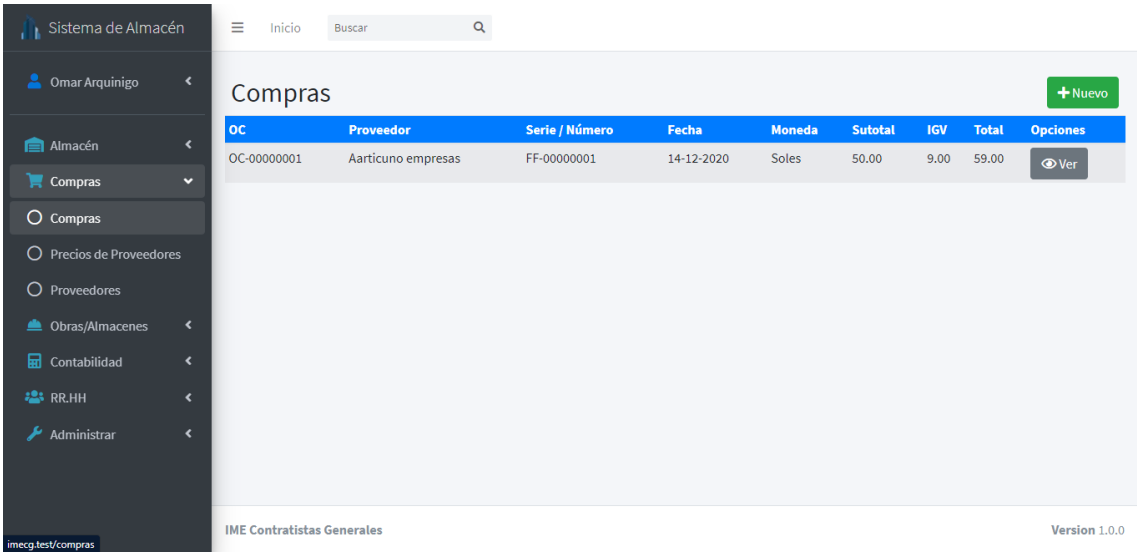

#### **Crear compra**

En la lista de compras, debe hacer clic en la parte superior derecha, donde se encuentra el botón verde "Nuevo". Llenamos los respectivos campos y luego le damos clic al botón "Guardar".

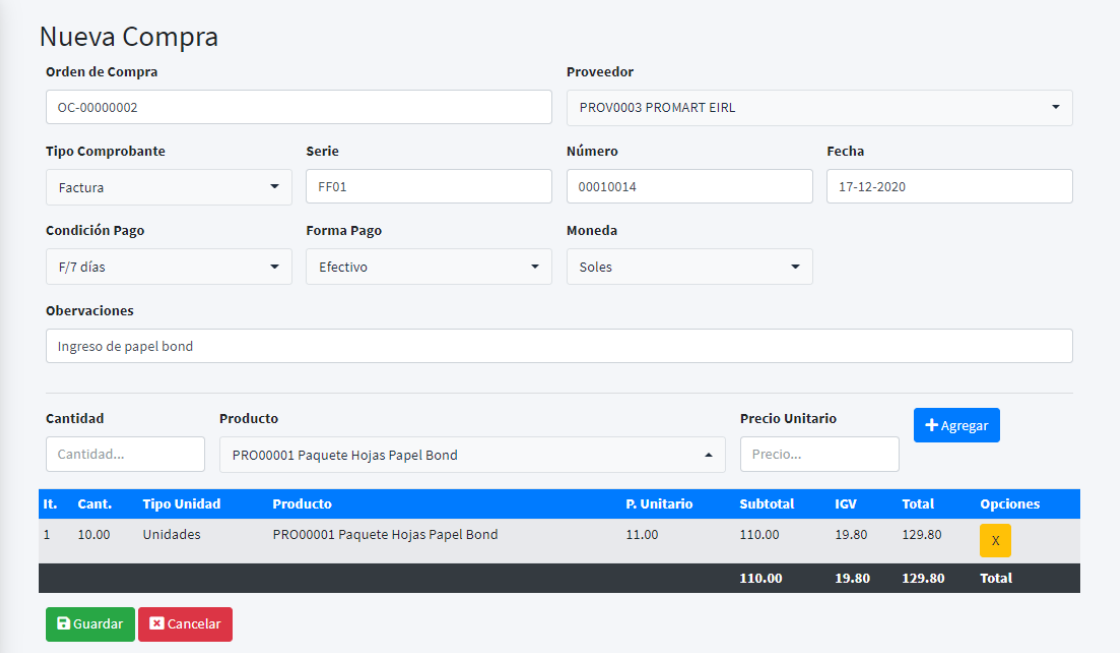

Finalmente, el sistema nos redirigirá a la lista de compras con nuestra compra registrada correctamente.

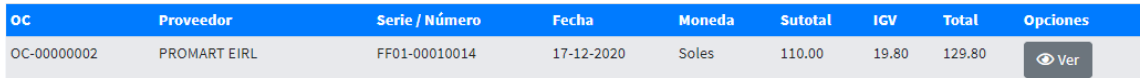

#### **Buscar compra**

En la lista de compras, en la parte superior hay un campo para poder hacer búsquedas, donde el usuario puede buscar por proveedor, orden de compra, tipo y serie de comprobante, condición y forma de pago, moneda y observaciones de la compra.

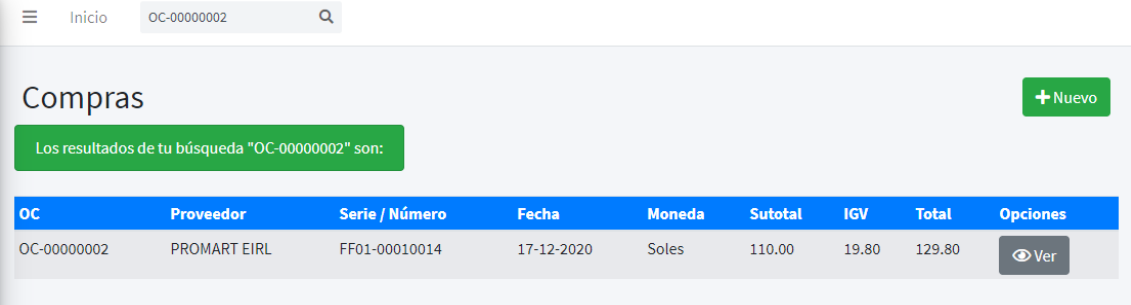

## **Ver compra**

En la lista de compras, clic en el botón "Ver" de la respectiva compra. Se muestra la compra.

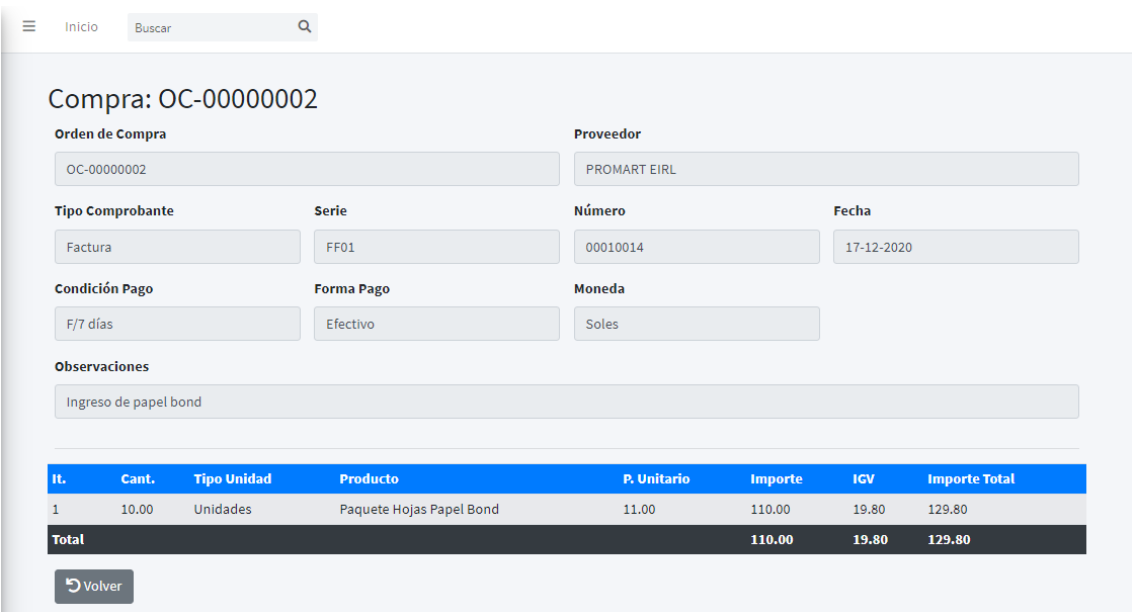

#### **Precios de proveedores**

El sistema de forma automática, luego de haber creado una compra, muestra los detalles de la compra realizada donde el usuario podrá consultar el histórico de productos comprados a los distintos proveedores, pudiendo así definir quién es el proveedor con el precio más cómodo. Precios de proveedores se usa solo para consultas y búsquedas.

#### **Listar precios de proveedores**

En el panel lateral de opciones, ir a "Compras" y luego a "Precios de Proveedores". A continuación, se muestra la lista de los detalles de las compras por orden de registro en el sistema.
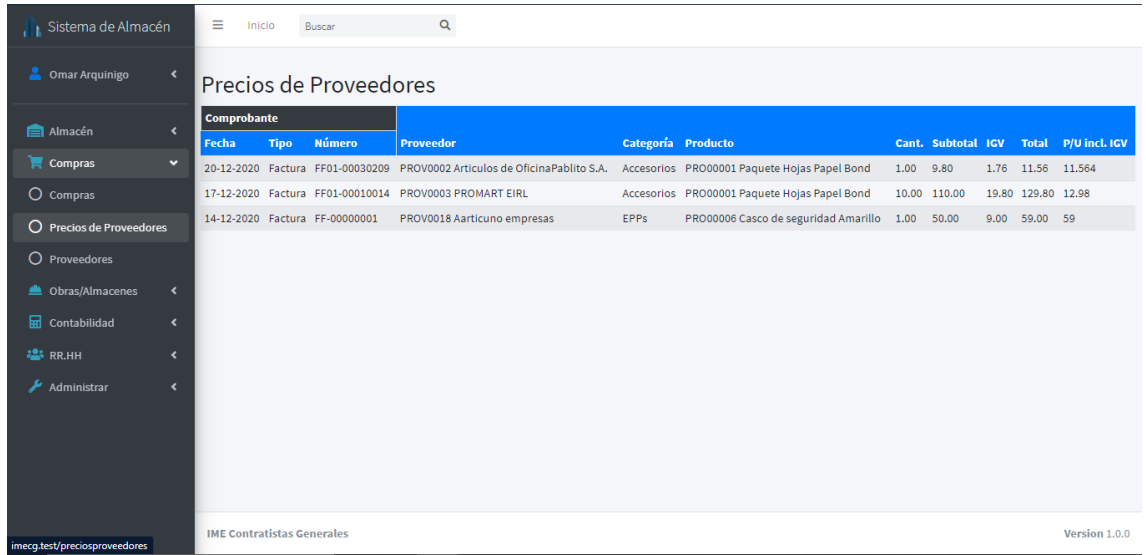

#### **Buscar precios de proveedores**

En la lista de los precios de proveedores, en la parte superior hay un campo para poder hacer búsquedas, donde el usuario puede buscar por proveedor, tipo y número de comprobante, categoría y producto.

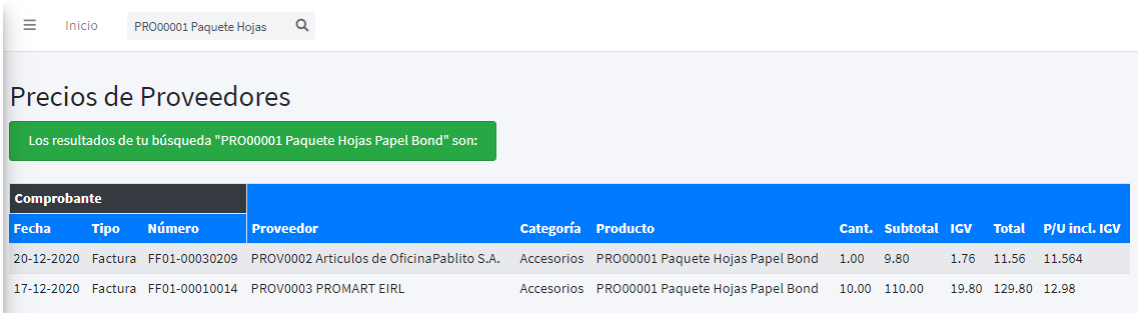

### **Proveedores**

Los registros de Proveedores nos permiten crear las compras ya que es ahí donde se usa la lista de proveedores registrados en el sistema. Así mismo hay la posibilidad de por cada proveedor se pueda registrar alguna sucursal, contacto o cuenta bancaria.

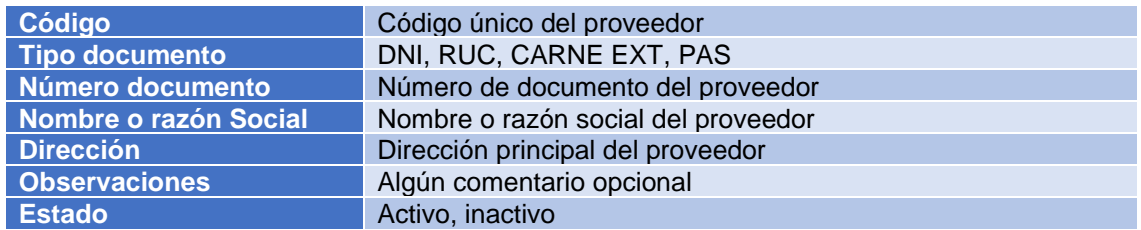

### **Listar proveedores**

En el panel lateral de opciones, ir a "Compras" y luego a "Proveedores". A continuación, se muestra la lista de proveedores ordenado según el nombre o razón social.

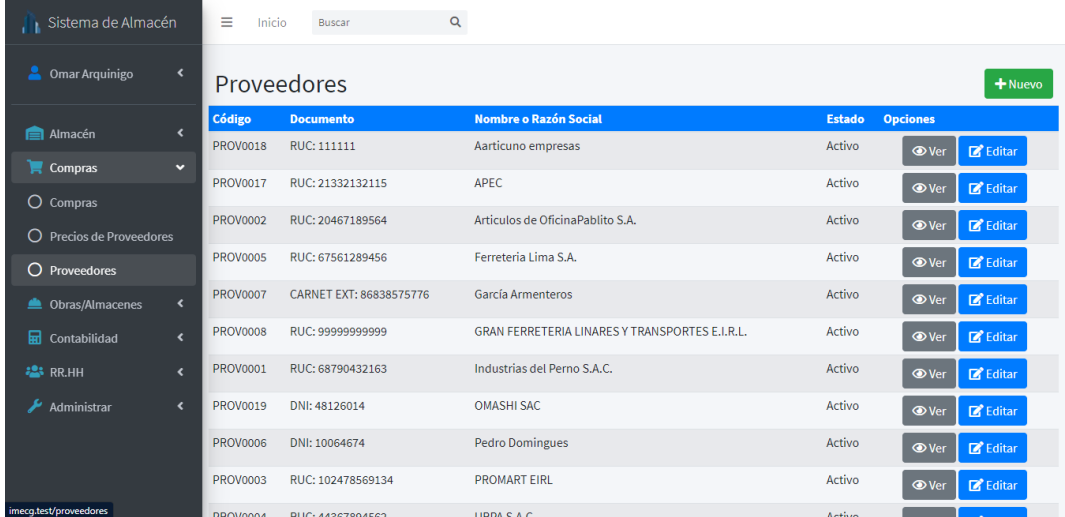

#### **Crear proveedor**

En la lista de proveedores, debe hacer clic en la parte superior derecha, donde se encuentra el botón verde "Nuevo". Llenamos los respectivos campos respectivo y luego le damos clic al botón "Guardar". Además, opcionalmente puede agregar alguna sucursal, contacto o cuenta bancaria según lo considere necesario.

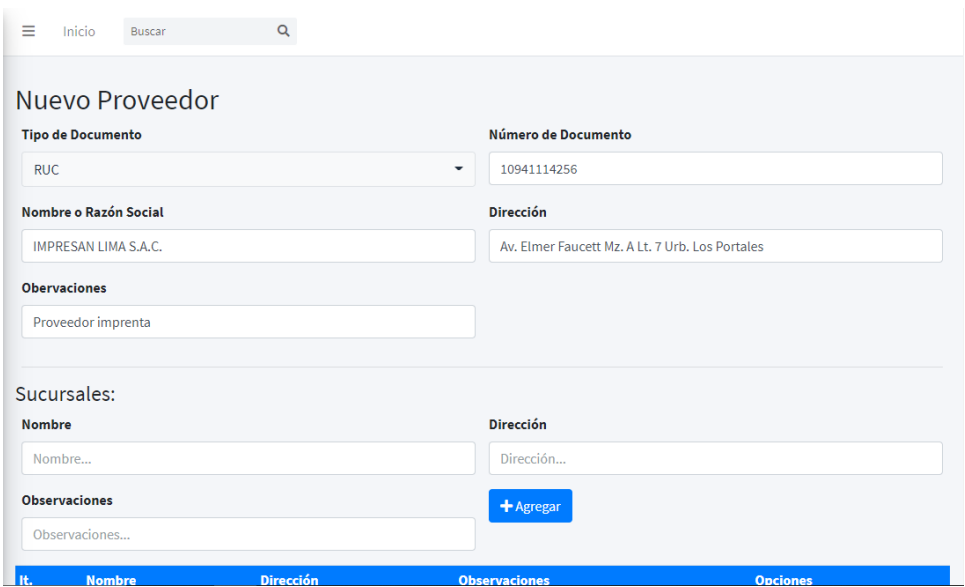

Ahora el sistema nos redirigirá a la lista de proveedores ya con nuestro proveedor registrado.

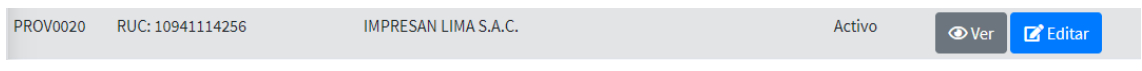

#### **Buscar proveedores**

En la lista de proveedores, en la parte superior hay un campo para poder hacer búsquedas, donde el usuario puede buscar por código, tipo y número de documento, nombre o razón social, observaciones y estado del producto.

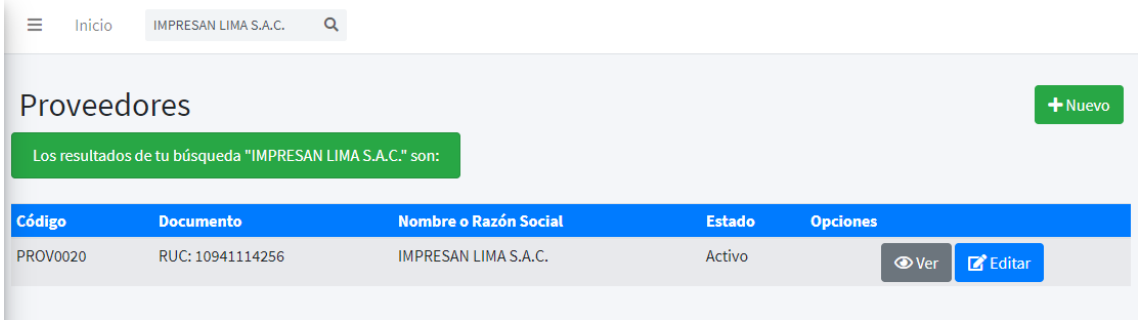

### **Ver proveedores**

En la lista de proveedores, clic en el botón "Ver" del respectivo proveedor. Se muestra el proveedor.

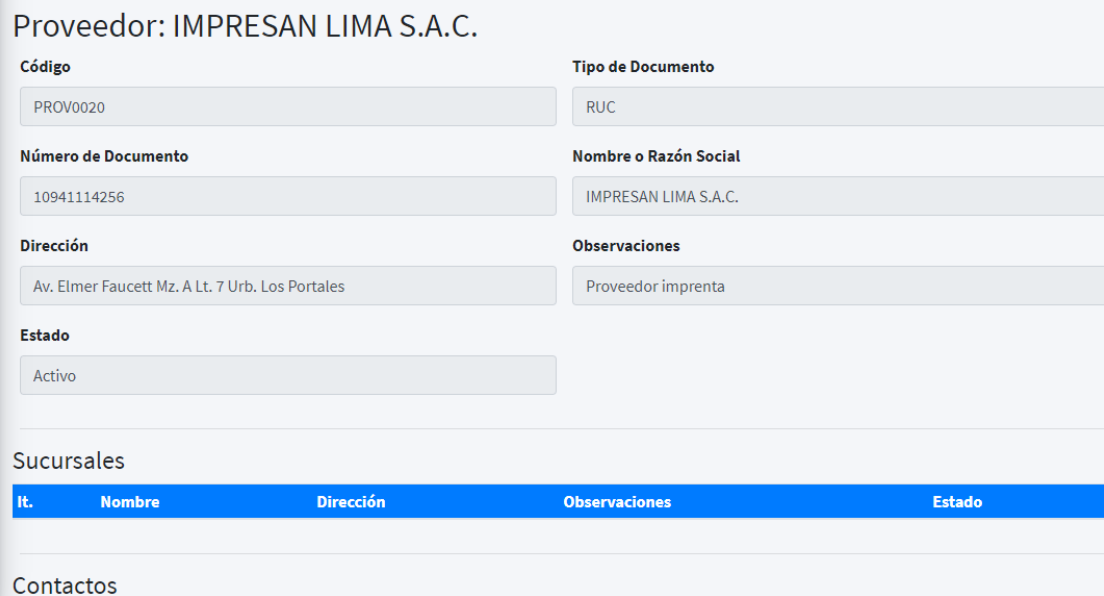

### **Editar proveedores**

En la lista de proveedores, clic en el botón "Editar" del respectivo proveedor. Se muestra el proveedor con la posibilidad de editar los campos a excepción del código del proveedor. Una vez hecho los cambios debemos dar clic en el botón "Guardar" para que se haga efectivo cualquier cambio realizado.

En caso de poner el producto en estado "Inactivo" ya no se podrá hacer alguna compra con ese proveedor. El proveedor inactivo indica que dicho proveedor ya no será usado por algún motivo que considere necesario la empresa. Esta acción no afectará al histórico de movimientos ya realizados con anterioridad como por ejemplo el registro de Kardex.

Por cuestiones de control, el proveedor no puede ser eliminado, ya que siempre queda un historial de movimientos con dicho producto, por ejemplo, puede que dicho proveedor tenga un histórico de compras.

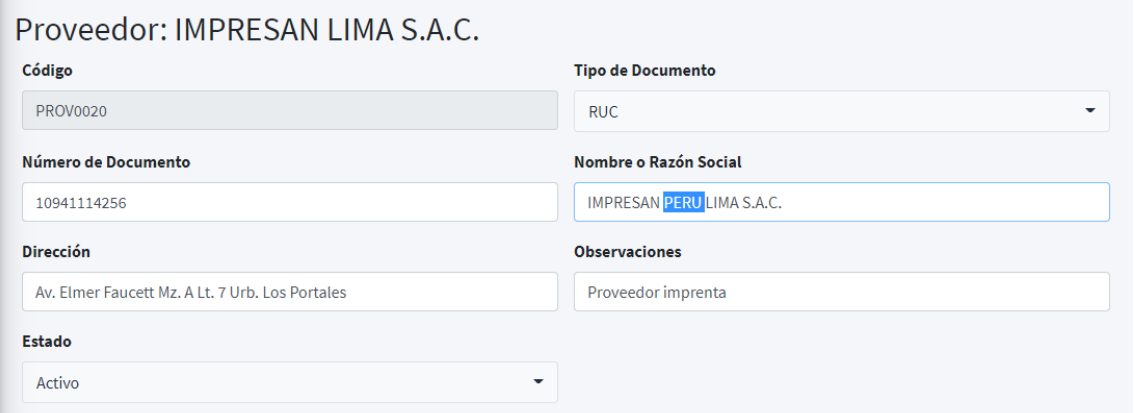

Luego de guardar el sistema nos redirigirá a la lista de proveedores con los cambios guardados correctamente.

Podrá ver los cambios completos registrados en el botón "Ver".

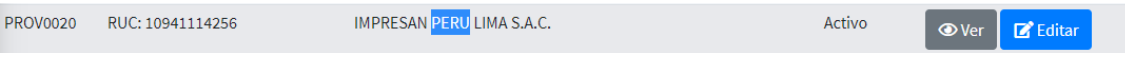

#### **Obras/Almacenes**

La función del módulo de Obras/Almacenes es gestionar las distintas obras de la empresa, como también llevar a cabo los registros de los movimientos que llegan y salen por cada obra registrada. Es aquí donde tenemos las opciones de obras, vales de salida, vales de ingreso, guías de remisión(R) y movimientos.

#### **Obras**

Las obras nos permiten listar, crear, ver y editar las obras con las que va a trabajar la empresa.

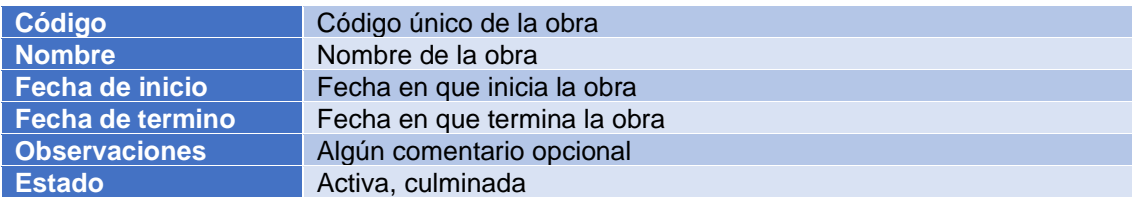

#### **Listar obras**

En el panel lateral de opciones, ir a "Obras/Almacenes" y luego a "Obras". A continuación, se muestra la lista ordenada alfabéticamente por código.

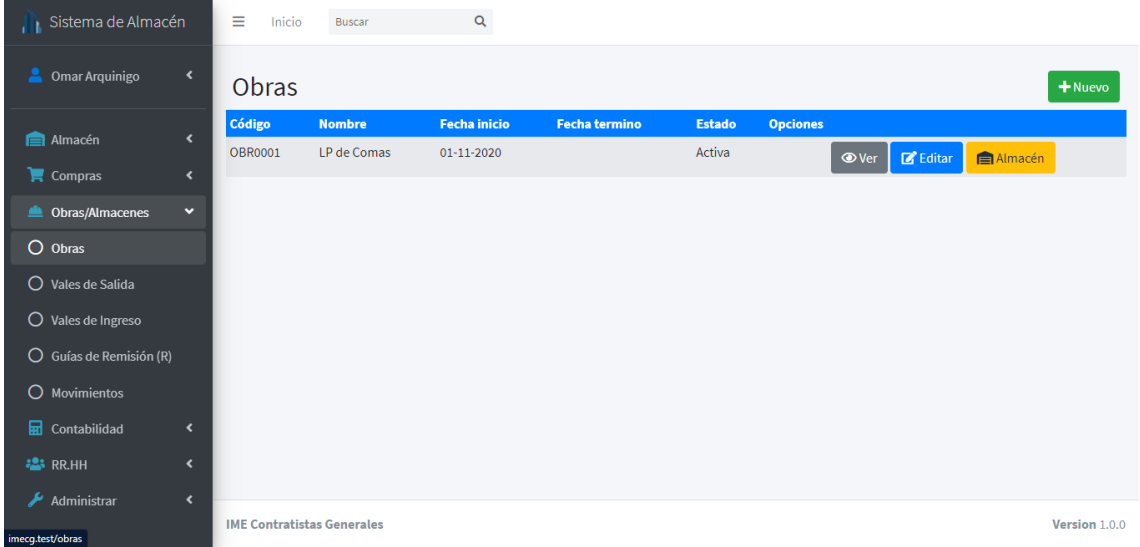

### **Crear obra**

En la lista de obras, debe hacer clic en la parte superior derecha, donde se encuentra el botón verde "Nuevo". Llenamos los respectivos campos y luego le damos clic al botón "Guardar".

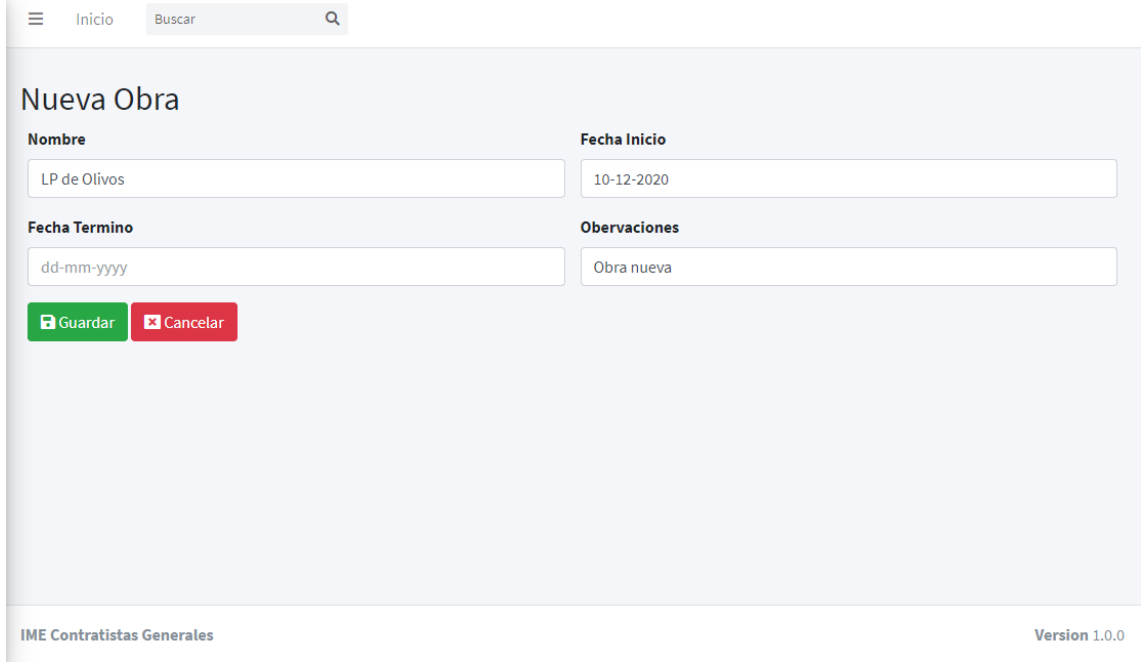

Finalmente, el sistema nos redirigirá a la lista de obras con nuestro producto registrado correctamente.

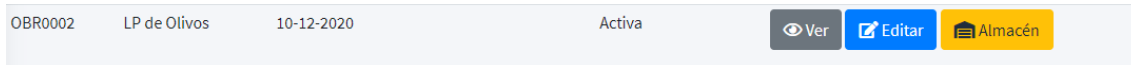

#### **Buscar obra**

En la lista de obras, en la parte superior hay un campo para poder hacer búsquedas, donde el usuario puede buscar por código, nombre, observaciones y estado del producto.

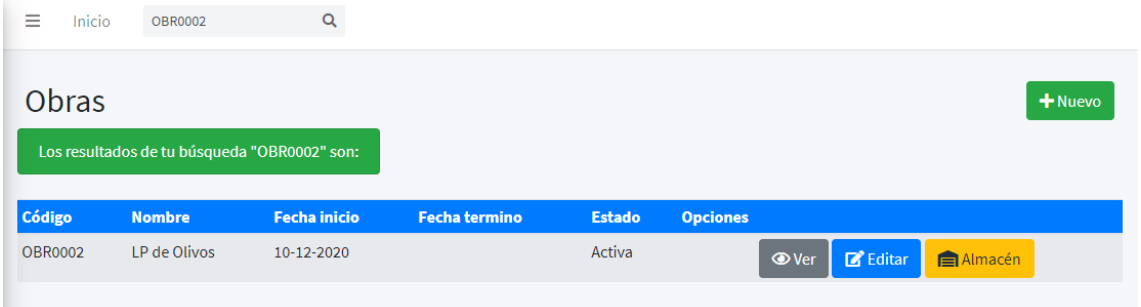

### **Ver obra**

En la lista de obras, clic en el botón "Ver" de la respectiva obra. Se muestra la obra.

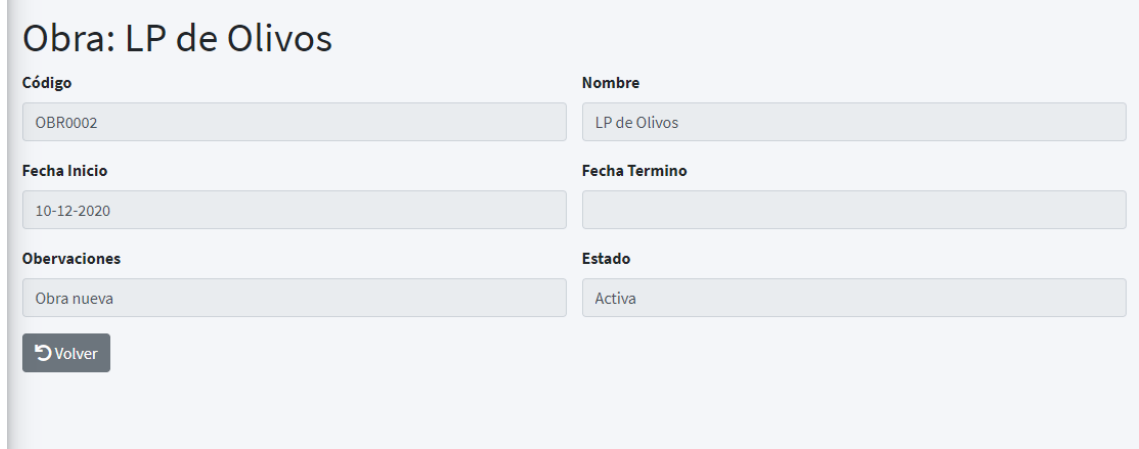

#### **Editar obra**

En la lista de obra, clic en el botón "Editar" de la respectiva obra. Se muestra la obra con la posibilidad de editar los campos a excepción del código de obra. Una vez hecho los cambios debemos dar clic en el botón "Guardar" para que se haga efectivo cualquier cambio realizado.

En caso de poner el producto en estado "Culminada" ya no se podrá hacer vales de salida, vales de ingreso o guías de remisión.

Por cuestiones de control, el producto no puede ser eliminado, ya que siempre queda un historial de movimientos con dicho producto, por ejemplo, puede que ese producto tenga un histórico de compras, ingresos o salida.

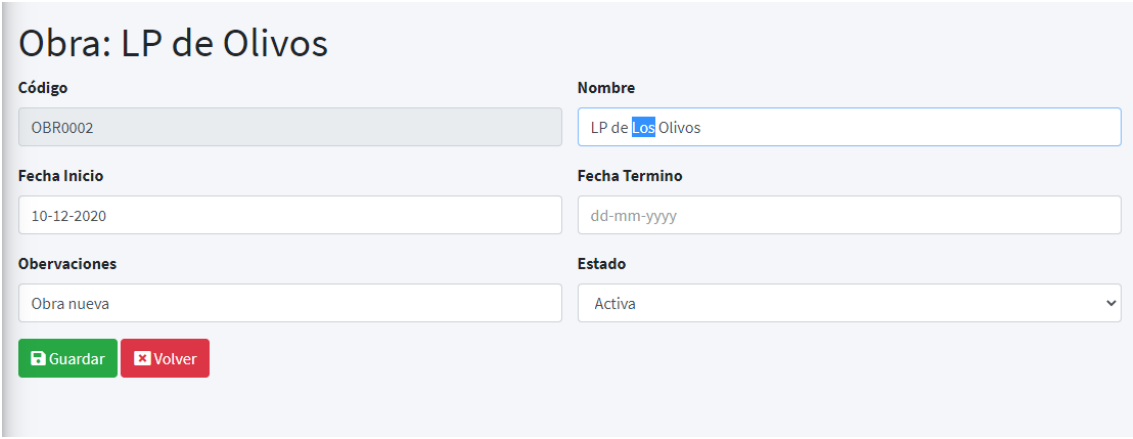

Luego de guardar el sistema nos redirigirá a la lista de obras con los cambios guardados correctamente.

Podrá ver los cambios completos registrados en el botón "Ver".

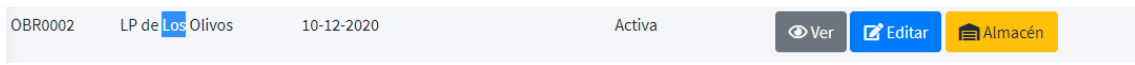

#### **Almacén en obra**

El almacén en obra permite al usuario visualizar la lista de productos son su respectivo stock por cada obra. Asimismo, tenemos otras opciones como generar guías de remisión y vales de ingreso y salida.

En la lista de obras, clic en el botón "Almacén" de la respectiva obra. Se muestra el inventario de productos de la obra seleccionada.

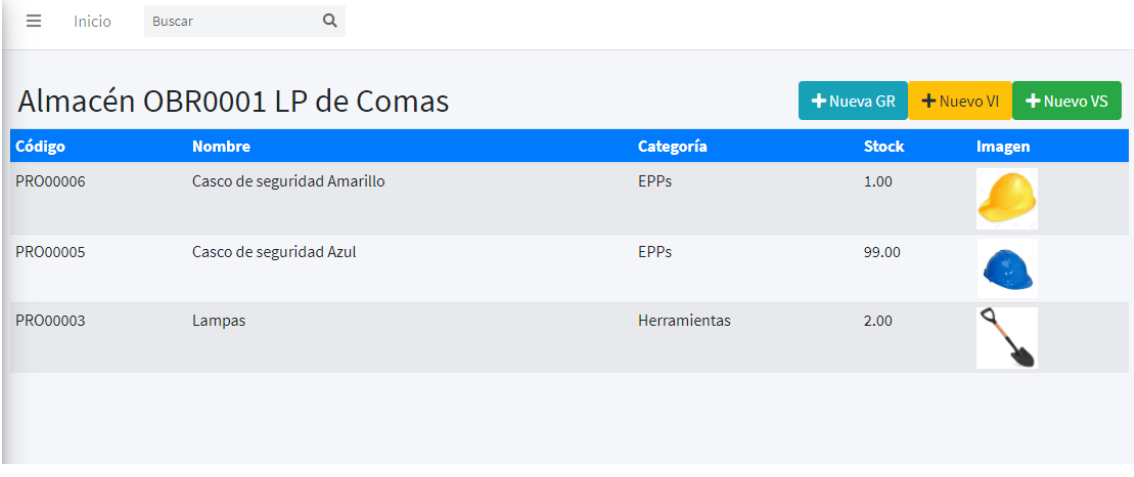

#### **Vales de salida**

Permite realizar la salida de los productos del almacén de una obra a un trabajador determinado. Al realizar esta operación, el stock del almacén de la respectiva obra se verá reducida dependiendo de la cantidad de productos que salgan.

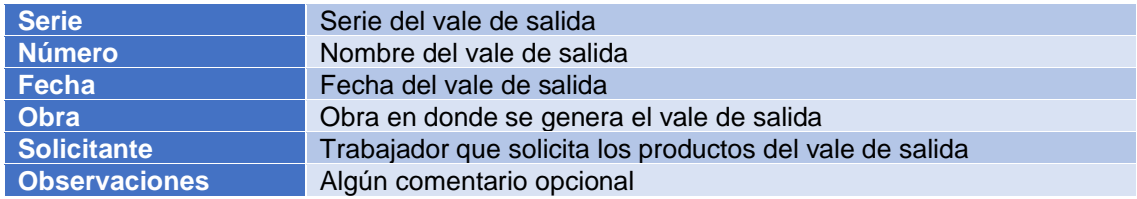

# **Listar vales de salida**

En el panel lateral de opciones, ir a "Obras/Almacenes" y luego a "Vales de Salida". A continuación, se muestra la lista por orden de registro en el sistema.

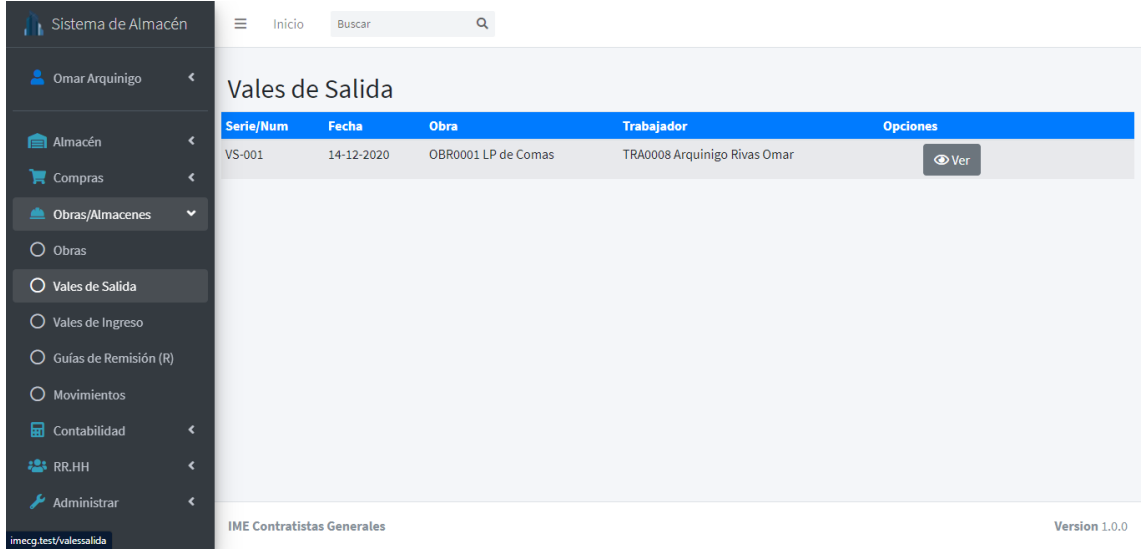

#### **Crear vale de salida**

Ingresamos a la lista de obras y damos clic en el botón de la opción amarilla "Almacén". En la lista de productos de almacén debe hacer clic en la parte superior derecha, donde se encuentra el botón verde "Nuevo VS". Llenamos los respectivos campos y luego le damos clic al botón "Guardar".

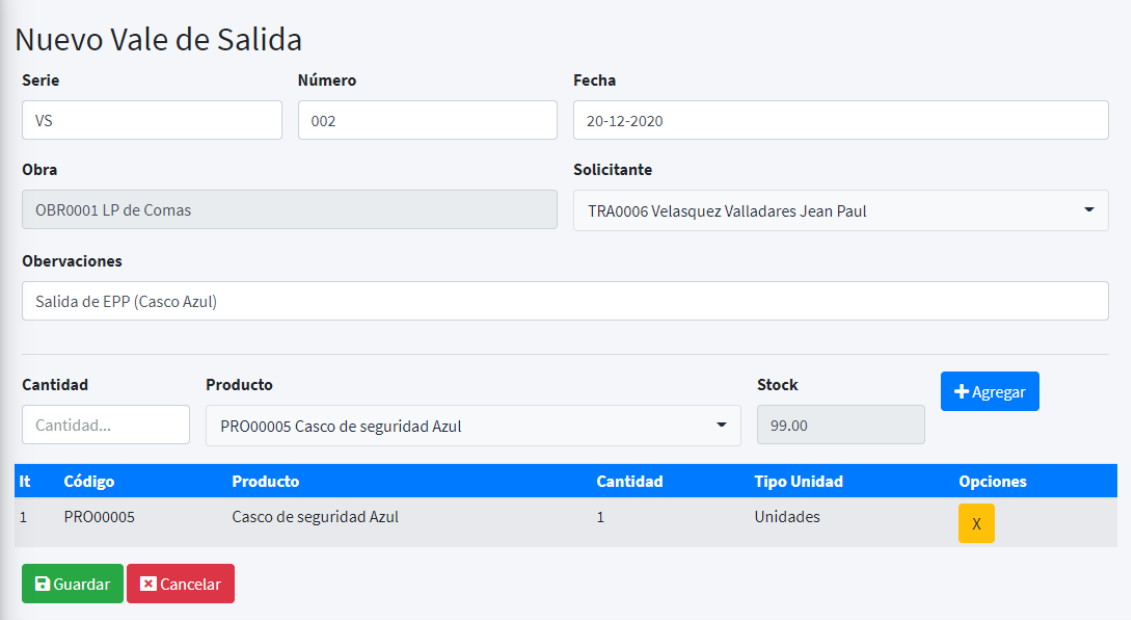

Dentro del formulario de registro del nuevo vale de salida, la obra se llenará de forma automática dependiendo de la obra seleccionada en la lista de obras.

Ahora el sistema nos redirigirá a la lista de vales de salida ya con nuestro vale registrado, eso quiere decir que cuando volvamos a consultar nuestro stock en almacén de obra se verán reducidos dependiendo de la cantidad de productos que se haya registrado en el vale de salida.

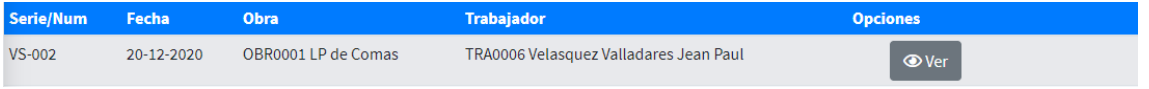

#### **Buscar vales de salida**

En la lista de vales de salida, en la parte superior hay un campo para poder hacer búsquedas, donde el usuario puede buscar por serie y número, obra, trabajador y observaciones del vale de salida.

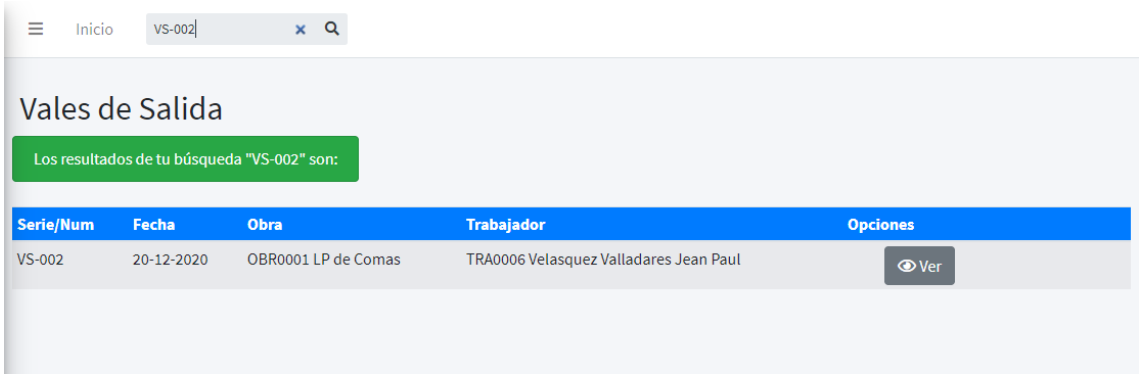

## **Ver vale de salida**

En la lista de vales de salida, clic en el botón "Ver" del respectivo vale de salida. Se muestra el vale.

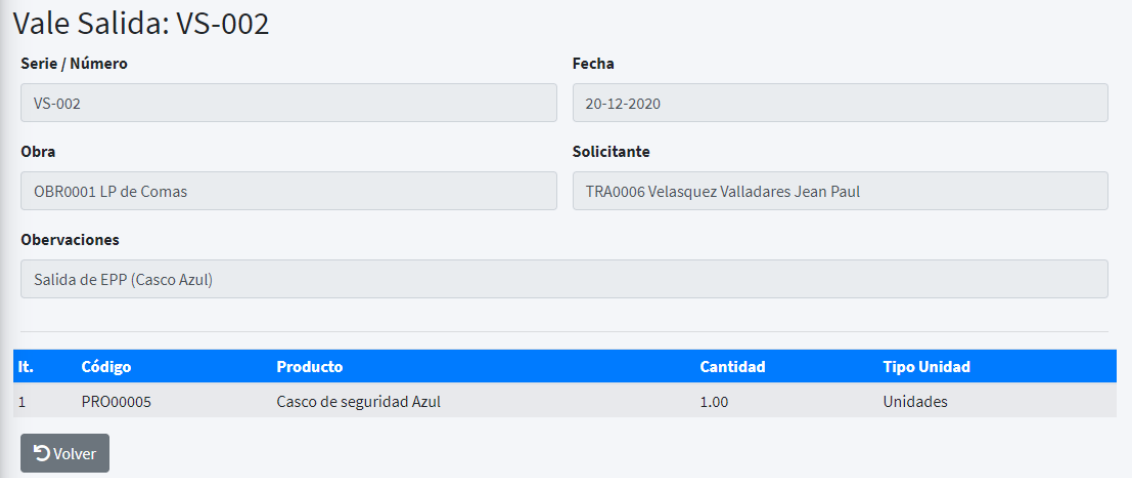

#### **Vales de ingreso**

Permite realizar la devolución o ingreso de los productos del almacén de una obra que previamente un trabajador solicitó. Al realizar esta operación, el stock del almacén de la respectiva obra se verá incrementado dependiendo de la cantidad de productos que ingresen.

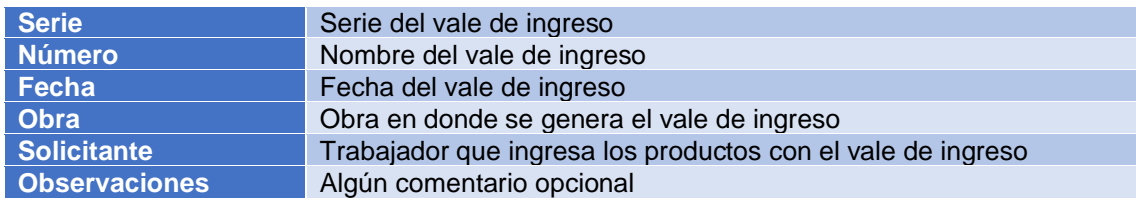

### **Listar vales de ingreso**

En el panel lateral de opciones, ir a "Obras/Almacenes" y luego a "Vales de Ingreso". A continuación, se muestra la lista por orden de registro en el sistema.

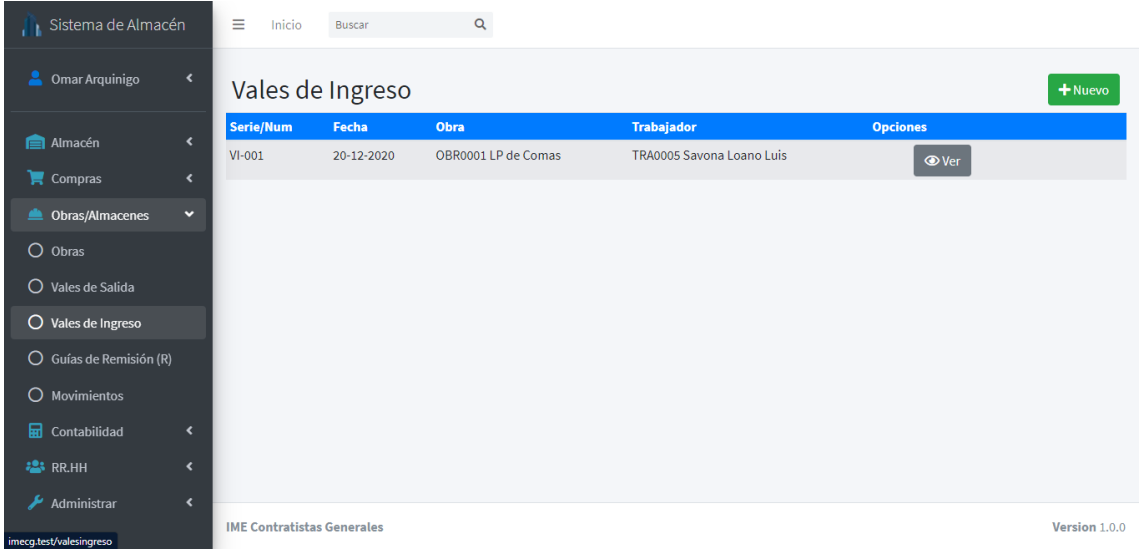

### **Crear vale de ingreso**

Ingresamos a la lista de obras y damos clic en el botón de la opción amarillo "Almacén". En la lista de productos de almacén debe hacer clic en la parte superior derecha, donde se encuentra el botón amarillo "Nuevo VI". Llenamos los respectivos campos y luego le damos clic al botón "Guardar".

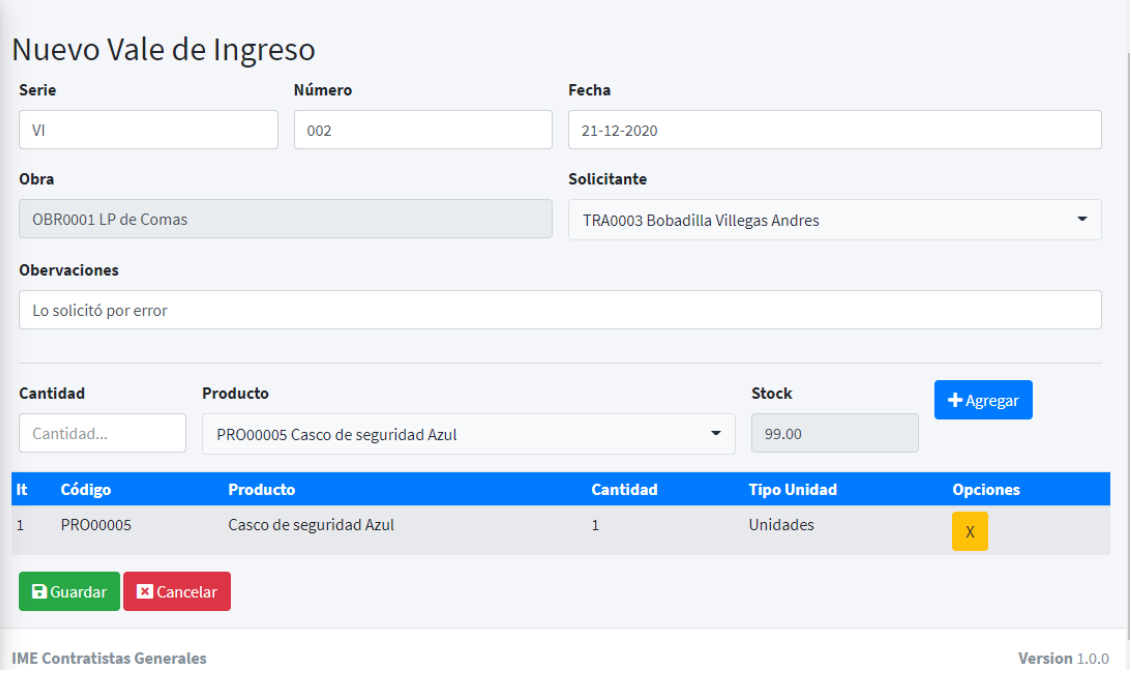

Dentro del formulario de registro del nuevo vale de ingreso, la obra se llenará de forma automática dependiendo de la obra seleccionada en la lista de obras.

Ahora el sistema nos redirigirá a la lista de vales de ingreso ya con nuestro vale registrado, eso quiere decir que cuando volvamos a consultar nuestro stock en almacén de obra se verá incrementado dependiendo de la cantidad de productos que se haya registrado en el vale de ingreso.

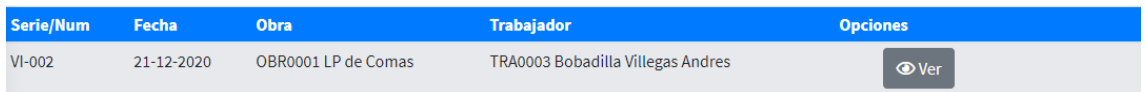

#### **Buscar vale de ingreso**

En la lista de vales de ingreso, en la parte superior hay un campo para poder hacer búsquedas, donde el usuario puede buscar por serie y número, obra, trabajador y observaciones del vale de ingreso.

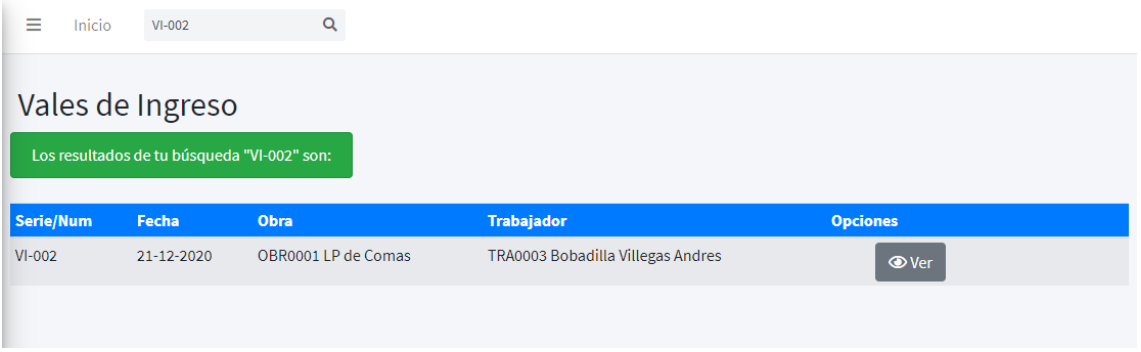

## **Ver vale de ingreso**

En la lista de vales de ingreso, clic en el botón "Ver" del respectivo vale de ingreso. Se muestra el vale.

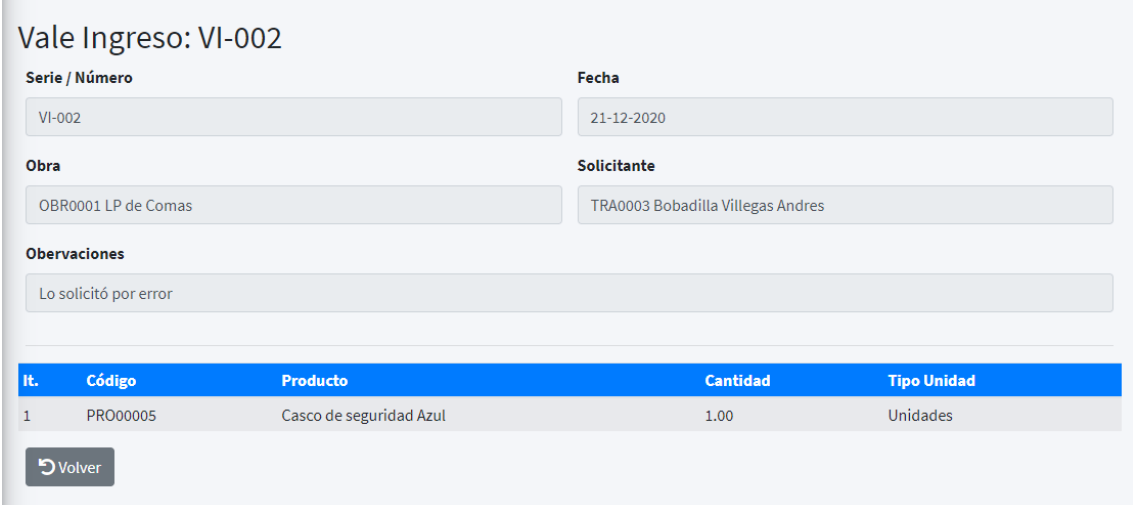

### **Guías de remisión (R)**

Las guías de remisión de retorno/regreso (R) permite realizar la devolución o ingreso de los productos del almacén de una obra al almacén principal. Al realizar esta operación, el stock del almacén principal se verá incrementado dependiendo de la cantidad de productos que ingresen mientas que el stock de la obra se verá reducido.

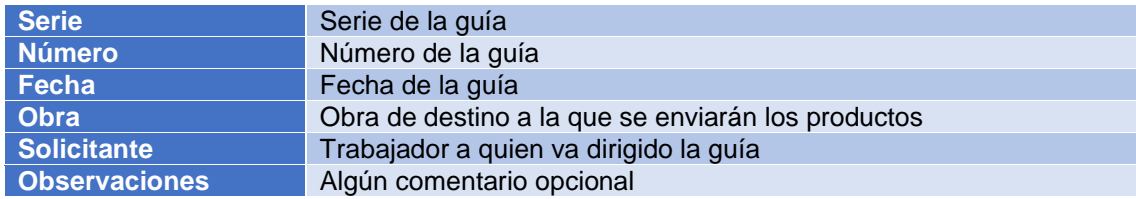

# **Listar guías de remisión (R)**

En el panel lateral de opciones, ir a "Obras/Almacenes" y luego a "Guías de Remisión (R)". A continuación, se muestra la lista por orden de registro en el sistema.

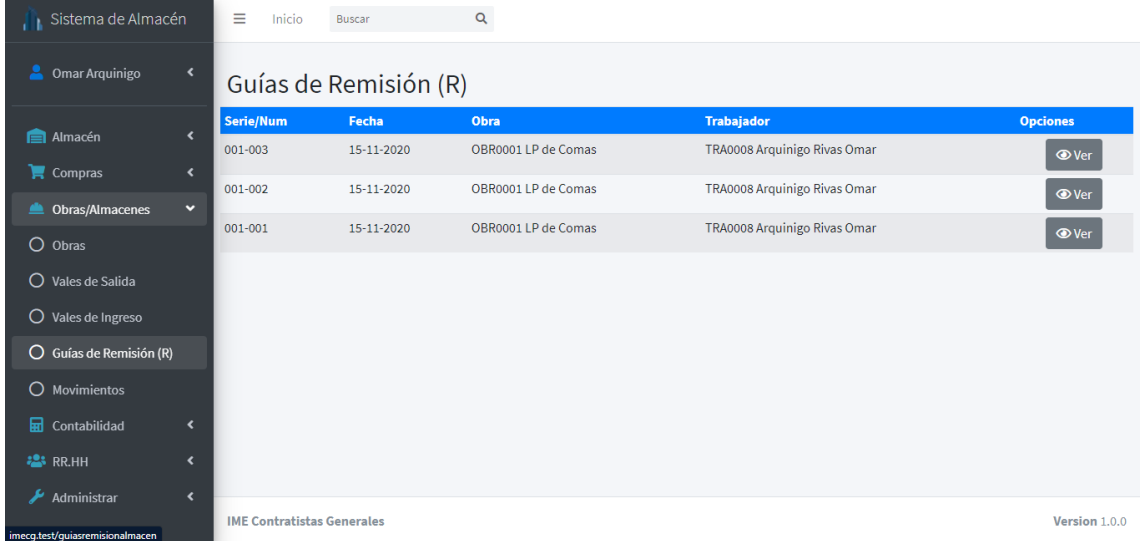

# **Crear guía de remisión (R)**

Ingresamos a la lista de obras y damos clic en el botón de la opción amarillo "Almacén". En la lista de productos de almacén debe hacer clic en la parte superior derecha, donde se encuentra el botón celeste "Nueva GR". Llenamos los respectivos campos y luego le damos clic al botón "Guardar".

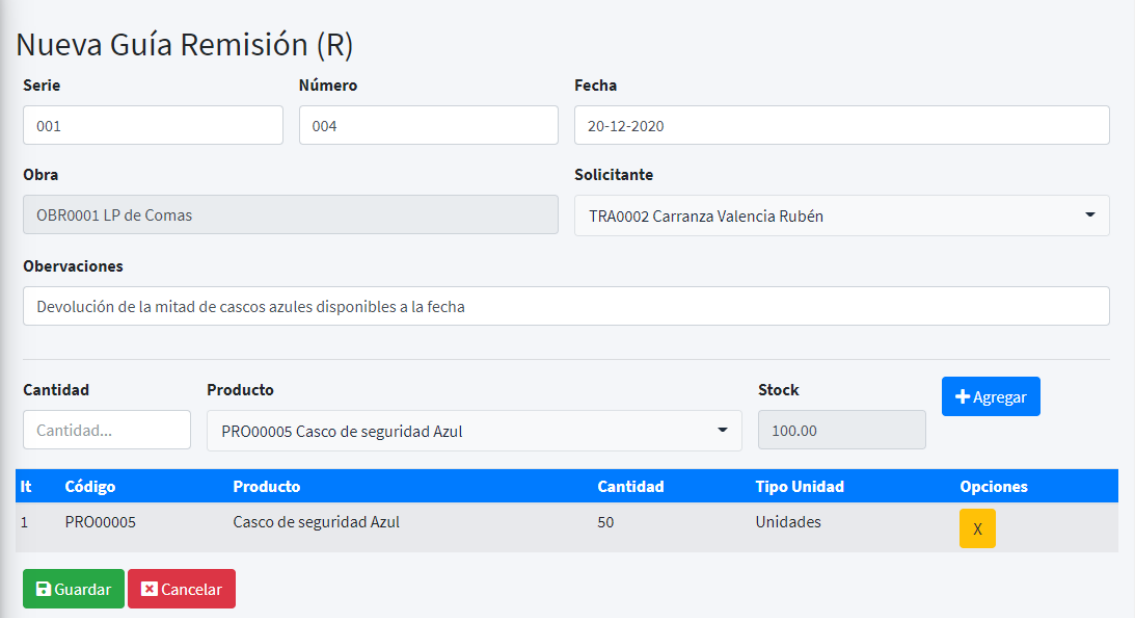

Dentro del formulario de registro de la guía de remisión (R), la obra se llenará de forma automática dependiendo de la obra seleccionada en la lista de obras.

Ahora el sistema nos redirigirá a la lista de guías de remisión ya con nuestra guía registrada, eso quiere decir que cuando volvamos a consultar nuestro stock en almacén principal se verá incrementado, dependiendo de la cantidad de productos que se haya registrado en la guía de remisión (R).

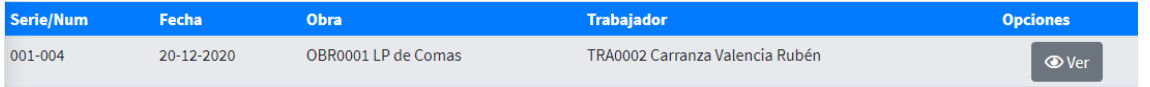

## **Buscar guía de remisión (R)**

En la lista de guías de remisión, en la parte superior hay un campo para poder hacer búsquedas, donde el usuario puede buscar por serie y número, obra, trabajador y observaciones de la guía de remisión (R).

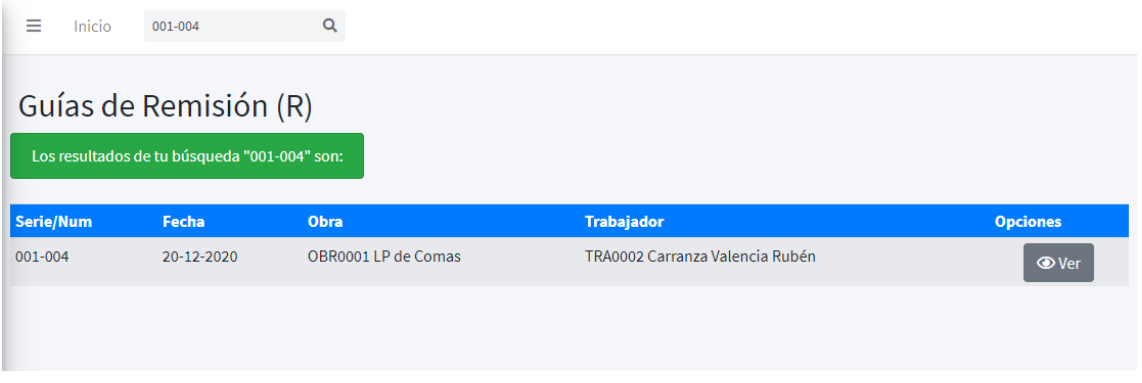

### **Ver guía de remisión (R)**

En la lista de guías de remisión (R), clic en el botón "Ver" de la respectiva guía de remisión (R). Se muestra la guía.

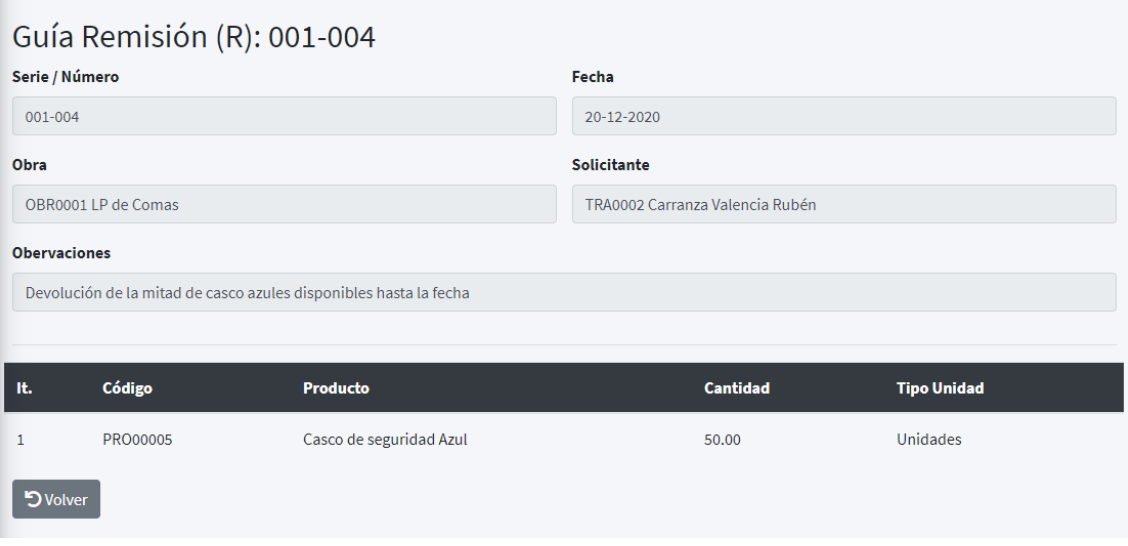

#### **Movimientos**

El sistema de forma automática, luego de haber creado una guía de remisión, vale de salida, vale de ingreso o guía de remisión (R), es decir, cualquier movimiento que modifica el stock de alguna obra, registra de forma automática los detalles de los movimientos y los muestra para que el usuario pueda visualizar la información ordenada. Los movimientos se usan solo para consultas y búsquedas de ingresos y salidas a algún almacén asociado a una obra determinada.

### **Listar movimientos**

En el panel lateral de opciones, ir a "Obras/Almacenes" y luego a "Movimientos". A continuación, se muestra la lista de todos los movimientos de todas las obras por orden de registro en el sistema.

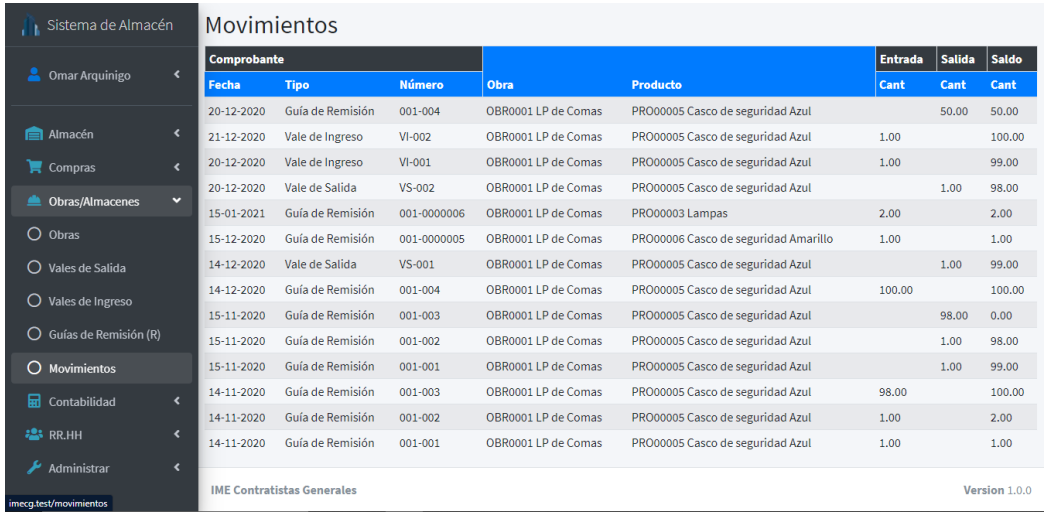

### **Buscar movimiento**

En la lista de movimientos, en la parte superior hay un campo para poder hacer búsquedas, donde el usuario puede buscar por tipo, serie y número, obra y producto del movimiento.

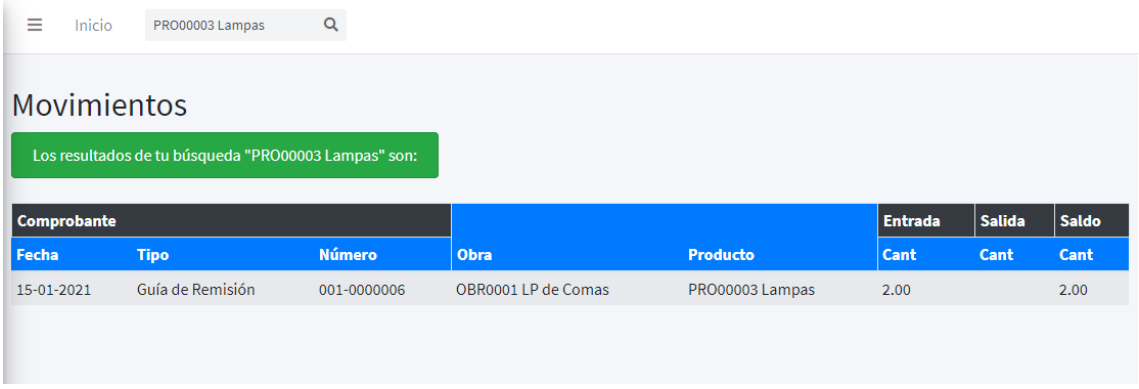

### **Contabilidad**

La implementación del módulo de compras permite al usuario la consulta de información sobre el estado actual de inventario del almacén principal. Involucra al Kardex valorizado de la empresa. Es parte contable del negocio.

#### **Kardex**

En el Kardex valorizado el usuario podrá consultar la información de todos los ingresos y salidas por producto.

#### **Buscar Kardex de producto**

En el panel lateral de opciones, ir a "Contabilidad" y luego a "Kardex". A continuación, se muestra la lista por orden de registro en el sistema.

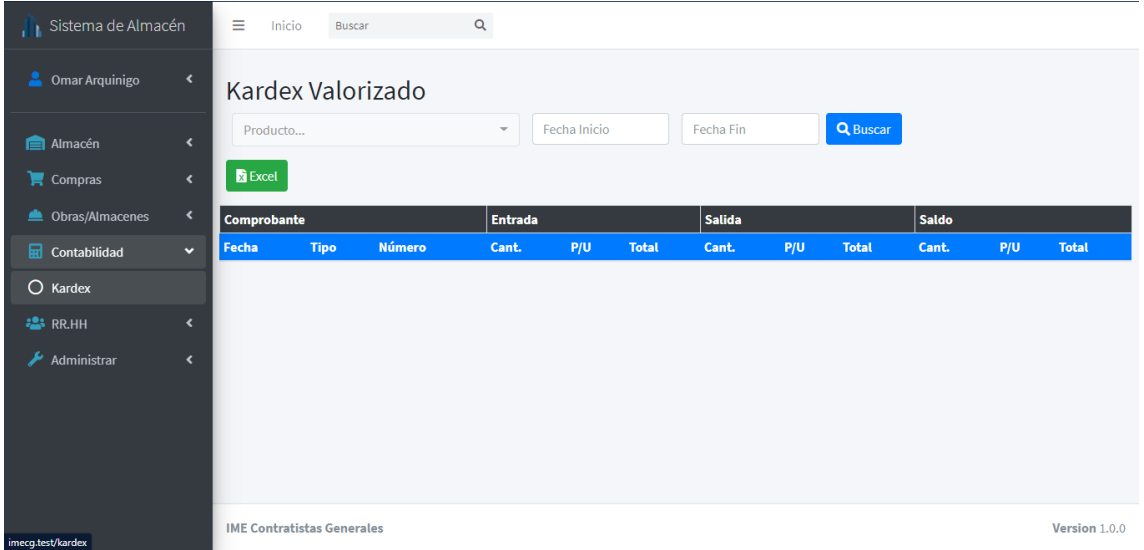

Seguidamente el usuario deberá introducir obligatoriamente 3 datos, producto, fecha inicio y fecha fin para iniciar la búsqueda, una vez llenado esos 3 campos damos clic al botón "Buscar". El sistema nos mostrará ahora la lista con el resultado. El Kardex está dividido en 3 partes, las entradas, las salidas y el saldo.

En la parte de saldo, es el resultado en montos luego de haberse registrado alguna entrada o salida en el inventario.

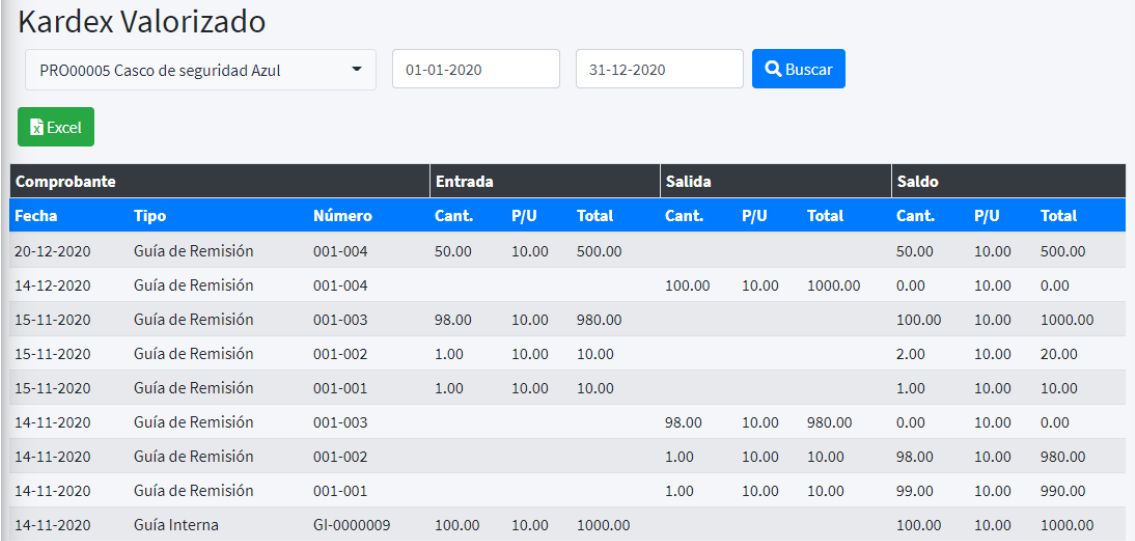

# **Exportar Kardex de producto**

Posteriormente luego de tener la lista del inventario, se debe dar clic en el botón verde "Excel", para que comience la exportación de la tabla a un archivo en formato Excel.

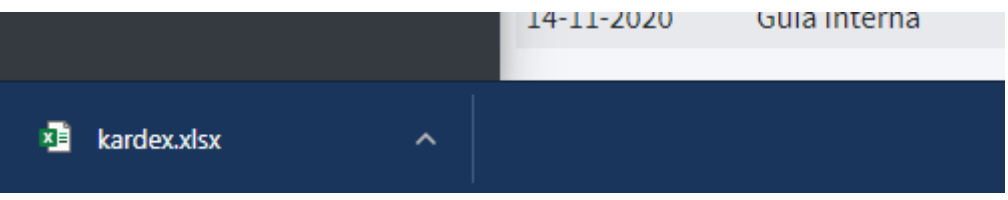

Debemos guardarlo y abrirlo para obtener el siguiente resultado. Donde el balance de ser proporcional del total de ingreso con la suma de los totales de salida y saldo.

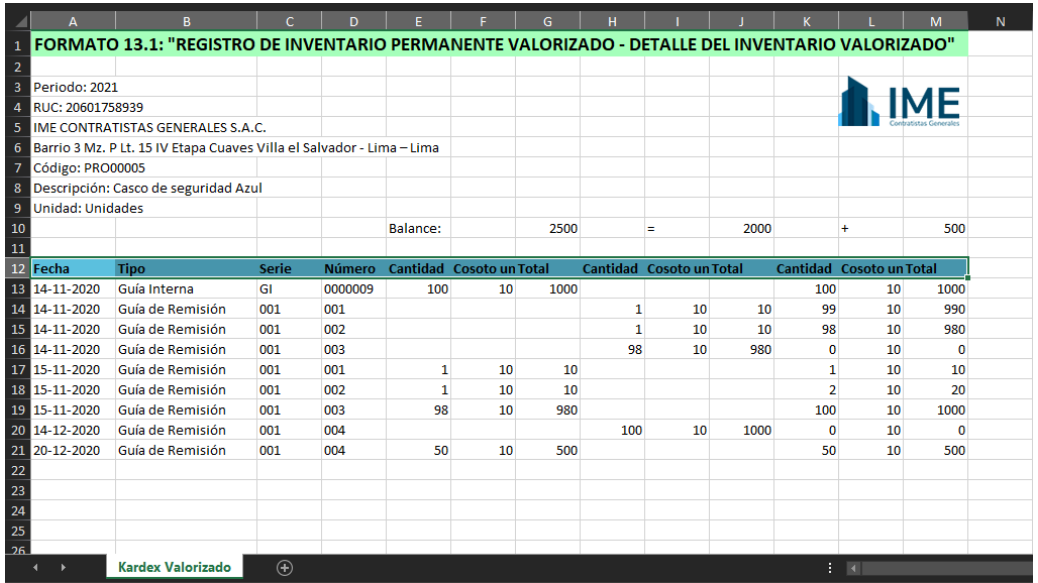

## **RR.HH.**

En el módulo de RR.HH. podremos gestionar a nuestros trabajadores y los registros de los EPPs asociados a ellos.

### **Trabajadores**

La gestión es parte fundamentar del funcionamiento del sistema ya que es base para hacer las guías de remisión, vales de ingreso y salida.

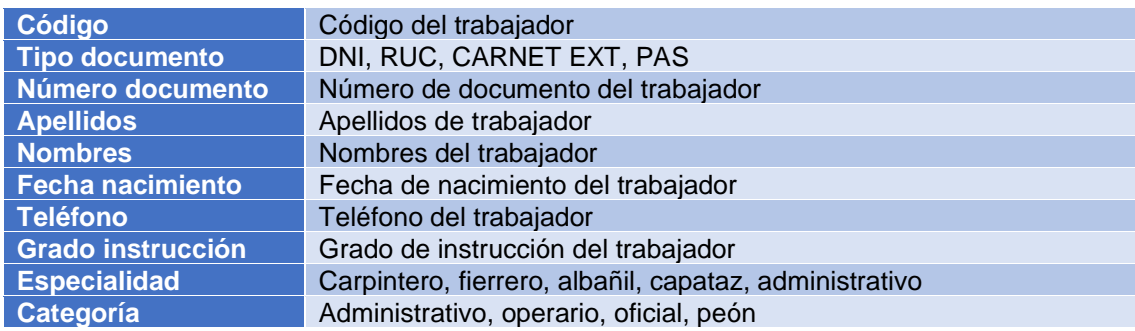

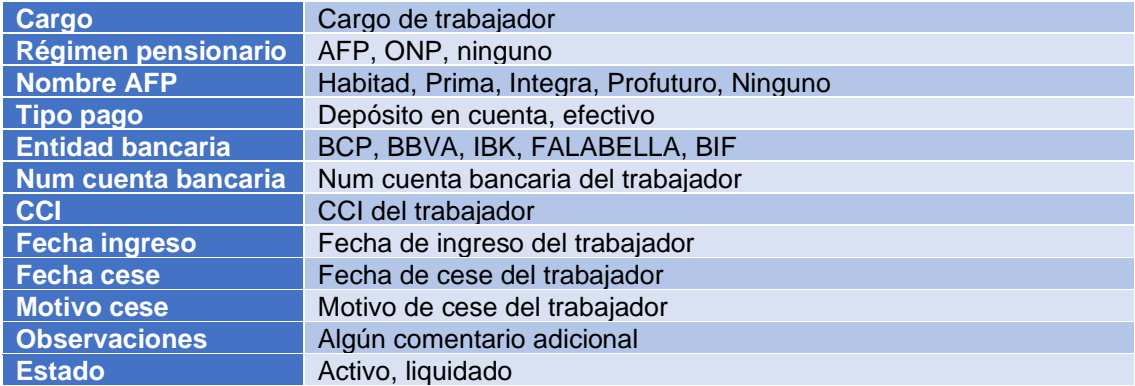

### **Listar trabajadores**

En el panel lateral de opciones, ir a "RR.HH." y luego a "Trabajadores". A continuación, se muestra la lista ordenada alfabéticamente por apellido de todos los trabajadores registrados en el sistema.

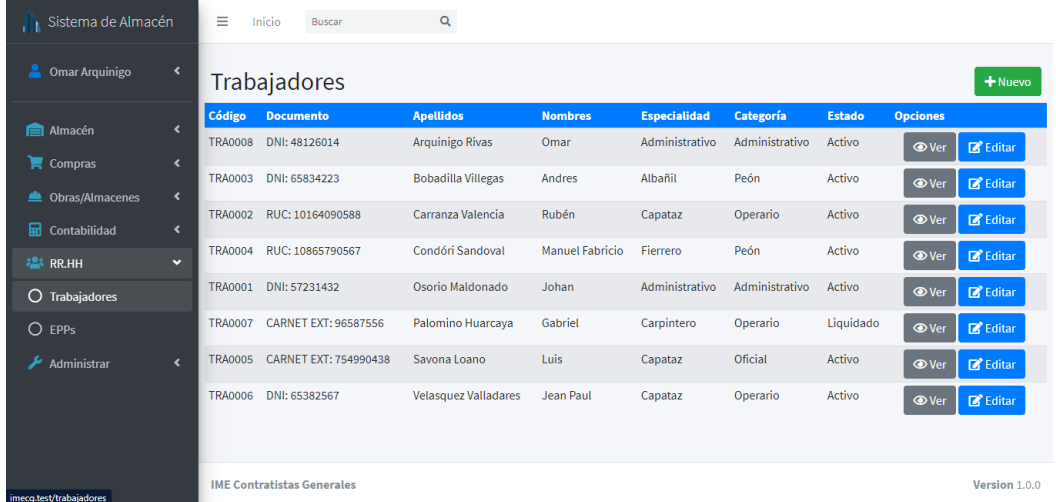

## **Crear trabajador**

En la lista de trabajadores, debe hacer clic en la parte superior derecha, donde se encuentra el botón verde "Nuevo". Llenamos los respectivos campos y luego le damos clic al botón "Guardar".

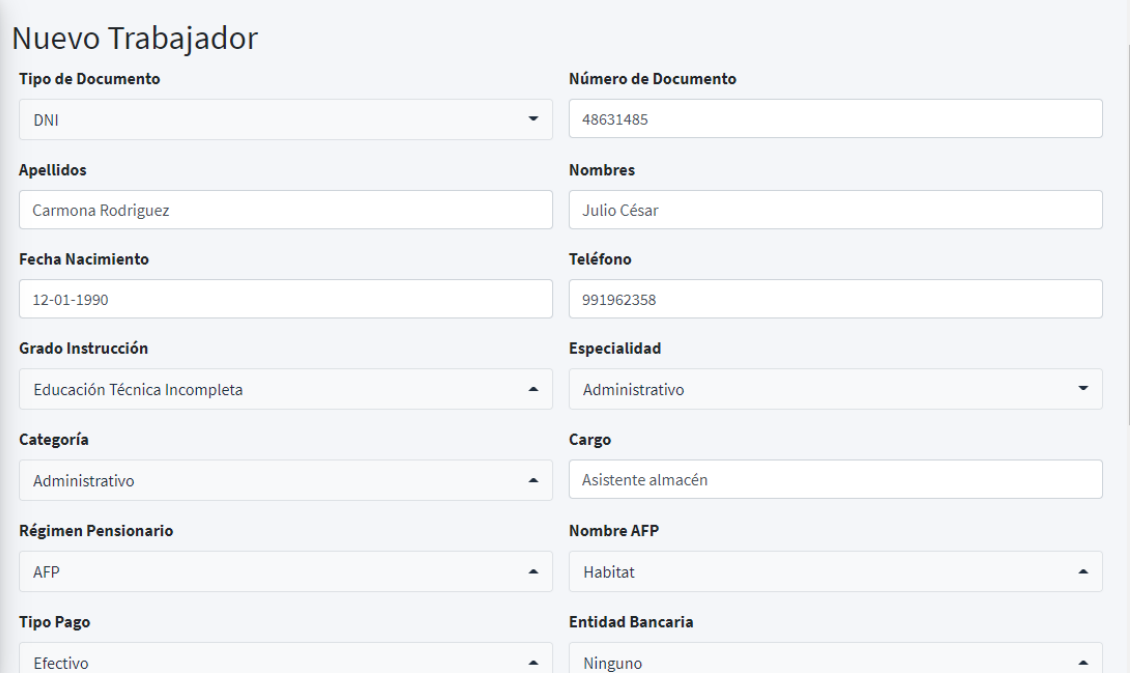

Ahora el sistema nos redirigirá a la lista de trabajadores ya con nuestro trabajador registrado. El trabajador nuevo registrado por defecto está en estado activo.

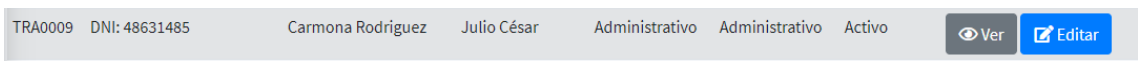

### **Buscar trabajador**

En la lista de trabajadores, en la parte superior hay un campo para poder hacer búsquedas, donde el usuario puede buscar por código, nombres, apellidos, tipo y número de documento, especialidad, categoría, cargo, observaciones y estado del trabajador.

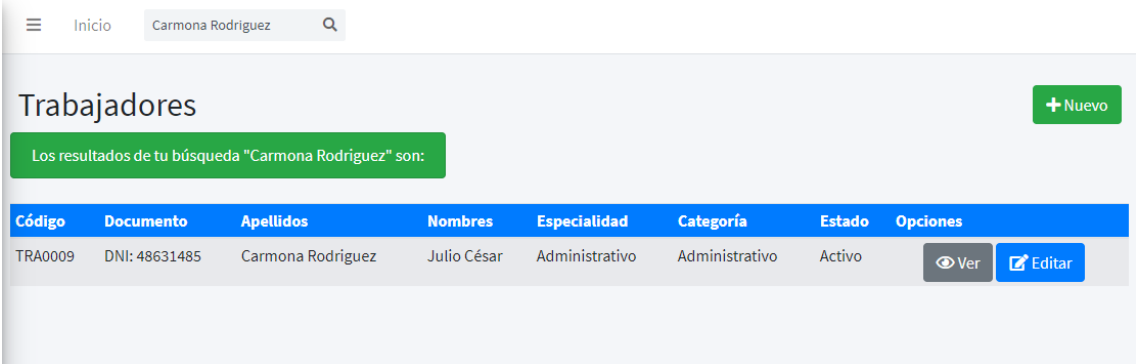

# **Ver trabajador**

En la lista de trabajadores, clic en el botón "Ver" del respectivo trabajador. Se muestra los datos del trabajador.

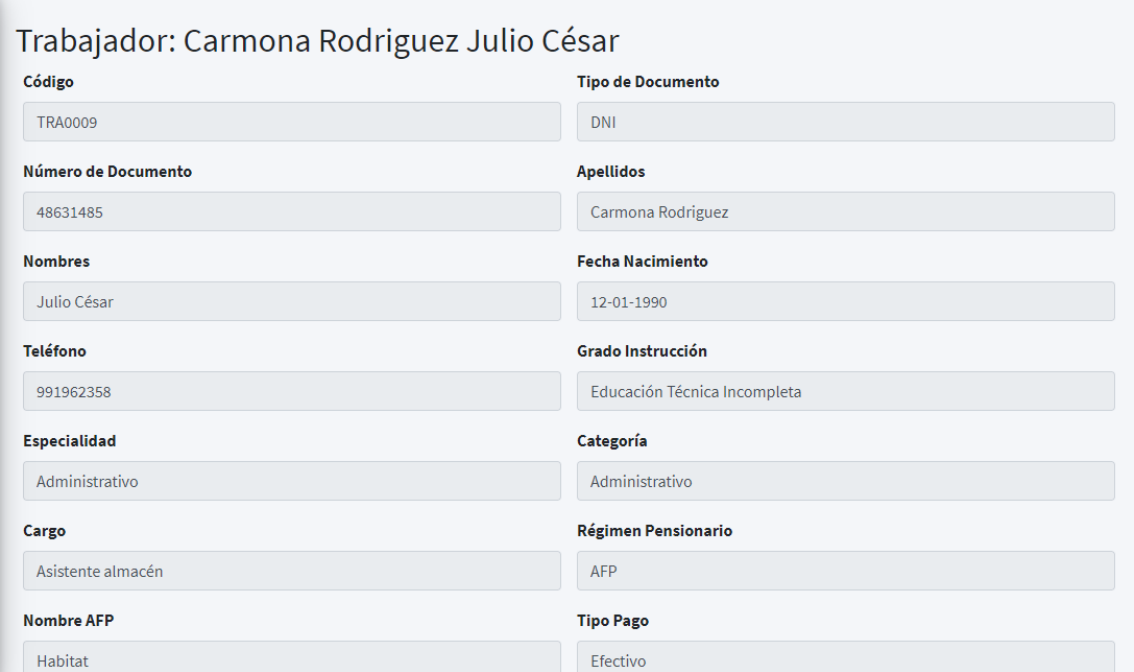

## **Editar trabajador**

En la lista de trabajadores, clic en el botón azul "Editar" del respectivo trabajador. Se muestra el trabajador con la posibilidad de editar los campos a excepción del código. Una vez hecho los cambios debemos dar clic en el botón "Guardar" para que se haga efectivo cualquier cambio realizado.

En caso de poner el producto en estado "Liquidado" da a entender que el trabajador ya no se encuentra laborando con la empresa y ya no podrá ser involucrado a hacer cualquier tipo de movimiento, hacer una guía de remisión, compra, vale de salida o cualquier otro movimiento referente a ese trabajador.

Por cuestiones de control, el producto no puede ser eliminado, ya que siempre queda un historial de movimientos con dicho trabajador, por ejemplo, puede que ese trabajador tenga un histórico de compras, vales de salida o ingreso, etc.

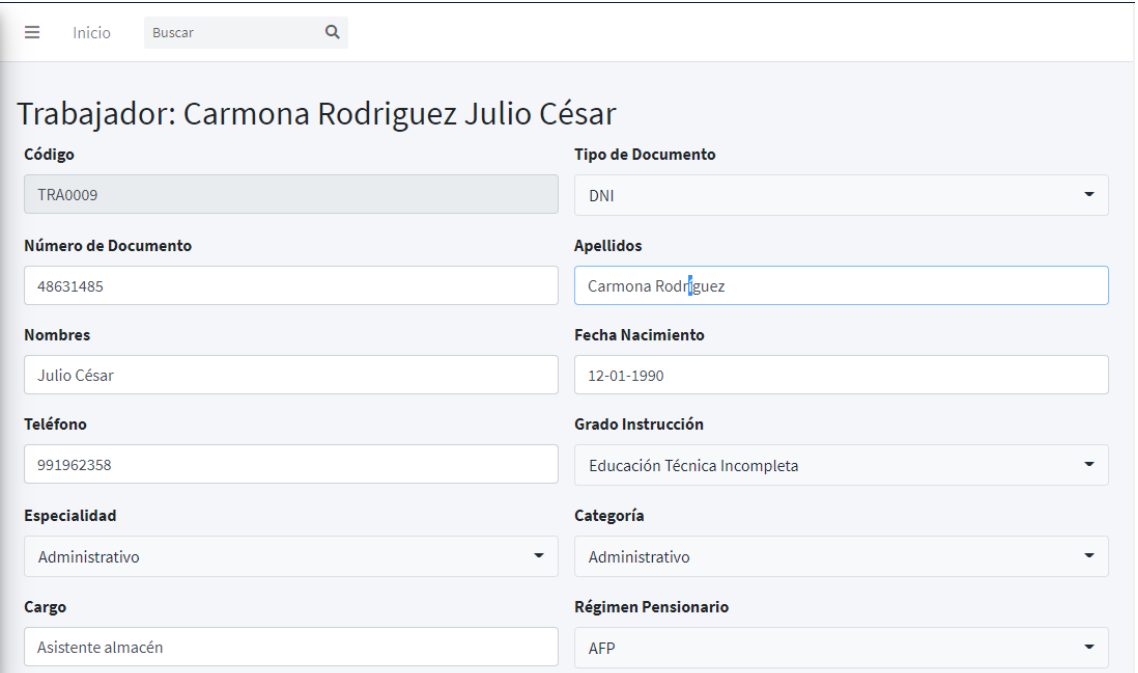

Luego de guardar el sistema nos redirigirá a la lista de trabajadores con los cambios guardados correctamente.

Podrá ver los cambios completos registrados en el botón "Ver".

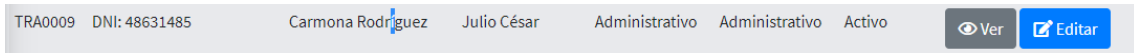

#### **EPPs**

EPPs sirve para poder consultar los equipos de protección personal (EPP) asociado o solicitado por cada trabajador. Es para mantener un control de lo que tiene cada trabajador.

### **Listar EPPs**

En el panel lateral de opciones, ir a "RR.HH." y luego a "EPPs". A continuación, se muestra la lista ordenada por orden de registro de todos los EPPs de todos los trabajadores registrados en el sistema.

Cabe resaltar que esta lista se genera de forma automática. Se genera cuando se realiza un vale de salida a un trabajador, y si el producto cumple la condición de que su categoría sea "EPPs" entonces aparecerá en esta lista.

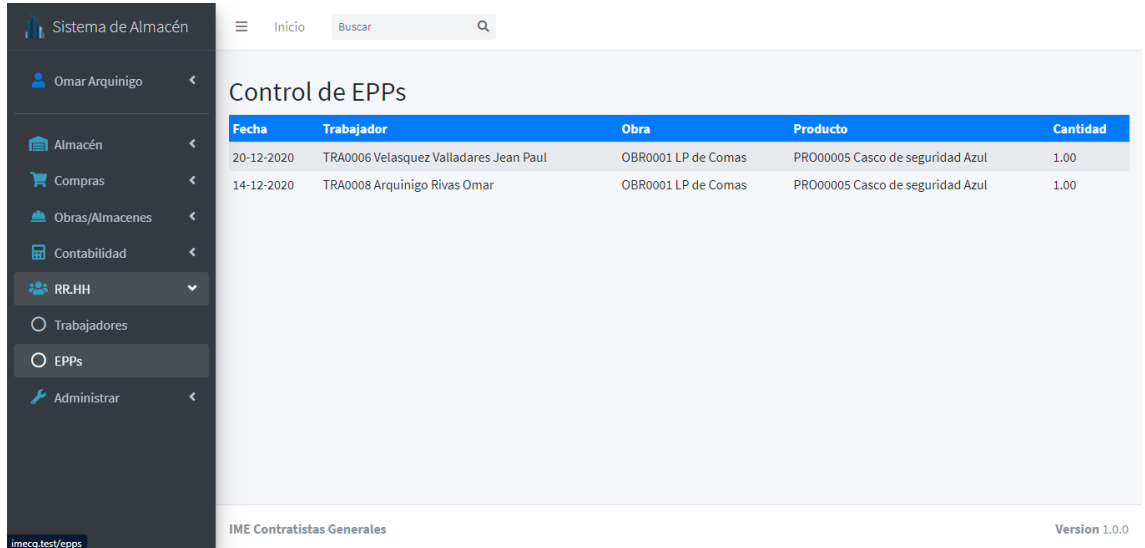

## **Buscar EPPs**

En la lista de EPPs, en la parte superior hay un campo para poder hacer búsquedas, donde el usuario puede buscar por trabajador, obra y producto.

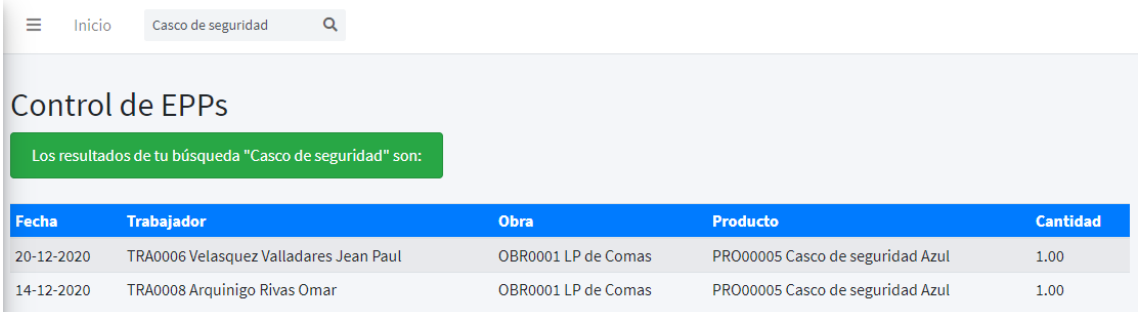

### **Administrar**

En administrar gestionaremos apartados adicionales como seguridad y accesos.

#### **Usuarios**

Los usuarios nos permiten el acceso al sistema, cada persona que maneje el sistema debe tener un usuario único.

### **Listar usuarios**

En el panel lateral de opciones, ir a "Administrar" y luego a "Usuarios". A continuación, se muestra la lista ordenada alfabéticamente por nombre de los usuarios registrados en el sistema.

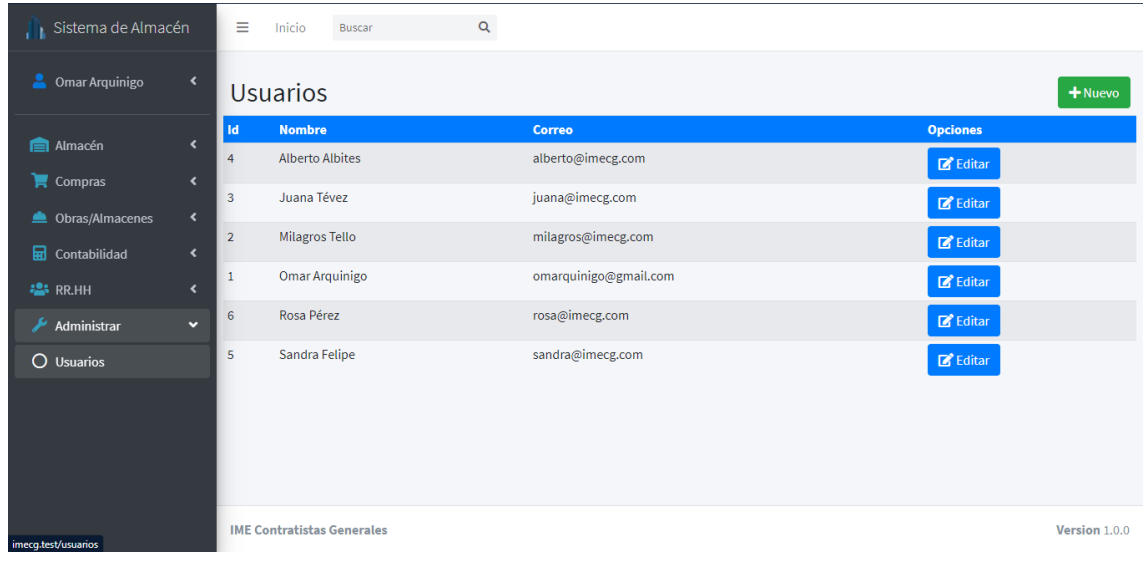

### **Crear usuario**

En la lista de usuarios, debe hacer clic en la parte superior derecha, donde se encuentra el botón verde "Nuevo". Llenamos los respectivos campos y luego le damos clic al botón "Guardar".

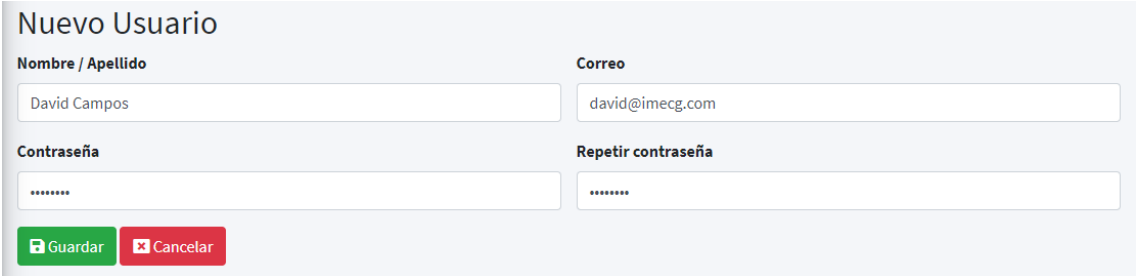

Ahora el sistema nos redirigirá a la lista de usuarios ya con nuestro usuario nuevo registrado.

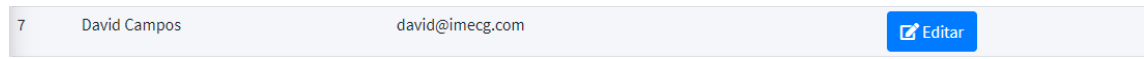

#### **Buscar usuario**

En la lista de usuarios, en la parte superior hay un campo para poder hacer búsquedas, donde el usuario puede buscar por nombre y correo del usuario.

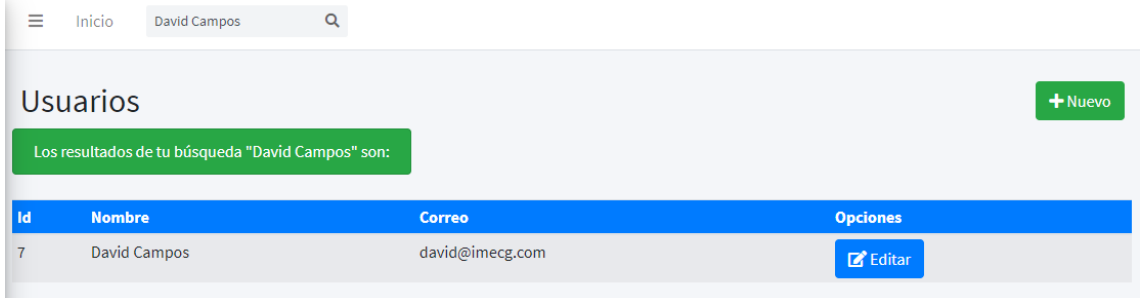

#### **Editar usuario**

**COL** 

En la lista de usuarios, clic en el botón azul "Editar" del respectivo usuario. Se muestra el usuario con la posibilidad de editar los campos a excepción del ID. Una vez hecho los cambios debemos dar clic en el botón "Guardar" para que se haga efectivo cualquier cambio realizado.

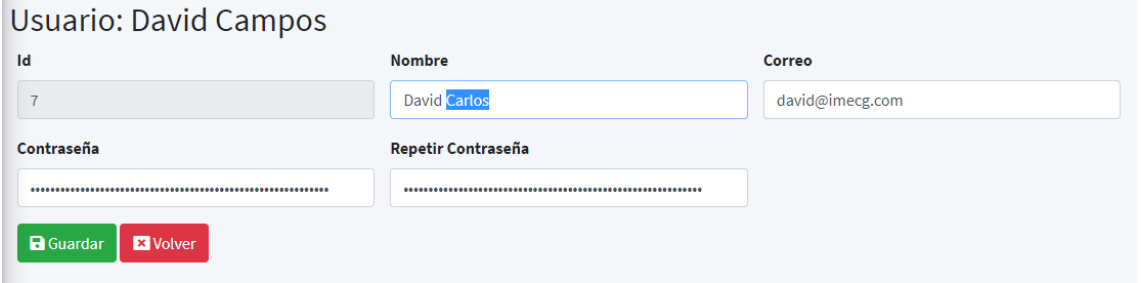

Luego de guardar el sistema nos redirigirá a la lista de usuarios con los cambios guardados correctamente.

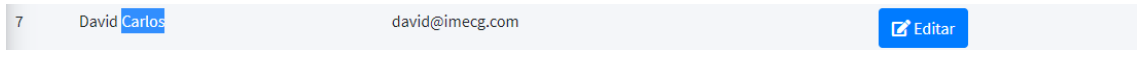